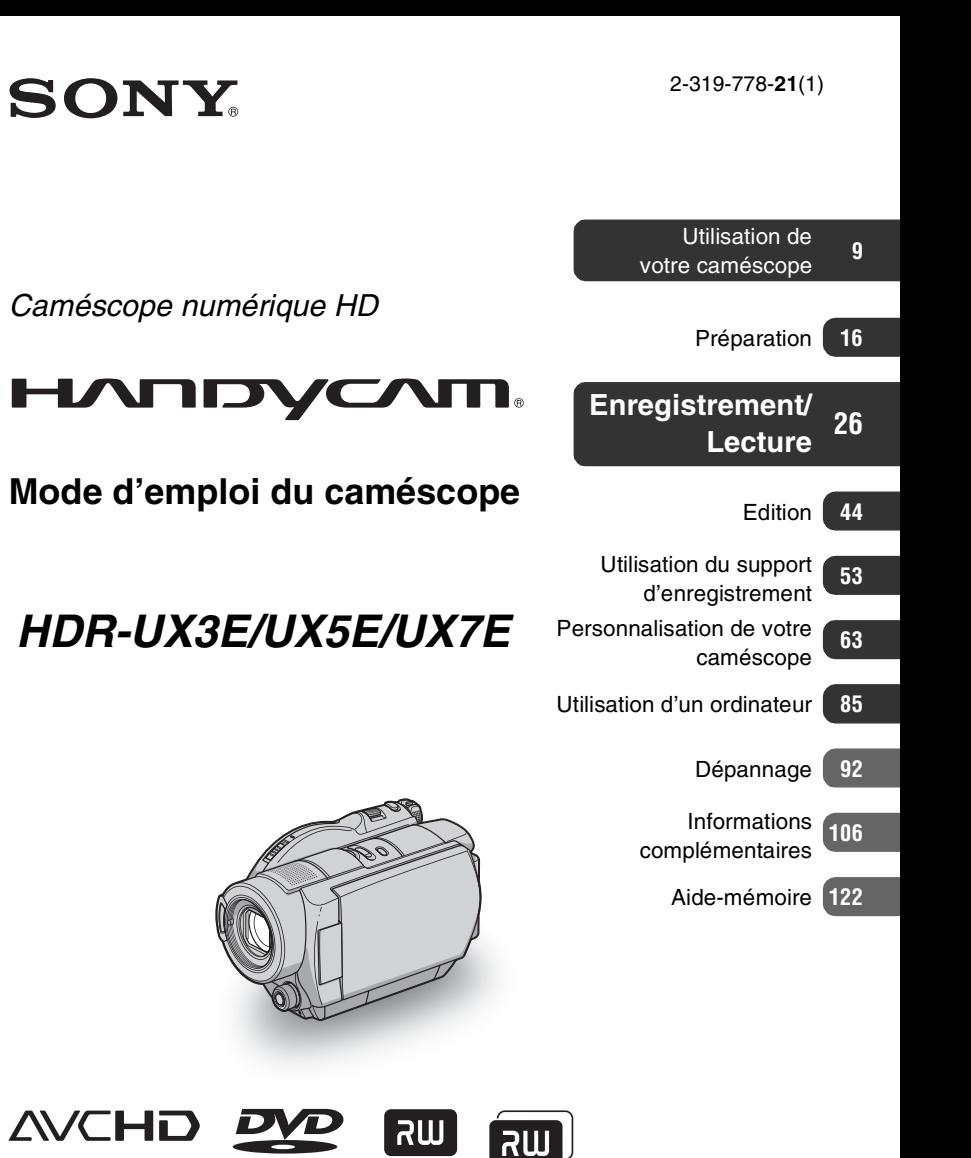

Des informations complémentaires sur ce produit et des réponses à des questions fréquemment posées sont disponibles sur notre site Web d'assistance client.

http://www.sony.net/

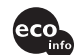

Imprimé sur papier 70 %, ou plus, recyclé avec de l'encre à base d'huile végétale sans COV (composés organiques volatils).

Printed in Japan

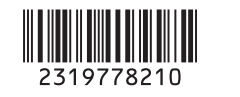

**FR**

**ANOS** 

© 2007 Sony Corporation

<sup>(1)</sup> InfoLITHIUM<sub>2</sub>

 $\frac{1}{\sqrt{2}}$ 

 $R/RW$ 

DVD+ReWritable

HOMI

 $W = 100$ 

# <span id="page-1-0"></span>**A lire avant d'utiliser votre caméscope**

Avant de faire fonctionner l'appareil, lisez attentivement ce mode d'emploi et conservez-le pour toute référence ultérieure.

### **AVERTISSEMENT**

**Afin de réduire les risques d'incendie ou de décharge électrique, n'exposez pas cet appareil à la pluie ou à l'humidité.**

### **ATTENTION**

Remplacez la batterie par une batterie correspondant au type spécifié uniquement. Sinon vous risquez de provoquer un incendie ou des blessures.

### **POUR LES CLIENTS RESIDANT EN EUROPE**

CLASS 1 LASER PRODUCT **LASER KLASSE 1 LUOKAN 1 LASERLAITE KLASS 1 LASERAPPARAT** 

# **ATTENTION**

Le champ électromagnétique à des fréquences particulières peut avoir une incidence sur l'image et le son de cet appareil.

Cet appareil a été testé et jugé conforme aux limites établies par la directive EMC visant l'utilisation de câbles de connexion de moins de 3 mètres.

### **Avis**

Si l'électricité statique ou les champs électrostatiques entraînent une interruption lors du transfert des données (échec), redémarrez l'application ou débranchez, puis rebranchez le câble de connexion (USB, etc.).

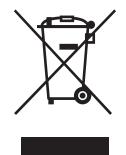

**Traitement des appareils électriques et électroniques en fin de vie (Applicable dans les pays de l'Union Européenne et aux autres pays européens disposant de systèmes de collecte sélective)**

Ce symbole, apposé sur le produit ou sur son emballage, indique que ce produit ne doit pas être traité avec les déchets ménagers. Il doit être remis à un point de collecte approprié pour le recyclage des équipements électriques et électroniques. En s'assurant que ce produit est bien mis au rebut de manière appropriée, vous aiderez à prévenir les conséquences négatives potentielles pour l'environnement et la santé humaine. Le recyclage des matériaux aidera à préserver les ressources naturelles. Pour toute information supplémentaire au sujet du recyclage de ce produit, vous pouvez contacter votre municipalité, votre déchetterie ou le magasin où vous avez acheté le produit.

Accessoire compatibles : Télécommande

# **Remarques sur l'utilisation**

### **Votre caméscope est fourni avec deux types de guides d'utilisation.**

- Le « Mode d'emploi du caméscope » (ce manuel)
- Le « Guide de mise en route » permettant d'utiliser votre caméscope raccordé à un ordinateur (contenu sur le CD-ROM fourni)

### **Types de disques compatibles avec le caméscope**

Vous pouvez utiliser les disques suivants uniquement.

- DVD-RW de 8 cm
- DVD+RW de 8 cm
- DVD-R de 8 cm
- DVD+R DL de 8 cm

Utilisez les disques portant les symboles répertoriés ci-dessous. Pour plus

d'informations, reportez-vous à la [page 11.](#page-10-0)

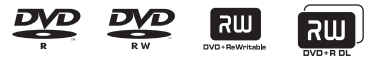

Pour garantir la fiabilité et la durabilité de l'enregistrement et de la lecture, nous vous recommandons d'utiliser des disques Sony ou des disques portant le symbole  $\bigotimes_{\text{CaMERA}}^{\text{for VIDEO}}$  (for VIDEO CAMERA) avec

votre caméscope.

- L'utilisation d'un disque différent de ceux indiqués ci-dessus risque de ne pas permettre un enregistrement ou une lecture satisfaisants ou d'empêcher l'éjection du disque de votre caméscope.
- \* Suivant le lieu d'achat, votre disque peut porter le symbole <sub>opour</sub> camescope ...

### **Types de « Memory Stick » compatibles avec le caméscope**

Vous pouvez utiliser des « Memory Stick Duo » portant le symbole MEMORY STICK DUO ou MEMORY STICK PRO DUO ([p. 110\)](#page-109-0).

« Memory Stick Duo »

(Ce format peut être utilisé avec votre caméscope.)

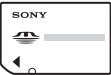

« Memory Stick »

(Ce format ne peut pas être utilisé avec votre caméscope.)

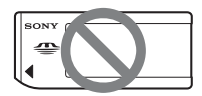

- Vous ne pouvez utiliser aucun autre type de carte mémoire, à l'exception du « Memory Stick Duo ».
- Le « Memory Stick PRO » et le « Memory Stick PRO Duo » ne peuvent être utilisés qu'avec des appareils compatibles « Memory Stick PRO ».
- N'apposez pas d'étiquette ou d'autre objet similaire sur un « Memory Stick Duo » ou un adaptateur de Memory Stick Duo.

### **Utilisation d'un « Memory Stick Duo » avec un appareil compatible « Memory Stick »**

Vous devez insérer le « Memory Stick Duo » dans l'adaptateur Memory Stick Duo.

Adaptateur Memory Stick Duo

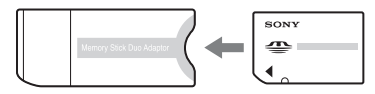

### **Utilisation du caméscope**

• Ne tenez pas le caméscope de la manière suivante :

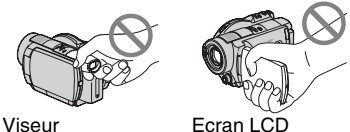

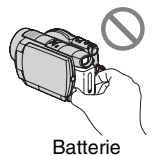

- Le caméscope n'est pas étanche à la poussière, aux gouttes d'eau ou aux projections d'eau. Reportez-vous à la section [« Manipulation de votre](#page-112-0)  [caméscope » \(p. 113](#page-112-0)).
- Pour empêcher tout endommagement du disque ou toute perte d'images enregistrées, n'effectuez aucune des opérations suivantes lorsque l'un des témoins du commutateur POWER ([p. 20\)](#page-19-0) ou le témoin ACCESS [\(p. 23](#page-22-0)) est allumé :
	- Retrait de la batterie ou débranchement de l'adaptateur secteur du caméscope.
	- Chocs mécaniques ou vibrations subis par le caméscope.

• Si vous raccordez votre caméscope à un autre appareil à l'aide d'un câble HDMI, d'un câble vidéo composante ou d'un câble USB, veillez à insérer la fiche du connecteur dans le bon sens. Si vous poussez la fiche dans la borne en forçant, vous risquez d'endommager la borne et de provoquer un mauvais fonctionnement de votre caméscope.

### **A propos des options de menu, du panneau LCD, du viseur et de l'objectif**

- Si une option de menu est grisée, cela signifie qu'elle n'est pas disponible dans les conditions de lecture ou de prise de vue en cours.
- L'écran LCD et le viseur sont le produit d'une technologie extrêmement pointue et plus de 99,99% des pixels sont opérationnels. Cependant, on peut constater de très petits points noirs et/ou lumineux (blancs, rouges, bleus ou verts) qui apparaissent en permanence sur l'écran LCD et dans le viseur. Ces points sont normaux et proviennent du processus de fabrication ; ils n'affectent en aucun cas la qualité de l'enregistrement.

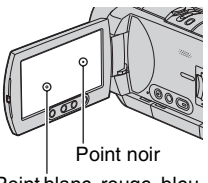

Point blanc, rouge, bleu ou vert

- Si l'écran LCD, le viseur ou l'objectif se trouvent exposés à la lumière directe du soleil pendant une période prolongée, cela risque d'entraîner des problèmes de fonctionnement.
- Ne filmez pas le soleil directement. Cela pourrait entraîner un mauvais fonctionnement de votre caméscope. Effectuez des prises de vue du soleil uniquement dans des conditions de lumière faible, par exemple au crépuscule.

### **Remarques sur les prises de vue**

- Avant le début de toute prise de vue, testez cette fonction pour vous assurer que l'image et le son sont enregistrés sans problème. Vous ne pouvez pas supprimer d'images enregistrées sur un DVD-R/ DVD+R DL. Pour effectuer un essai d'enregistrement, utilisez un DVD-RW/ DVD+RW ([p. 11\)](#page-10-0).
- Aucune compensation relative au contenu de l'enregistrement ne sera accordée, même si la prise de vue ou la lecture s'avèrent impossibles en raison d'un mauvais fonctionnement du caméscope, du support d'enregistrement, etc.
- Les standards de télévision couleur sont différents d'un pays ou d'une région à l'autre. Pour visionner vos enregistrements sur un téléviseur, vous devez disposer d'un modèle basé sur le standard PAL.
- Les programmes de télévision, les films, les cassettes vidéo et autres enregistrements peuvent être protégés par des droits d'auteur. Leur enregistrement non autorisé peut être contraire à la législation sur les droits d'auteur.

### **A propos de réglage de la langue**

Des captures d'écran dans votre langue sont utilisées pour illustrer les procédures d'utilisation. Si nécessaire, modifiez la langue d'affichage à l'écran avant d'utiliser votre caméscope [\(p. 21](#page-20-0)).

### **Remarques sur la lecture de disques sur d'autres appareils**

Vous pouvez lire ou formater des disques enregistrés avec une qualité d'image HD (haute définition) uniquement sur des appareils compatibles avec le format AVCHD.

### **A propos de ce mode d'emploi**

- Les illustrations de l'écran LCD et du viseur reproduites dans ce mode d'emploi ont été capturées à l'aide d'un appareil photo numérique. Elles peuvent donc paraître différentes de ce que vous voyez réellement sur l'écran LCD et dans le viseur.
- La conception et les spécifications des supports d'enregistrement et d'autres accessoires peuvent être modifiées sans avis préalable.
- Les disques mentionnés dans ce mode d'emploi sont des DVD de 8 cm.
- Les illustrations de ce mode d'emploi représentent le modèle HDR-UX7E.

### **A propos de l'objectif Carl Zeiss**

Votre caméscope est équipé d'un objectif Carl Zeiss mis au point dans le cadre d'une collaboration entre Carl Zeiss, en Allemagne, et Sony Corporation. Cet objectif garantit des images de qualité supérieure. Il adopte le système de mesure MTF pour caméscopes et offre une qualité identique à celle des objectifs Carl Zeiss. L'objectif est également doté d'un revêtement T $*$  qui élimine les reflets indésirables et restitue fidèlement les couleurs.

MTF= Modulation Transfer Function. La valeur indique la quantité de lumière d'un sujet entrant dans l'objectif.

### **Remarques sur les symboles utilisés dans ce mode d'emploi**

• Les opérations possibles dépendent du disque utilisé. Les symboles suivants sont utilisés pour indiquer le type de disque que vous pouvez utiliser selon l'opération à effectuer.

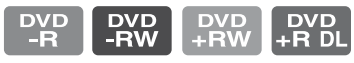

• Ces symboles indiquent les disques qui peuvent être utilisés pour un enregistrement avec une qualité d'image HD (haute définition).

# **Table des matières**

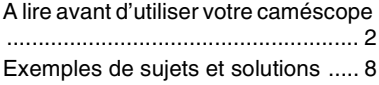

# **[Utilisation de votre](#page-8-2)  caméscope**

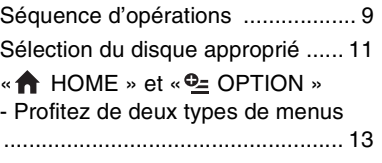

# **[Préparation](#page-15-2)**

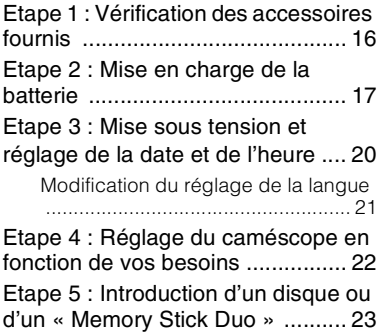

# **[Enregistrement/Lecture](#page-25-2)**

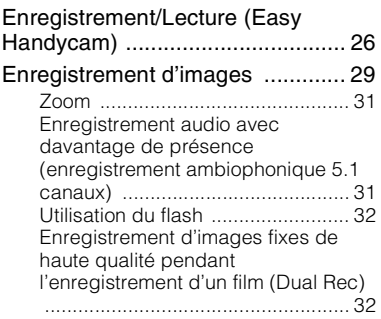

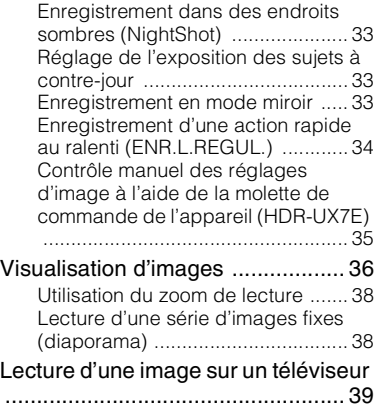

# **[Edition](#page-43-3)**

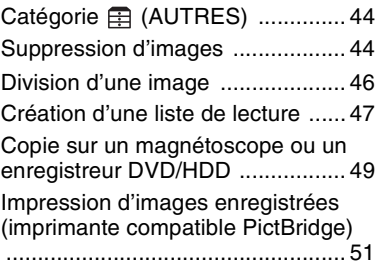

# **[Utilisation du support](#page-52-3)  d'enregistrement**

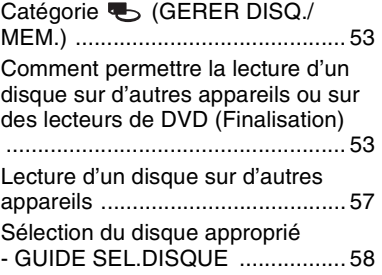

Suppression de toutes les scènes [d'un disque \(Formatage\) ..............59](#page-58-0) Enregistrement de scènes supplémentaires après finalisation [.......................................................61](#page-60-0)

# **[Personnalisation de votre](#page-62-4)  caméscope**

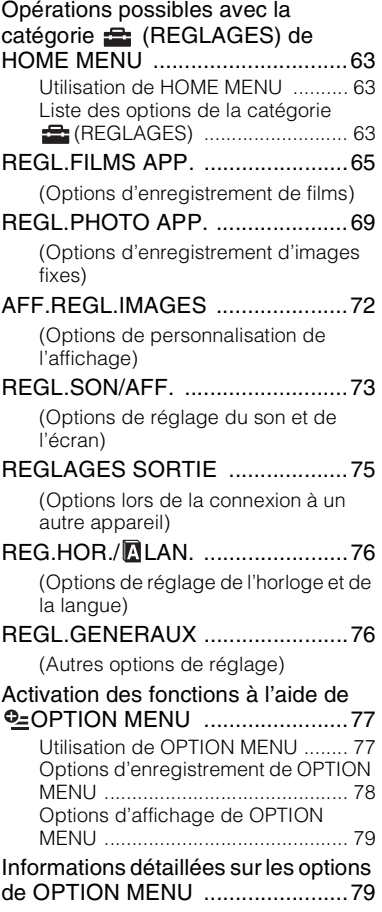

# **[Utilisation d'un ordinateur](#page-84-2)**

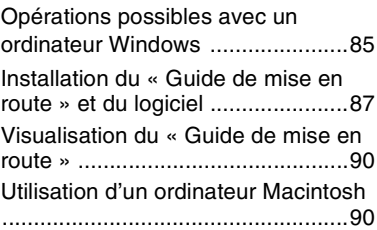

# **[Dépannage](#page-91-2)**

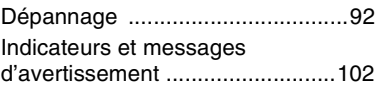

# **Informations [complémentaires](#page-105-2)**

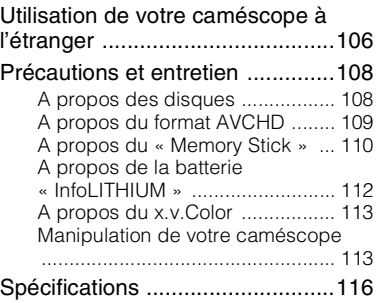

# **[Aide-mémoire](#page-121-2)**

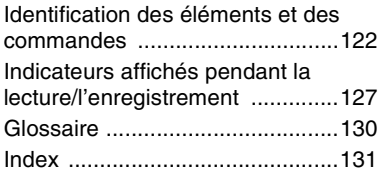

# <span id="page-7-0"></span>**Exemples de sujets et solutions**

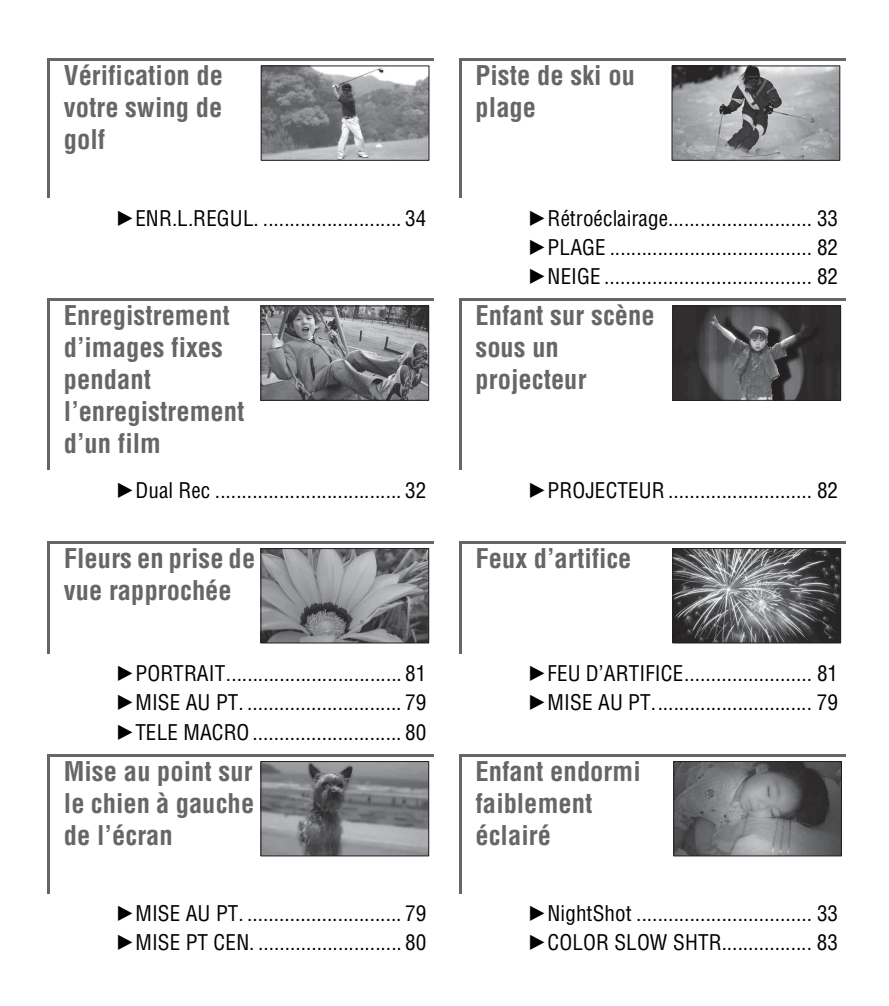

# <span id="page-8-3"></span><span id="page-8-2"></span><span id="page-8-1"></span>**Séquence d'opérations**

B **Préparez le disque approprié ([p. 11](#page-10-1)).** Pour sélectionner le disque approprié, vous pouvez consulter le [GUIDE SEL.DISQUE] [\(p. 58](#page-57-1)) affiché à l'écran.

<span id="page-8-0"></span>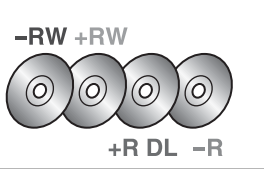

B **Initialisez le disque ([p. 23](#page-22-0)).**

Lorsque vous formatez le disque, vous pouvez sélectionner la qualité d'image d'enregistrement HD (haute définition) ou SD (définition standard).

**Qualité d'image HD (haute définition) Qualité d'image SD (définition standard)** 

### **AVCHD format**

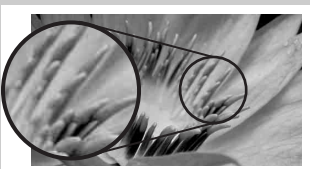

Résolution d'image : environ 3,75 fois celle de la qualité d'image SD (définition standard)

Le disque peut être lu sur des appareils compatibles avec le format AVCHD [\(p. 57](#page-56-1)).

**DVD format**

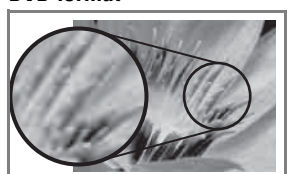

Le disque enregistré peut être lu sur des appareils DVD.

#### b **Remarques**

• Votre caméscope est compatible avec la norme « 1440 × 1080/50i » du format AVCHD ([p. 130](#page-129-1)). «AVCHD1080i » est abrégé en « AVCHD » dans ce mode d'emploi, sauf lorsqu'il doit être décrit dans le détail.

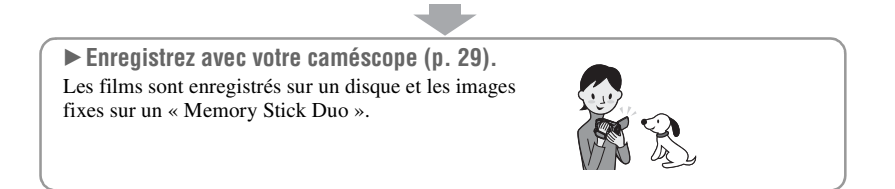

### **Visionnage de films enregistrés avec une qualité d'image HD (haute définition)**

B **Visionnage de films sur un téléviseur HD (haute définition) ([p. 40\)](#page-39-0)**

Vous pouvez regarder des films enregistrés avec une qualité d'image HD (haute définition) en conservant la qualité d'image utilisée lors de leur enregistrement.

B **Visionnage de films sur un téléviseur non-HD (haute définition) ([p. 41\)](#page-40-0)**

Vous pouvez regarder des films enregistrés avec une qualité d'image HD (haute définition), mais ils sont convertis à une qualité d'image SD (définition standard).

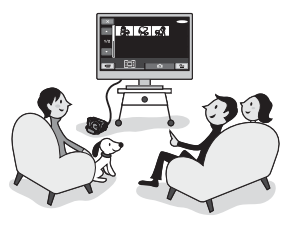

### z **Conseils**

• Pour le raccordement de votre téléviseur à votre caméscope, vous pouvez consulter le [GUIDE RACC.TELE.] ([p. 39\)](#page-38-1) affiché à l'écran.

#### B **Lecture de disques sur des appareils compatibles AVCHD ([p. 57](#page-56-1)).** Si votre appareil est compatible avec le format AVCHD, il peut lire les disques enregistrés avec une qualité d'image HD (haute définition).

### **Remarque importante concernant les disques enregistrés au format AVCHD**

• Ce caméscope capture des images haute définition au format AVCHD. Il est possible que les DVD contenant des images au format AVCHD ne puissent pas être utilisés avec des lecteurs ou des enregistreurs DVD de base et il se peut que le lecteur/enregistreur DVD n'éjecte pas le disque et efface tout son contenu sans avertissement. Les DVD contenant des images au format AVCHD peuvent être lus sur un lecteur/enregistreur Blu-ray Disc™ compatible ou sur d'autres appareils compatibles.

B **Copie du contenu d'un disque en raccordant votre caméscope à un appareil DVD ([p. 49](#page-48-1))**

Les images copiées seront enregistrées avec une qualité d'image SD (définition standard).

### B **Edition du disque sur un ordinateur ([p. 85\)](#page-84-3)**

En utilisant un ordinateur, vous pouvez éditer ou copier des images enregistrées avec une qualité d'image HD (haute définition). Installez au préalable le logiciel d'application fourni sur l'ordinateur.

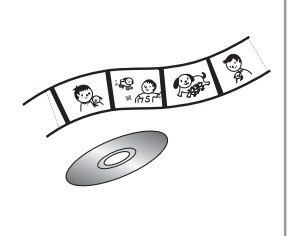

# <span id="page-10-1"></span><span id="page-10-0"></span>**Sélection du disque approprié**

Vous pouvez utiliser des disques DVD-RW, DVD+RW, DVD-R et DVD+R DL de 8 cm de diamètre avec votre caméscope. Les opérations que vous pouvez effectuer sur les images enregistrées dépendent de la qualité d'enregistrement d'image, HD (haute définition) ou SD (définition standard) et du type de disque sélectionné.

( ) indique la page de référence.

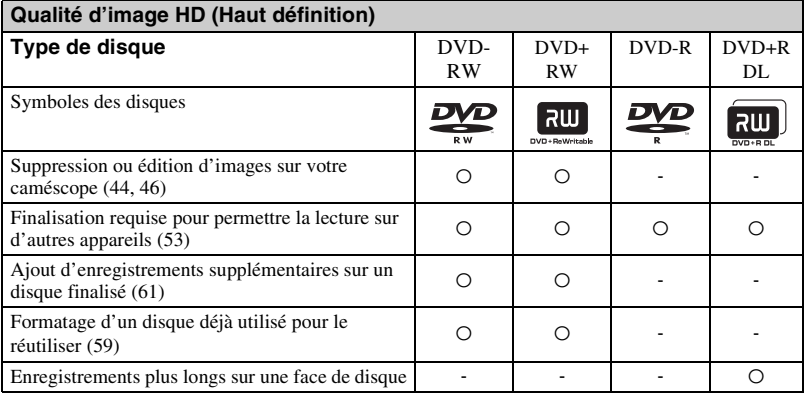

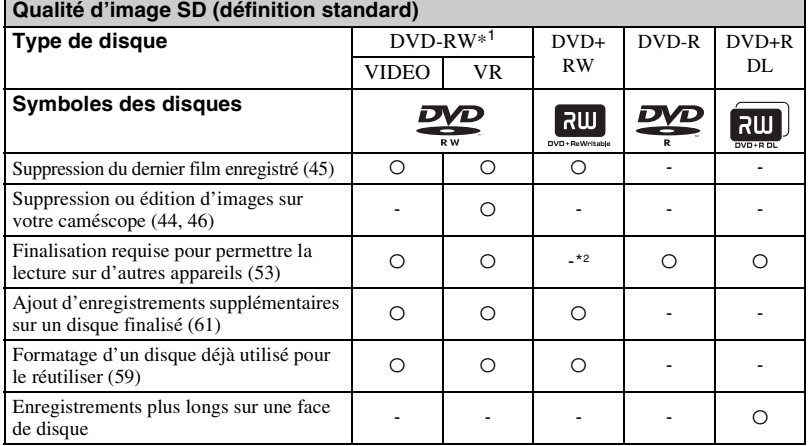

\*1 Pour les DVD-RW, il existe deux formats d'enregistrement, le mode VIDEO et le mode VR.

\*2 La finalisation est requise pour lire le disque sur un lecteur DVD d'ordinateur. Un DVD+RW non finalisé risque de causer un problème de fonctionnement.

# <span id="page-11-0"></span>**Durée d'enregistrement**

Durée d'enregistrement approximative en minutes sur une face d'un disque. La durée d'enregistrement varie selon le mode d'enregistrement [\(p. 63](#page-62-5)).

( ) : durée d'enregistrement minimale

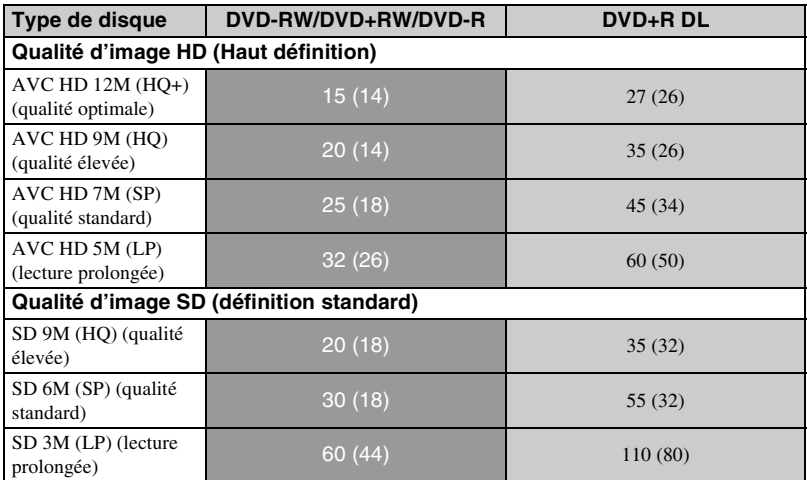

#### b **Remarques**

• Le format d'une image enregistrée avec une qualité d'image HD (haute définition) est 16:9 (écran large).

### z **Conseils**

- Les valeurs comme 12M et 9M indiquées dans le tableau correspondent au débit binaire moyen. M correspond à Mbps.
- Si vous utilisez un disque à double face, vous pouvez enregistrer sur ses deux faces ([p. 108](#page-107-2)).
- [GUIDE SEL.DISQUE] vous aidera à sélectionner le disque approprié ([p. 58\)](#page-57-1).

Votre caméscope utilise le format VBR (Variable Bit Rate) pour régler automatiquement la qualité d'image en fonction de la scène enregistrée. Cette technologie entraîne des variations dans la durée d'enregistrement d'un disque.

Les films contenant des images complexes et comportant des mouvements rapides sont enregistrés à un débit binaire supérieur, ce qui entraîne une diminution de la durée d'enregistrement totale.

# <span id="page-12-0"></span>**« HOME » et « OPTION »**

# **- Profitez de deux types de menus**

## **« HOME MENU » - Point de départ des opérations de votre caméscope**

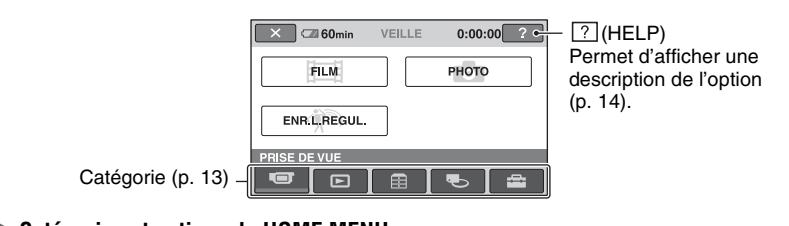

### <span id="page-12-2"></span><span id="page-12-1"></span>B **Catégories et options de HOME MENU**

# **Catégorie (PRISE DE VUE)**

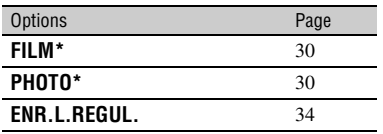

# **Catégorie (AFFICHER LES IMAGES)**

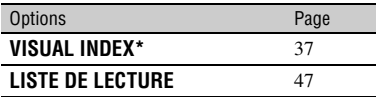

# Catégorie **External**

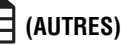

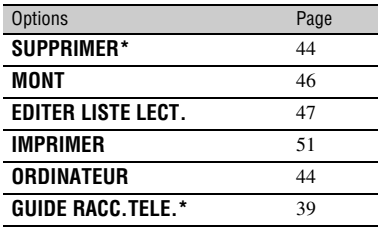

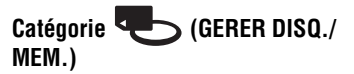

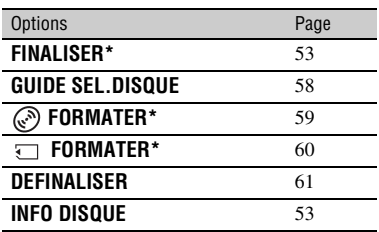

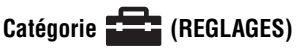

Pour personnaliser votre caméscope  $(p. 63)^*$  $(p. 63)^*$ .

\* Vous pouvez définir ces options en mode Easy Handycam ([p. 26\)](#page-25-3). Pour plus d'informations sur les options de la catégorie  $\blacksquare$  (REGLAGES) que vous pouvez utiliser en mode Easy Handycam, reportez-vous à la [page 78](#page-77-1).

# **Utilisation de HOME MENU**

**1 Faites glisser le commutateur POWER pour mettre votre caméscope sous tension.**

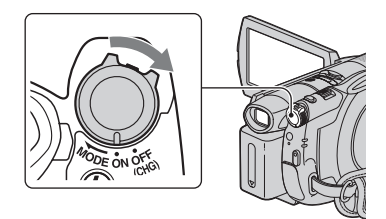

**2** Appuyez sur  $\bigcap$  (HOME)  $\overline{A}$  ou **sur** B**.**

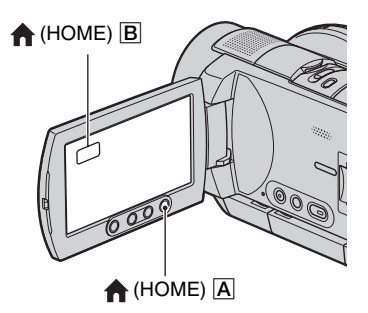

### **3 Appuyez sur la catégorie souhaitée.**

Exemple : catégorie **Fig.** (AUTRES)

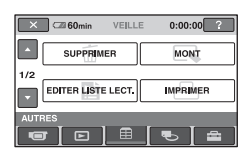

# **4 Appuyez sur l'option souhaitée.**

Exemple : [MONT]

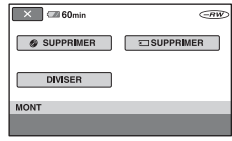

**5 Exécutez l'opération en suivant les instructions affichées.**

### **Pour désactiver le HOME MENU**

Appuyez sur  $\boxed{\times}$ .

- <span id="page-13-0"></span>B **Pour obtenir des informations sur la fonction de chaque option de HOME MENU - HELP**
- **1 Appuyez sur (HOME).**

HOME MENU s'affiche.

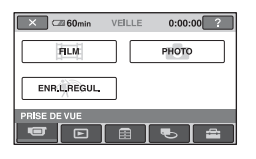

# **2** Appuyez sur  $\boxed{?}$  (HELP).

Le bas du bouton  $\boxed{?}$  (HELP) devient orange.

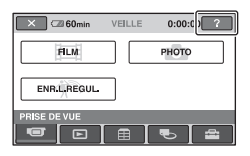

# **3 Appuyez sur l'option dont vous souhaitez connaître le contenu.**

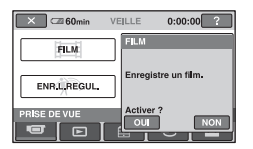

Lorsque vous appuyez sur une option, l'explication correspondante s'affiche à l'écran.

Pour appliquer l'option, appuyez sur [OUI] ; sinon, appuyez sur [NON].

## **Pour désactiver HELP**

Appuyez à nouveau sur  $\boxed{?}$  (HELP) à l'étape **2**.

# **Utilisation de OPTION MENU**

Il suffit d'appuyer sur l'écran pendant la prise de vue ou la lecture pour afficher les fonctions disponibles à ce moment-là. Il vous est facile d'effectuer différents réglages. Pour plus d'informations, reportez-vous à la [page 77.](#page-76-2)

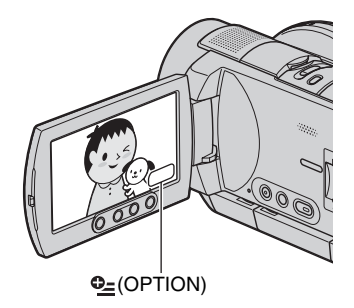

# <span id="page-15-2"></span><span id="page-15-1"></span>*Préparation* **Etape 1 : Vérification des accessoires fournis**

Assurez-vous que tous les accessoires indiqués ci-dessous sont fournis avec votre caméscope.

Le chiffre entre parenthèses indique la quantité totale d'accessoires de ce type fournis.

Adaptateur secteur (1) [\(p. 17\)](#page-16-0)

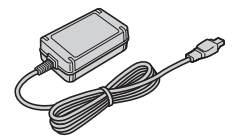

Cordon secteur (1) [\(p. 17\)](#page-16-0)

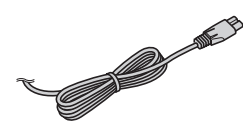

Câble vidéo composante (1) [\(p. 40](#page-39-1))

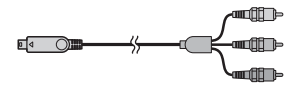

Câble de raccordement A/V (1) ([p. 40,](#page-39-1) [49](#page-48-1))

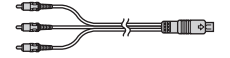

Câble USB (1) ([p. 51\)](#page-50-1)

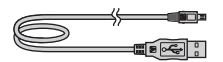

Télécommande sans fil (1) [\(p. 125](#page-124-0))

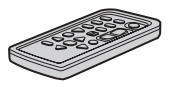

Une pile bouton au lithium est déjà installée.

Batterie rechargeable NP-FH60 (HDR-UX3E/UX5E), NP-FH70 (HDR-UX7E) (1) ([p. 17](#page-16-0))

<span id="page-15-0"></span>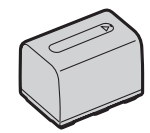

CD-ROM « Handycam Application Software » (1) ([p. 85](#page-84-3))

Mode d'emploi du caméscope (ce manuel) (1)

# <span id="page-16-0"></span>**Etape 2 : Mise en charge de la batterie**

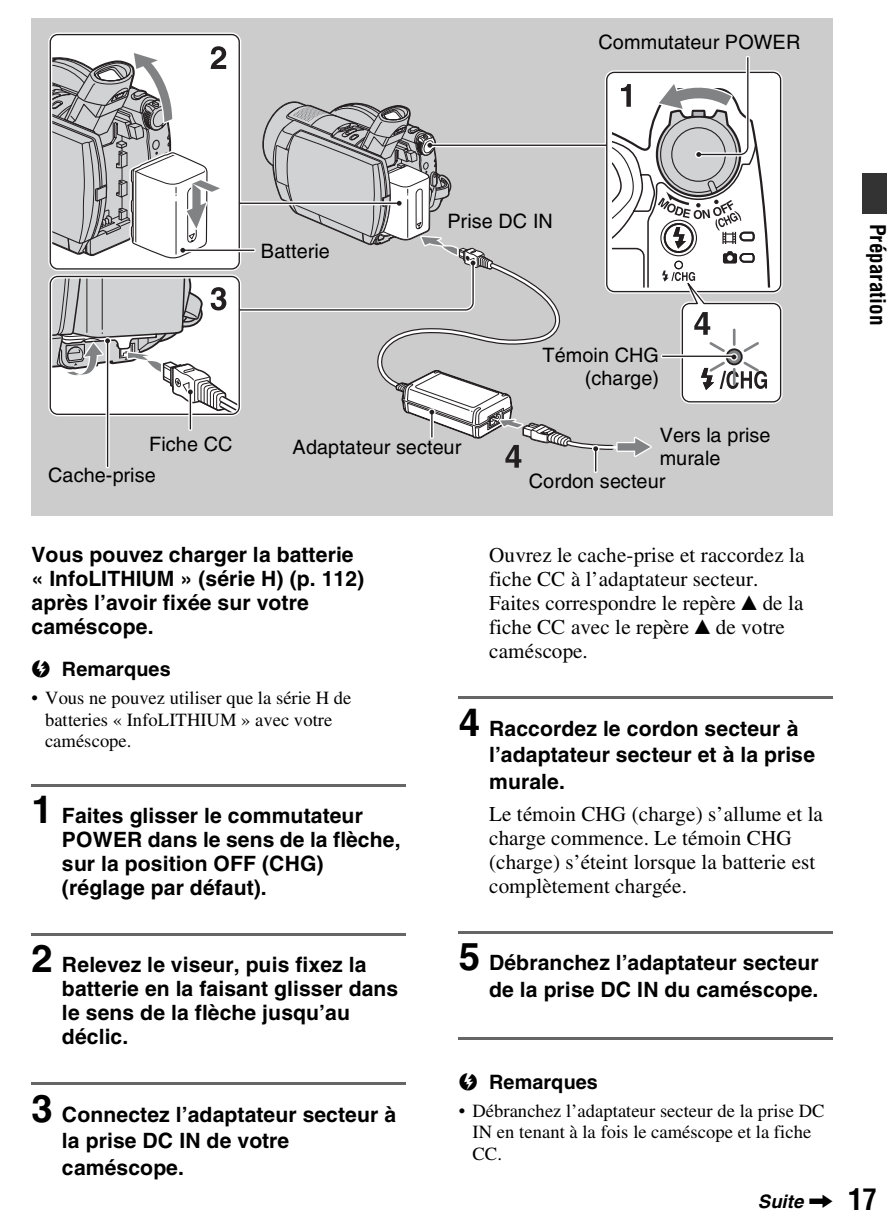

#### **Vous pouvez charger la batterie « InfoLITHIUM » (série H) ([p. 112\)](#page-111-1) après l'avoir fixée sur votre caméscope.**

#### b **Remarques**

- Vous ne pouvez utiliser que la série H de batteries « InfoLITHIUM » avec votre caméscope.
- **1 Faites glisser le commutateur POWER dans le sens de la flèche, sur la position OFF (CHG) (réglage par défaut).**
- **2 Relevez le viseur, puis fixez la batterie en la faisant glisser dans le sens de la flèche jusqu'au déclic.**
- **3 Connectez l'adaptateur secteur à la prise DC IN de votre caméscope.**

Ouvrez le cache-prise et raccordez la fiche CC à l'adaptateur secteur. Faites correspondre le repère ▲ de la fiche CC avec le repère  $\triangle$  de votre caméscope.

### **4 Raccordez le cordon secteur à l'adaptateur secteur et à la prise murale.**

Le témoin CHG (charge) s'allume et la charge commence. Le témoin CHG (charge) s'éteint lorsque la batterie est complètement chargée.

### **5 Débranchez l'adaptateur secteur de la prise DC IN du caméscope.**

#### **(3) Remarques**

• Débranchez l'adaptateur secteur de la prise DC IN en tenant à la fois le caméscope et la fiche CC.

## **Pour retirer la batterie**

- 1 Faites glisser le commutateur POWER sur OFF (CHG).
- 2 Relevez le viseur.
- 3 Appuyez sur la touche BATT (déblocage de la batterie) et retirez la batterie.

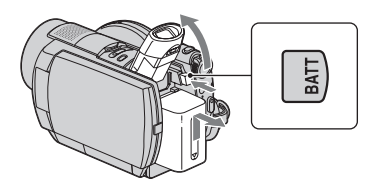

### **(3) Remarques**

• Lorsque vous retirez la batterie ou l'adaptateur secteur, vérifiez que le témoin  $\|\cdot\|$  (Film)/ $\cap$ (Fixe) [\(p. 20](#page-19-1)) est éteint.

# **Avant de ranger la batterie**

Déchargez complètement la batterie avant de la ranger pour une période prolongée. (Pour plus d'informations sur le stockage, reportez-vous à la [page 113](#page-112-3).)

### **Pour utiliser une source d'alimentation externe**

Effectuez les raccordements comme lorsque vous chargez la batterie. Dans ce cas, la batterie ne se décharge pas.

### <span id="page-17-0"></span>**Pour vérifier l'autonomie de la batterie (Battery Info)**

Réglez le commutateur POWER sur OFF (CHG), puis appuyez sur DISP/BATT INFO.

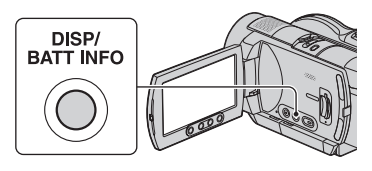

Après quelques instants, la durée approximative d'enregistrement et les informations relatives à la batterie s'affichent pendant 7 secondes environ. Pour visualiser les informations relatives à la batterie pendant environ 20 secondes, appuyez de nouveau sur DISP/BATT INFO pendant que les informations sont affichées.

Autonomie de la batterie (approximative)

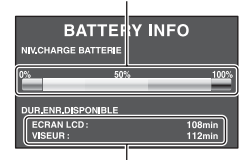

Capacité d'enregistrement (approximative)

# **Temps de charge**

Temps approximatif (en minutes) nécessaire à la recharge complète d'une batterie totalement déchargée.

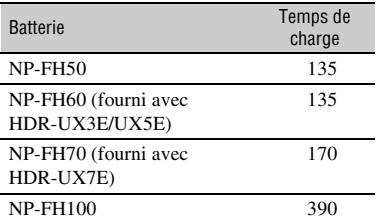

# **Durée d'enregistrement**

Temps approximatif (en minutes) disponible lors de l'utilisation d'une batterie en pleine charge.

### **HDR-UX3E/UX5E**

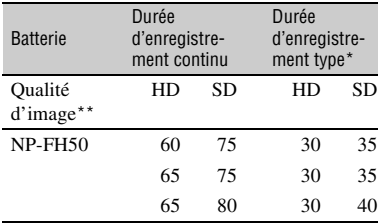

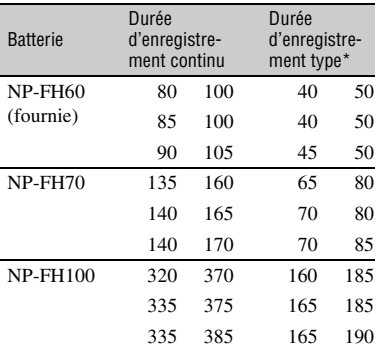

#### **HDR-UX7E**

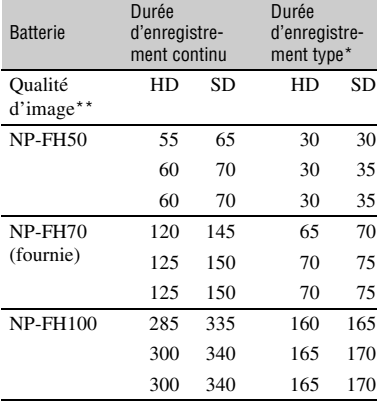

- \* La durée d'enregistrement type correspond à des prises de vue avec marche/arrêt, utilisation du zoom et mise sous/hors tension répétées.
- \*\*« HD » désigne une qualité d'image haute définition (High Definition) et «  $\overrightarrow{SD}$  », une qualité d'image standard (Standard Definition).

#### b **Remarques**

• Durées mesurées avec le mode d'enregistrement [SP] dans les conditions suivantes : Ligne du haut : lorsque le rétroéclairage de l'écran LCD est allumé.

Ligne du milieu : lorsque le rétroéclairage de l'écran LCD est éteint.

Ligne du bas : lorsque vous utilisez le viseur avec le panneau LCD fermé.

### **Durée de lecture**

Temps approximatif (en minutes) disponible lors de l'utilisation d'une batterie en pleine charge. **HDR-UX3E/UX5E**

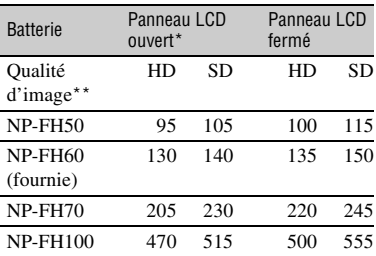

#### **HDR-UX7E**

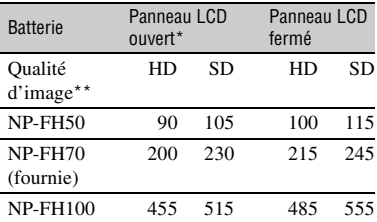

\* Lorsque le rétroéclairage de l'écran LCD est allumé.

\*\*« HD » désigne une qualité d'image haute définition (High Definition) et « SD », une qualité d'image standard (Standard Definition).

#### **Remarques sur la batterie**

- Avant de changer la batterie, faites glisser le commutateur POWER sur OFF (CHG) et éteignez le témoin (Film)/ (Fixe) ([p. 20](#page-19-1)).
- Le témoin CHG (charge) clignote pendant la charge ou Battery Info ([p. 18\)](#page-17-0) ne s'affiche pas correctement dans les conditions suivantes :
	- La batterie n'est pas correctement installée.
	- La batterie est endommagée.

# **Etape 2 : Mise en charge de la batterie (Suite)**

- La batterie est usée. (Battery Info uniquement)
- La batterie ne fournit aucune alimentation lorsque l'adaptateur secteur est raccordé à la prise DC IN de votre caméscope, même si le cordon secteur est débranché de la prise secteur.
- Si vous fixez une lampe vidéo (en option), nous vous recommandons d'utiliser une batterie NP-FH100.
- Il est déconseillé d'utiliser une batterie NP-FH30, qui permet uniquement de courtes durées d'enregistrement et de lecture, sur votre caméscope.

#### **Remarque sur la durée de charge/lecture/ prise de vue**

- Durées mesurées avec le caméscope à une température de 25 °C (température recommandée comprise entre 10 et 30 °C).
- La durée de prise de vue et de lecture est raccourcie lorsque vous utilisez votre caméscope à basse température.
- La durée de prise de vue et de lecture est raccourcie en fonction des conditions d'utilisation de votre caméscope.

#### **Remarque sur l'adaptateur secteur**

- Branchez l'adaptateur secteur sur une prise murale proche. Débranchez immédiatement l'adaptateur secteur de la prise murale si un problème de fonctionnement se produit pendant l'utilisation du caméscope.
- N'utilisez pas l'adaptateur secteur dans un endroit exigu, notamment entre un mur et un meuble.
- Ne court-circuitez pas la fiche CC de l'adaptateur secteur ou les bornes de la batterie avec un objet métallique. Cela pourrait entraîner un problème de fonctionnement.
- Même si votre caméscope est mis hors tension, l'appareil est toujours alimenté tant qu'il est raccordé à la prise murale via l'adaptateur secteur.

# <span id="page-19-1"></span><span id="page-19-0"></span>**Etape 3 : Mise sous tension et réglage de la date et de l'heure**

Procédez au réglage de la date et de l'heure la première fois que vous utilisez le caméscope. Si vous ne réglez pas la date et l'heure, l'écran [REGL.HORLOGE] s'affiche chaque fois que vous mettez le caméscope sous tension ou que vous modifiez la position du commutateur POWER.

Appuyez sur les boutons

**Commutateur** POWER affichés à l'écran.

- **1 Tout en appuyant sur la touche verte au centre, faites glisser plusieurs fois le commutateur POWER dans le sens de la flèche pour mettre l'appareil sous tension.**
	- **Film)** : pour enregistrer des films **C** (Fixe) : pour enregistrer des images fixes

L'écran [REGL.HORLOGE] s'affiche.

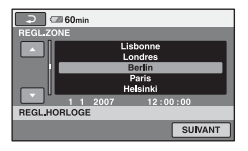

# **2 Sélectionnez la zone**

- **géographique de votre choix à**  l'aide de **▲/▼**, puis appuyez sur **[SUIVANT].**
- **3 Sélectionnez [HEURE ETE], puis appuyez sur [SUIVANT].**

# $4$  **Réglez [A] (année) à l'aide de ▲/▼.**

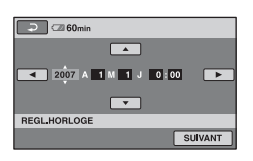

- **5 Sélectionnez [M] à l'aide de** b**/**B**,**  puis réglez le mois à l'aide de **▲/**▼.
- **6 Réglez [J] (jour), les heures et les minutes de la même façon, puis appuyez sur [SUIVANT].**

### **7 Vérifiez que l'horloge est correctement réglée, puis appuyez sur OK.**

L'horloge démarre.

Vous pouvez régler n'importe quelle année jusqu'à l'année 2037.

### **Pour mettre l'appareil hors tension**

Faites glisser le commutateur POWER sur OFF (CHG).

### **Pour réinitialiser la date et l'heure**

Appuyez sur  $\bigcap$  (HOME)  $\rightarrow$  $R\to (REGLAGES) \to [REG.HOR.$  $\blacksquare$ LAN.]  $\rightarrow$  [REGL.HORLOGE], puis réglez la date et l'heure.

### b **Remarques**

- Si vous n'utilisez pas votre caméscope pendant **environ 3 mois**, la batterie rechargeable intégrée se décharge et les réglages de la date et de l'heure peuvent s'effacer de la mémoire. Dans ce cas, rechargez la batterie rechargeable, puis réglez de nouveau la date et l'heure ([p. 116](#page-115-1)).
- Un délai de quelques secondes s'écoule après la mise sous tension, avant que votre caméscope ne soit prêt pour l'enregistrement. Vous ne pouvez pas utiliser votre caméscope pendant ce temps là.
- Le capuchon d'objectif s'ouvre automatiquement lors de la mise sous tension. Il se referme lorsque l'écran de lecture est sélectionné ou lors de la mise hors tension.
- A l'achat, le caméscope est réglé pour que l'alimentation soit automatiquement coupée si vous le laissez inutilisé pendant environ 5 minutes, ceci afin d'économiser la batterie ([ARRET AUTO], [p. 77](#page-76-3)).

### Ö<sup>r</sup> Conseils

- La date et l'heure n'apparaissent pas pendant l'enregistrement, mais elles sont automatiquement enregistrées sur le disque et peuvent être affichées pendant la lecture ([CODE DONNEES], [p. 72](#page-71-2)).
- Pour obtenir plus d'informations sur les décalages horaires dans le monde entier, reportez-vous à la [page 107.](#page-106-0)
- Si les boutons de l'écran tactile ne fonctionnent pas correctement, réglez le panneau LCD (ETALONNAGE) ([p. 114](#page-113-0)).

### <span id="page-20-1"></span><span id="page-20-0"></span>**Modification du réglage de la langue**

Vous pouvez changer la langue des indications à l'écran. Pour sélectionner la langue à l'écran, appuyez sur  $\bigoplus$  (REGLAGES)  $\rightarrow$  [REG.HOR./ LAN.]

 $\rightarrow$  [ R REGL. LANGUE] ([p. 64\)](#page-63-0).

# <span id="page-21-0"></span>**Etape 4 : Réglage du caméscope en fonction de vos besoins**

# **Panneau LCD**

Ouvrez le panneau LCD à 90 degrés par rapport au caméscope  $(1)$ , puis faites-le pivoter jusqu'à obtenir l'angle le mieux adapté à la lecture ou à la prise de vue  $(Q)$ .

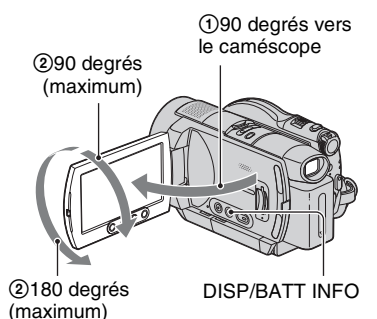

### **Pour désactiver le rétroéclairage de l'écran LCD et prolonger la durée de vie de la batterie**

Maintenez la touche DISP/BATT INFO enfoncée pendant quelques secondes jusqu'à ce que  $\sum_{i=1}^{\infty}$  apparaisse. Ce réglage est pratique lorsque vous utilisez votre caméscope en pleine lumière ou si vous souhaitez économiser la batterie. L'image enregistrée n'est pas affectée par ce réglage. Pour allumer le rétroéclairage de l'écran LCD, maintenez la touche DISP/ BATT INFO enfoncée pendant quelques secondes jusqu'à ce que  $\overline{\mathcal{L}_{\text{off}}}$  disparaisse.

### b **Remarques**

• Au moment d'ouvrir ou de régler le panneau LCD, n'appuyez pas fortuitement sur les boutons du panneau LCD.

### z **Conseils**

- Si vous ouvrez le panneau LCD à 90 degrés par rapport au caméscope et si vous le faites pivoter à 180 degrés du côté de l'objectif, vous pouvez le fermer avec l'écran LCD orienté vers l'extérieur. Cette position est très pratique pour la lecture.
- Dans HOME MENU, appuyez sur  $REGLAGES) \rightarrow [REGL.SON/AFF.] \rightarrow$ [LUMI.LCD] ([p. 73\)](#page-72-2) pour régler la luminosité de l'écran LCD.
- Appuyez sur DISP/BATT INFO pour afficher ou masquer les indicateurs à l'écran (notamment le code temporel).

### **Viseur**

Vous pouvez visionner les images dans le viseur pour économiser la batterie ou lorsque la qualité de l'image affichée sur l'écran LCD est mauvaise.

Viseur

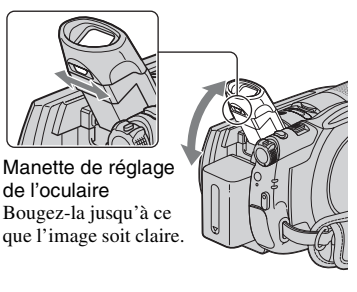

# **Conseils** کَ

• Vous pouvez régler la luminosité du rétroéclairage du viseur en sélectionnant  $R\rightarrow$  (REGLAGES)  $\rightarrow$  [REGL.SON/AFF.]  $\rightarrow$ [AR-PL VISEUR] dans HOME MENU [\(p. 74](#page-73-0)).

# <span id="page-22-1"></span><span id="page-22-0"></span>**Etape 5 : Introduction d'un disque ou d'un « Memory Stick Duo »**

# <span id="page-22-3"></span>**Disque**

Un DVD-RW, DVD+RW, DVD-R ou DVD+R DL neuf de 8 cm est requis pour l'enregistrement [\(p. 11](#page-10-0)).

### b **Remarques**

- Essuyez au préalable toute poussière ou trace de doigt sur le disque à l'aide d'un chiffon doux ([p.109](#page-108-1)).
- **1 Vérifiez que votre caméscope est sous tension.**
- **2 Faites glisser le commutateur OPEN du couvercle du disque dans le sens de la flèche (OPEN** B**).**

[OUVERTURE EN PREPA] s'affiche sur l'écran LCD, puis le couvercle du disque s'ouvre légèrement, automatiquement.

Témoin ACCESS (Disque)

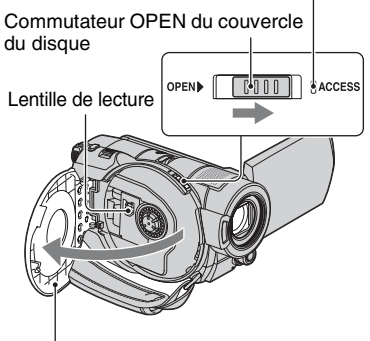

Lorsque le couvercle du disque s'ouvre légèrement, ouvrez-le davantage.

**3 Placez le disque, face d'enregistrement orientée vers le caméscope, et appuyez sur son centre jusqu'au déclic.**

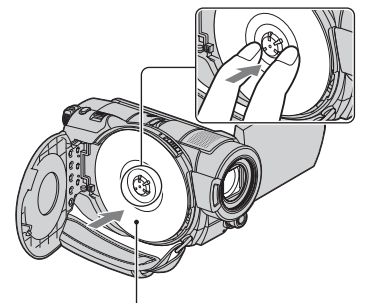

Lorsque vous utilisez un disque à une seule face, placez le disque étiquette orientée vers le haut.

# <span id="page-22-2"></span>**4 Fermez le couvercle du disque.**

[ACCES AU DISQUE] apparaît sur l'écran LCD.

Le caméscope peut mettre un certain temps à reconnaître le disque, suivant le type de disque et son état.

Passez à l'étape **[7](#page-23-0)** lorsque vous utilisez un DVD-R/DVD+R DL.

**5 Lorsque vous utilisez un DVD-RW/DVD+RW, appuyez sur [Utiliser GUIDE SEL.DISQUE.].**

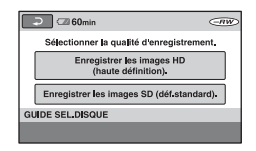

### b **Remarques**

• Vous ne pouvez pas utiliser [Utiliser GUIDE SEL.DISQUE.] en mode Easy Handycam ([p. 26](#page-25-3)). Formatez le disque en suivant les instructions affichées.

**Etape 5 : Introduction d'un disque ou d'un « Memory Stick Duo » (Suite)**

### **6 Appuyez sur [Enregistrer les images HD (haute définition).].**

Appuyez sur [Enregistrer les images SD (déf.standard).] pour enregistrer avec une qualité d'image SD (définition standard).

Les éléments affichés varient selon l'état du caméscope ou du type de disque inséré.

### <span id="page-23-0"></span>**7 Appuyez sur l'option qui vous convient sur l'écran.**

Le disque sera formaté en fonction de la qualité d'image d'enregistrement et du mode que vous avez sélectionnés. Une fois le disque formaté, vous pouvez commencer à enregistrer.

### **Si vous sélectionnez la qualité d'image SD (définition standard)**

- Si vous utilisez un DVD-RW, sélectionnez un format d'enregistrement : [VIDEO] ou [VR] [\(p. 11](#page-10-0)). Si vous formatez un disque pendant une opération Easy Handycam ([p. 26\)](#page-25-3), le format d'enregistrement est fixe ([VIDEO]).
- Lorsque vous utilisez un DVD+RW, sélectionnez le format d'image [FORMAT 16:9] ou [4:3].

### **Pour retirer le disque**

- 1 Effectuez les étapes **1** et **2** pour ouvrir le couvercle du disque.
- 2 En saisissant le dispositif de retenue du disque au centre, soulevez le bord du disque.

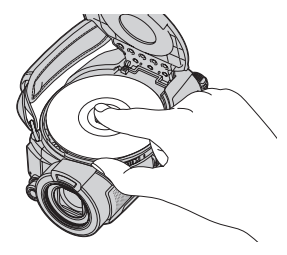

#### b **Remarques**

- Vous ne pouvez pas changer la qualité d'image (HD (haute définition) ou SD (définition standard) [\(p. 9\)](#page-8-3)) d'un disque en cours d'opération.
- Lors de l'ouverture ou de la fermeture du couvercle du disque, veillez à ne pas empêcher l'opération avec la main ou des objets, etc. Déplacez la bandoulière vers le dessous de l'appareil, puis ouvrez ou fermez le couvercle du disque.
- Si vous coincez la bandoulière lors de la fermeture du couvercle du disque, cela risque de causer un problème de fonctionnement du caméscope.
- Ne touchez pas la face d'enregistrement du disque ou la lentille de lecture [\(p. 115\)](#page-114-0). Si vous utilisez un disque à double face, veillez à effacer toute trace de doigt de sa surface.
- Si vous fermez le couvercle du disque avec le disque placé de manière incorrecte, cela risque d'entraîner un problème de fonctionnement du caméscope.
- Ne débranchez pas les sources d'alimentation pendant le formatage.
- Evitez tout choc ou vibration du caméscope :
	- lorsque le témoin ACCESS est allumé ;
	- lorsque le témoin ACCESS clignote ;
	- lorsque [ACCES AU DISQUE] ou [OUVERTURE EN PREPA] apparaît sur l'écran LCD ;
- Suivant l'état ou le contenu du disque, le retrait du disque peut prendre un certain temps.
- Le retrait du disque peut prendre jusqu'à 10 minutes si ce dernier est endommagé ou souillé de traces de doigts, etc. Dans ce cas, le disque risque d'être endommagé.

# z **Conseils**

- Vous pouvez retirer le disque lorsqu'une source d'alimentation est branchée au caméscope, même si votre caméscope est hors tension. Toutefois, l'opération de détection du disque (étape **[4](#page-22-2)**) ne démarre pas.
- Pour supprimer toutes les images préalablement enregistrées sur un DVD-RW/DVD+RW, afin de pouvoir le réutiliser pour enregistrer de nouvelles images, reportez-vous à la section « [Suppression de toutes les scènes d'un disque](#page-58-1)  [\(Formatage\)](#page-58-1) » à la [page 59.](#page-58-1)
- Vous pouvez vérifier que vous utilisez le disque approprié à l'aide de [GUIDE SEL.DISQUE] dans HOME MENU ([p. 58\)](#page-57-1).

### <span id="page-24-0"></span>**« Memory Stick Duo »**

Vous pouvez uniquement utiliser des « Memory Stick Duo » portant le symbole **MEMORY STICK DUO OU MEMORY STICK PRO DUO** ([p. 110](#page-109-0)).

#### **Ö** Conseils

• Le nombre d'images pouvant être enregistrées varie selon la qualité ou la taille des images. Pour plus d'informations, reportez-vous à la [page 69](#page-68-2).

**1 Ouvrez le panneau LCD.**

**2 Insérez le « Memory Stick Duo » dans la fente pour « Memory Stick Duo » dans le bon sens jusqu'au déclic.**

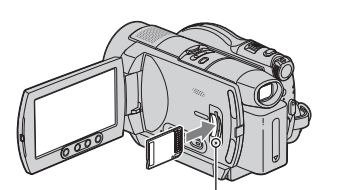

Témoin d'accès (« Memory Stick Duo »)

### **Pour éjecter un « Memory Stick Duo »**

Ouvrez le panneau LCD et appuyez légèrement une seule fois sur le « Memory Stick Duo ».

#### **(3) Remarques**

- Si le témoin d'accès est allumé ou clignote, votre caméscope est occupé à lire ou à enregistrer des données. Ne secouez pas le caméscope et ne le soumettez pas à des chocs, ne coupez pas l'alimentation, n'éjectez pas le « Memory Stick Duo » et ne retirez pas la batterie. Sinon, les données d'image risquent d'être endommagées.
- Si vous insérez le « Memory Stick Duo » dans la fente dans le mauvais sens, le « Memory Stick Duo », la fente pour « Memory Stick Duo » ou les données d'image risquent d'être endommagées.
- Quand vous introduisez ou éjectez le « Memory Stick Duo », veillez à ce que le « Memory Stick Duo » ne soit pas éjecté trop brusquement et ne tombe pas.

<span id="page-25-2"></span><span id="page-25-1"></span>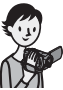

<span id="page-25-3"></span>**Enregistrement/Lecture (Easy Handycam)**

En mode Easy Handycam, la plupart des réglages du caméscope sont automatiquement définis de manière optimale, ce qui vous évite d'effectuer des réglages détaillés. La taille de police de l'écran augmente pour faciliter la visualisation.

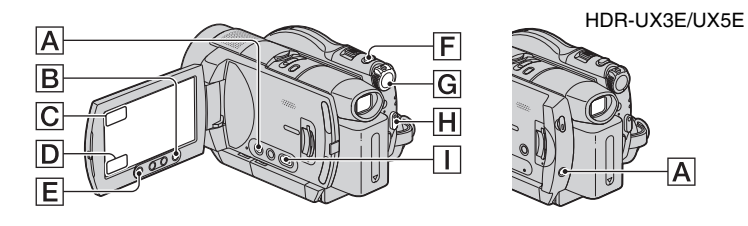

# **Films**

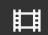

**1 Faites glisser le commutateur POWER** G **pour allumer le témoin (Film).**

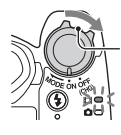

Si le commutateur POWER est réglé sur OFF (CHG), faites-le glisser en appuyant sur la touche verte.

# **2 Appuyez sur EASY** A**.**

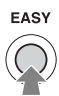

**EASY** apparaît à l'écran.

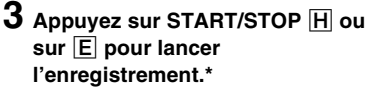

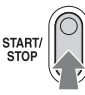

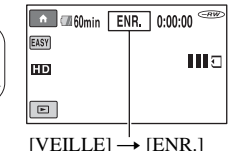

Pour arrêter l'enregistrement, appuyez de nouveau sur cette touche.

# **Images fixes**

**1 Faites glisser le commutateur POWER** G **pour allumer le témoin (Fixe).**

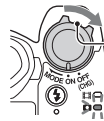

Si le commutateur POWER est réglé sur OFF (CHG), faites-le glisser en appuyant sur la touche verte.

<span id="page-25-0"></span>Ò

# **2 Appuyez sur EASY** A**.**

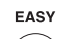

**EASY** apparaît à l'écran.

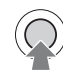

### **3 Appuyez sur PHOTO** F **pour enregistrer.\*\***

Maintenez cette touche légèrement enfoncée pour régler la mise au point.

Appuyez complètement pour enregistrer.

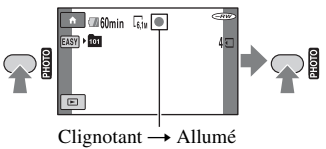

\* Les films sont enregistrés en mode [SP]. \*\*Les images fixes sont enregistrées en qualité [HAUTE].

### **Lecture de films/images fixes**

### **1 Faites glisser le commutateur POWER sur** G **pour mettre votre caméscope sous tension.**

# **2 Appuyez sur (AFFICHER LES IMAGES)** I **ou** D**.**

L'écran VISUAL INDEX s'affiche sur l'écran LCD. (L'affichage de l'écran VISUAL INDEX peut prendre un certain temps.)

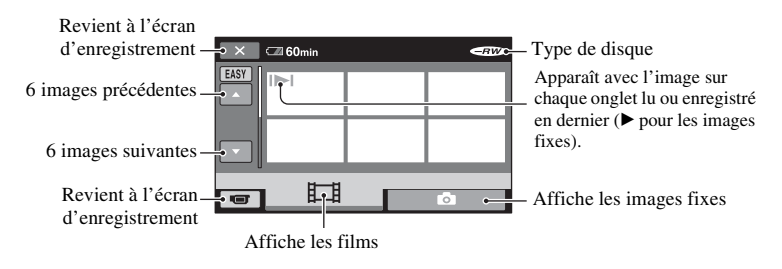

# **3 Lancez la lecture. Visionnage de films :**

Appuyez sur l'onglet  $\Box$  et sur le film que vous souhaitez lire.

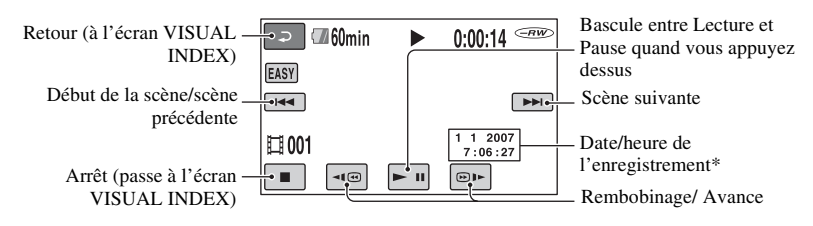

### **Visualisation d'images fixes :**

Appuyez sur l'onglet  $\bullet$  et sur l'image fixe que vous souhaitez lire.

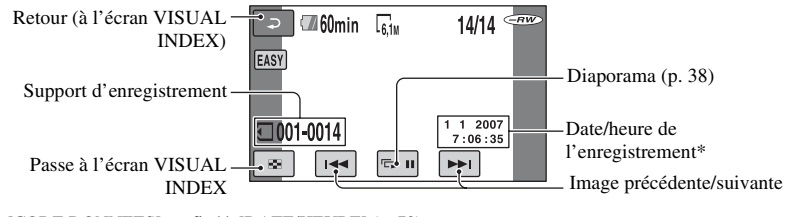

\* [CODE DONNEES] est fixé à [DATE/HEURE] ([p. 72\)](#page-71-2).

# Ö<sup>r</sup> Conseils

- Lorsque vous avez lu tous les films, depuis celui sélectionné jusqu'au dernier, l'écran revient à l'écran VISUAL INDEX.
- Appuyez sur  $\boxed{\triangleleft \times \text{ }}$   $\boxed{\text{ } \oplus \text{ } \blacksquare \text{ }}$  pendant la pause pour lire des films au ralenti.
- Pour régler le volume sonore, appuyez sur  $\bigoplus$ (HOME)  $\rightarrow \square$  (REGLAGES)  $\rightarrow$  $[\overline{REGLAGES}$  SON $] \rightarrow$  [VOLUME], puis réglez le volume à l'aide de  $\boxed{-}/\boxed{+}$ .

# **Pour quitter le mode Easy Handycam**

Appuyez à nouveau sur EASY **A**. **EASY** s'affiche à l'écran.

### **Paramètres de menu pouvant être définis en mode Easy Handycam**

Appuyez sur  $\bigoplus$  (HOME)  $\big| \mathbf{B} \big|$  ou  $\big| \mathbf{C} \big|$  pour afficher les paramètres de menu pouvant être définis [\(p. 13](#page-12-2), [63](#page-62-7)).

### b **Remarques**

- En mode Easy Handycam, vous ne pouvez ni supprimer, ni éditer de films enregistrés sur le disque.
- La valeur par défaut de la plupart des paramètres est automatiquement rétablie. Cependant, certaines options de menu possèdent des valeurs fixes. Pour plus d'informations, reportez-vous à la [page 92.](#page-91-3)
- Lors du formatage de disques DVD-RW possédant une qualité d'image SD (définition standard), le format d'enregistrement est fixé à [VIDEO] ([p. 59\)](#page-58-1).
- $\mathbf{\Theta}_{\equiv}$  (OPTION) n'apparaît pas à l'écran.
- Quittez le mode Easy Handycam si vous souhaitez ajouter des effets aux images ou définir différents paramètres.

# **Touches non disponibles en mode Easy Handycam**

En mode Easy Handycam, vous ne pouvez pas utiliser certaines touches/fonctions, car la plupart des options sont définies automatiquement [\(p. 92](#page-91-3)). Si vous appuyez sur une touche qui ne fonctionne pas, [Incompatible avec la fonction Easy Handycam] peut s'afficher à l'écran.

# **Pour permettre la lecture d'un disque sur d'autres appareils (Finalisation)**

Vous devez finaliser un disque enregistré pour permettre sa lecture sur d'autres appareils ou ordinateurs. Reportez-vous à la [page 53](#page-52-4) concernant les opérations de finalisation.

### b **Remarques**

- Vous ne pouvez pas réaliser d'enregistrements supplémentaires sur des disques DVD-R/ DVD+R DL une fois finalisés, même s'ils disposent d'espace libre.
- Le menu du disque est fixé à [STYLE1].
- En mode Easy Handycam, vous ne pouvez pas enregistrer de données supplémentaires sur un disque finalisé ([p. 61\)](#page-60-1).

# <span id="page-28-1"></span><span id="page-28-0"></span>**Enregistrement d'images**

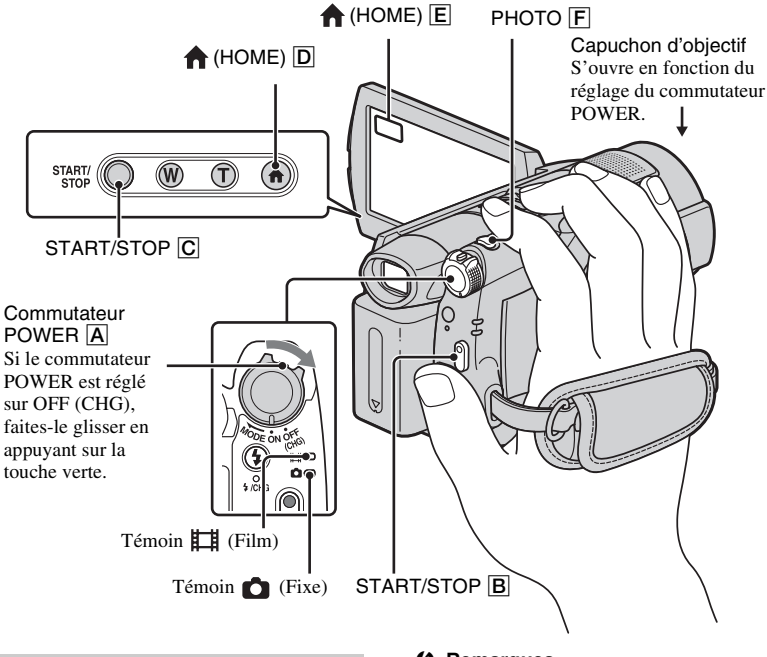

### **Fixation de la sangle de maintien**

Fixez la sangle de maintien dans l'ordre illustré ci-dessous, puis saisissez fermement votre caméscope.

#### b **Remarques**

• Si le témoin ACCESS ([p. 23,](#page-22-3) [25](#page-24-0)) est allumé après l'enregistrement, cela signifie que les données sont encore en cours d'écriture sur le disque ou sur le « Memory Stick Duo ». Evitez tout choc ou vibration de votre caméscope et ne débranchez pas la batterie ou l'adaptateur secteur.

### **Films**

丗

Les films sont enregistrés sur le disque. Pour connaître la durée d'enregistrement, reportez-vous à la [page 12](#page-11-0).

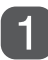

**Faites glisser le commutateur POWER** A **dans le sens de la flèche pour allumer le témoin (Film).** 

**Appuyez sur START/**  $STOP$   $\overline{A}$  ou sur  $\overline{B}$ .

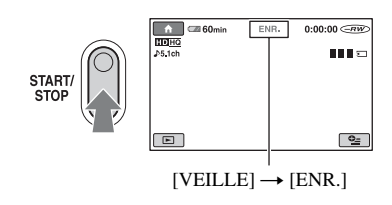

Pour arrêter l'enregistrement, appuyez de nouveau sur START/STOP.

### **Pour enregistrer des images fixes haute résolution sur un « Memory Stick Duo » lors de l'enregistrement d'un film (Dual Rec)**

Reportez-vous à la [page 32](#page-31-1).

### **Images fixes**

Les images fixes sont enregistrées sur le « Memory Stick Duo ». Pour connaître le nombre d'images pouvant être enregistrées, reportez-vous à la [page 69.](#page-68-3)

 $\bullet$ 

**Faites glisser le commutateur POWER** A **dans le sens de la flèche pour allumer le témoin (Fixe).** 

**Appuyez légèrement sur PHOTO** F **pour régler la mise au point** A **(un signal sonore retentit), puis appuyez à fond** B **(un clic de l'obturateur est** 

**émis).**

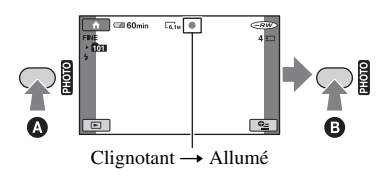

L'icône **IIII** rouge s'affiche en regard de  $\Box$ . Quand l'icône  $\Box$  rouge disparaît, l'image est enregistrée.

# <span id="page-29-0"></span>**Pour passer en mode d'enregistrement à l'aide de la touche**   $\bigoplus$  (HOME)  $\bigcirc$  ou  $\bigcirc$

Dans le HOME MENU, appuyez sur  $\Box$  (PRISE DE VUE)  $\rightarrow$  [FILM] ou [PHOTO].

### <span id="page-30-0"></span>**Zoom**

Vous pouvez grossir les images jusqu'à 10 fois leur taille d'origine grâce à la manette de zoom motorisé ou aux touches de zoom sous l'écran LCD.

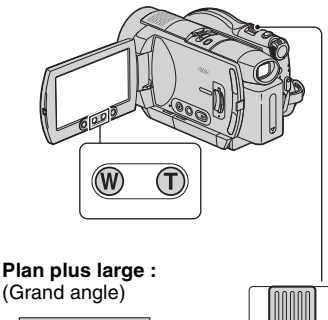

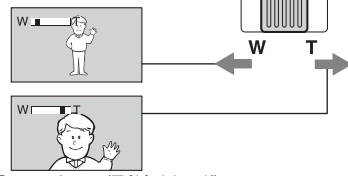

**Gros plan :** (Téléobjectif)

Déplacez légèrement la manette de zoom motorisé pour ralentir le zoom. Déplacez-la davantage pour accélérer le zoom.

### b **Remarques**

- Conservez le doigt sur la manette de zoom motorisé. Si vous retirez le doigt de la manette de zoom motorisé, le son de fonctionnement de la manette de zoom motorisé risque d'être également enregistré.
- Vous ne pouvez pas modifier la vitesse de zoom avec les touches de zoom situées sous l'écran LCD.
- Pour maintenir une mise au point nette, la distance minimale requise entre votre caméscope et le sujet est d'environ 1 cm pour le grand angle et d'environ 80 cm pour le téléobjectif.

# ି<u>ଙ୍</u>ଗ Conseils

• Vous pouvez régler [ZOOM NUM.] [\(p. 66](#page-65-0)) si vous souhaitez effectuer un zoom supérieur à  $10 \times$ .

### <span id="page-30-1"></span>**Enregistrement audio avec davantage de présence (enregistrement ambiophonique 5.1 canaux)**

Le son enregistré par le microphone intégré est converti en son ambiophonique 5.1 canaux et enregistré.

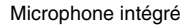

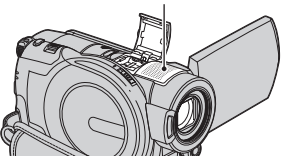

# **DO DOLBY**

Dolby Digital 5.1 Creator est installé sur votre caméscope, afin de permettre un enregistrement audio ambiophonique 5.1 canaux. Obtenez un son réaliste lors de la lecture de disques sur des appareils compatibles avec le son ambiophonique 5.1 canaux.

Dolby Digital 5.1 Creator, son ambiophonique 5.1 canaux Glossaire [\(page 130](#page-129-2))

### b **Remarques**

- Pour lire un disque enregistré avec une qualité d'image HD (haute définition) et profiter d'un son ambiophonique 5.1 canaux, il vous faut un appareil gérant le format AVCHD compatible avec le son ambiophonique 5.1 canaux [\(p. 57](#page-56-1)).
- Le son 5.1 canaux est converti au format 2 canaux lors de la lecture sur votre caméscope.
- $\bigtriangledown$  s'affiche à l'écran pendant l'enregistrement/la lecture au format 5.1 canaux.

# <span id="page-31-0"></span>**Utilisation du flash**

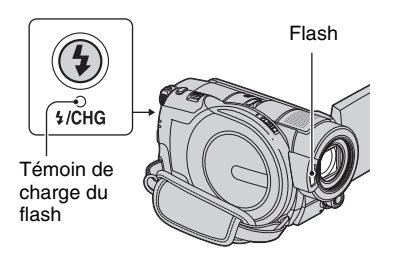

Appuyez plusieurs fois sur  $\frac{1}{2}$  (flash) pour sélectionner un réglage approprié.

> Pas d'indication (flash automatique) : le flash se déclenche automatiquement en cas d'éclairage environnant insuffisant. r

(flash forcé) : le flash se déclenche à chaque fois, quelle que soit la luminosité environnante.

 $\overline{1}$ (sans flash) : l'enregistrement s'effectue sans flash.

### b **Remarques**

- En cas d'utilisation du flash intégré, la distance recommandée par rapport au sujet est comprise entre 0,3 et 2,5 m.
- Eliminez la poussière de la surface de l'ampoule du flash avant de l'utiliser. L'effet du flash peut être altéré si une décoloration par la chaleur ou de la poussière obscurcit l'ampoule.
- Le témoin de charge du flash clignote pendant la charge et reste allumé en continu lorsque la charge de la batterie est terminée.
- Le flash peut s'avérer inutile si vous l'utilisez dans des endroits très éclairés, notamment lors de la prise de vue d'un sujet à contre-jour.
- Lorsque vous raccordez un convertisseur (en option) ou un filtre (en option) à votre caméscope, l'ampoule du flash n'émet aucune lumière.

### **ζ<sup>'</sup>** Conseils

• Vous pouvez modifier la luminosité du flash à l'aide de [NIV.FLASH] ([p. 71\)](#page-70-0), ou vous pouvez éviter le phénomène des yeux rouges à l'aide de [YEUX ROUGES] ([p. 71\)](#page-70-1).

### <span id="page-31-2"></span><span id="page-31-1"></span>**Enregistrement d'images fixes de haute qualité pendant l'enregistrement d'un film (Dual Rec)**

Vous pouvez enregistrer des images fixes de haute qualité sur le « Memory Stick Duo » tout en enregistrant un film sur le disque.

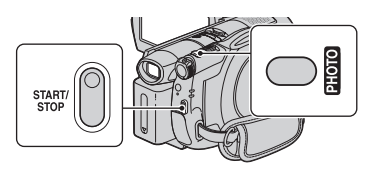

- 1 Réglez le commutateur POWER sur (film), puis appuyez sur START/STOP pour lancer l'enregistrement.
- 2 Appuyez à fond sur PHOTO. Une fois l'enregistrement commencé et avant qu'il se termine, vous pouvez capturer jusqu'à 3 images fixes de votre film.

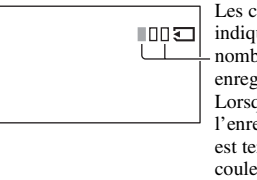

Les cases orange indiquent le nombre d'images enregistrées. Lorsque l'enregistrement est terminé, la couleur vire à l'orange.

3 Pour arrêter l'enregistrement du film, appuyez sur START/STOP.

Les images fixes stockées apparaissent une à une et sont enregistrées sur le « Memory Stick Duo ». Quand **IIIII** disparaît, les images sont enregistrées.

### b **Remarques**

- N'éjectez pas le « Memory Stick Duo » avant la fin de l'enregistrement et le stockage des images fixes sur le « Memory Stick Duo ».
- Vous ne pouvez pas utiliser le flash en mode Dual Rec.

### z **Conseils**

- Si le commutateur POWER est réglé sur  $\Box$ (Film), la taille des images fixes passe à :
	- $-$  2,3M (écran large 16:9) ou 1,7M (4:3) (HDR-UX3E/UX5E)
	- $\Box$  4,6M (écran large 16:9) ou 3,4M (4:3) (HDR-UX7E)
- Vous pouvez enregistrer des images fixes en mode d'attente d'enregistrement de la même façon que lorsque le commutateur POWER est réglé sur (Fixe). Vous pouvez également enregistrer avec le flash.

### <span id="page-32-4"></span><span id="page-32-0"></span>**Enregistrement dans des endroits sombres (NightShot)**

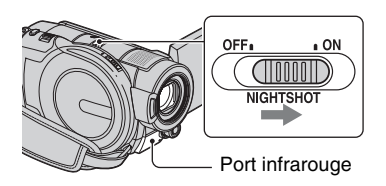

Faites glisser le commutateur NIGHTSHOT en mode ON.  $\overline{O}$  apparaît.)

#### b **Remarques**

- Les fonctions NightShot et Super NightShot utilisent un éclairage infrarouge. Par conséquent, ne couvrez pas le port infrarouge avec les doigts ou des objets et retirez le convertisseur (en option).
- Faites la mise au point manuellement ([MISE AU PT.], [p. 79\)](#page-78-2) lorsque la mise au point automatique se fait difficilement.
- N'utilisez pas les fonctions NightShot et Super NightShot dans des endroits lumineux. Cela pourrait entraîner un problème de fonctionnement.

### z **Conseils**

• Pour enregistrer une image plus lumineuse, utilisez la fonction Super NightShot [\(p. 83](#page-82-1)). Pour enregistrer une image avec des couleurs plus proches de celles d'origine, utilisez la fonction Color Slow Shutter ([p. 83\)](#page-82-0).

### <span id="page-32-3"></span><span id="page-32-1"></span>**Réglage de l'exposition des sujets à contre-jour**

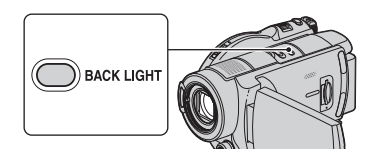

Pour régler l'exposition des sujets à contrejour, appuyez sur BACK LIGHT pour afficher **..** Pour annuler la fonction de compensation du contre-jour, appuyez de nouveau sur BACK LIGHT.

### <span id="page-32-2"></span>**Enregistrement en mode miroir**

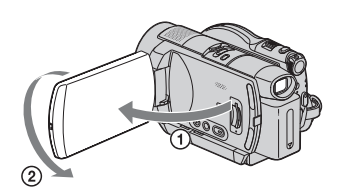

Ouvrez le panneau LCD à 90 degrés par rapport au caméscope  $(1)$ , puis faites-le pivoter à 180 degrés du côté de l'objectif  $(2)$ .

### z **Conseils**

• Une image en miroir du sujet s'affiche sur l'écran LCD, mais l'image enregistrée est normale.

### <span id="page-33-1"></span><span id="page-33-0"></span>**Enregistrement d'une action rapide au ralenti (ENR.L.REGUL.)**

Les actions et sujets en mouvement rapide, qui ne peuvent pas être capturés dans des conditions de prise de vue habituelles, peuvent être capturés en enregistrement lent régulier pendant environ 3 secondes. Ce réglage s'avère pratique pour capturer des actions rapides comme un mouvement de joueur de golf ou de tennis.

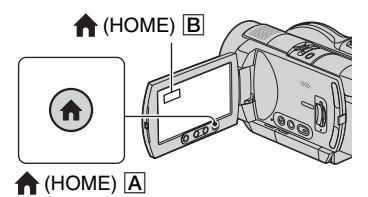

- 1 Faites glisser le commutateur POWER pour mettre le caméscope sous tension.
- $\overline{2}$  Appuyez sur  $\overline{1}$  (HOME)  $\overline{A}$  ou sur  $\overline{B}$ pour afficher HOME MENU.
- 3 Appuyez sur (PRISE DE VUE).
- 4 Appuyez sur [ENR.L.REGUL.].

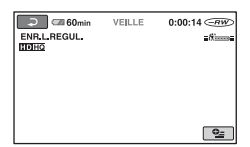

5 Appuyez sur START/STOP.

Un film de 3 secondes environ est enregistré sous la forme d'un film lent régulier de 12 secondes. Lorsque [Enregistr···] disparaît, l'enregistrement est terminé.

Appuyez sur  $\boxed{\rightleftarrows}$  pour annuler l'enregistrement lent régulier.

### **Pour modifier le réglage**

Appuyez sur  $\mathbf{C}$  (OPTION)  $\rightarrow \mathbf{C}$ , puis sélectionnez le réglage à modifier.

• [CHRONO]

Sélectionnez le point de début de l'enregistrement après avoir appuyé sur START/STOP. Le réglage par défaut est [3s APRES].

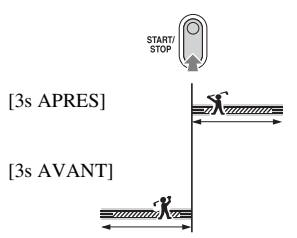

• [ENREGISTRER SON] Sélectionnez [MARCHE] ( $\mathcal{Q}$ ) pour superposer des sons, tels qu'une conversation sur des images au ralenti. (Le réglage par défaut est [ARRET].) Votre caméscope enregistrer les sons pendant environ 12 secondes alors que [Enregistr...] s'affiche à l'étape **5**.

### b **Remarques**

- Les sons ne sont pas enregistrés lors de l'enregistrement d'un film de 3 secondes environ.
- La qualité d'image [ENR.L.REGUL.] n'est pas aussi élevée que celle d'un enregistrement normal.

### <span id="page-34-0"></span>**Contrôle manuel des réglages d'image à l'aide de la molette de commande de l'appareil (HDR-UX7E)**

Vous pouvez affecter une option de menu souvent utilisée à la molette de commande de l'appareil.

Etant donné que, dans les réglages par défaut, le réglage de la mise au point est affecté à la molette de commande de l'appareil, l'opération ci-dessous décrit le réglage de la mise au point à l'aide de la molette.

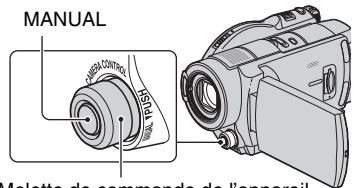

Molette de commande de l'appareil

1 Appuyez sur MANUAL pour activer le mode de réglage manuel.

Appuyez sur MANUAL pour basculer entre les modes automatique et manuel.

2 Tournez la molette de commande de l'appareil pour régler la mise au point.

### **Options pouvant être affectées à la molette de commande de l'appareil**

Une des options suivantes :

- [MISE AU PT.] [\(p. 79](#page-78-2))
- [EXPOSITION] [\(p. 80\)](#page-79-2)
- [REG.EXP.AUTO] ([p. 65\)](#page-64-2)
- $-[REGL.WB] (p. 66)$  $-[REGL.WB] (p. 66)$  $-[REGL.WB] (p. 66)$

### **Pour affecter une option de menu à la molette de commande de l'appareil**

1 Maintenez la touche MANUAL enfoncée pendant quelques secondes.

L'écran [REGLAGE MOLETTE] s'affiche.

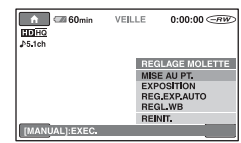

- 2 Tournez la molette de commande de l'appareil et sélectionnez l'option à affecter.
- 3 Appuyez sur MANUAL.

#### b **Remarques**

- Les réglages manuels sont conservés, même si vous modifiez l'option affectée à la molette de commande de l'appareil. Toutefois, si vous réglez [EXPOSITION] après avoir réglé manuellement [REG.EXP.AUTO], [EXPOSITION] prend le pas sur [REG.EXP.AUTO].
- Si vous sélectionnez [REINIT] à l'étape  $(2)$ , toutes les options réglées manuellement sont réinitialisées à leurs réglages par défaut.

### **ζ<sup>'</sup>** Conseils

- Les fonctions des options pouvant être affectées à la molette de commande de l'appareil sont identiques à celles du menu.
- Vous pouvez affecter une option de menu à la molette de commande de l'appareil dans HOME MENU en sélectionnant  $\blacksquare$  (REGLAGES)  $\rightarrow$ [REGL.FILMS APP.]/[REGL.PHOTO APP.]  $\rightarrow$  [REGLAGE MOLETTE] [\(p. 68](#page-67-0)).

# <span id="page-35-0"></span>**Visualisation d'images**

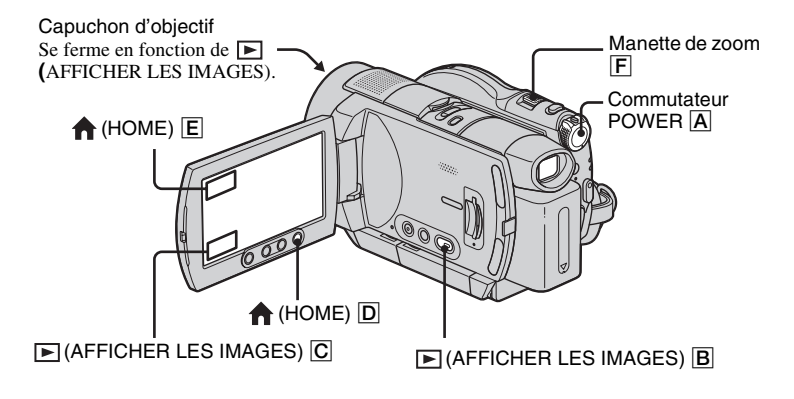

**Faites glisser le commutateur POWER** A **pour mettre votre caméscope sous tension.**

**Appuyez sur (AFFICHER LES IMAGES)** B **ou** C**.**

L'écran VISUAL INDEX s'affiche sur l'écran LCD. (L'affichage de l'écran VISUAL INDEX peut prendre un certain temps.)

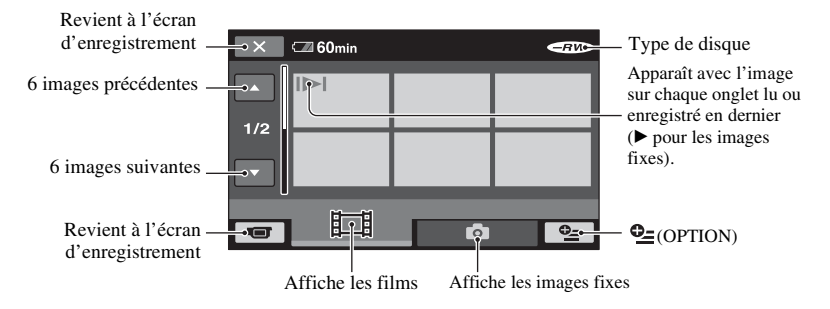

### z **Conseils**

 $\bullet$  Si vous déplacez la manette de zoom  $\boxed{\mathsf{F}}$ , le nombre de miniatures affichées sur l'écran VISUAL INDEX change (entre 6 et 12). Vous pouvez fixer le nombre de miniatures en appuyant sur **[22]** (REGLAGES)  $\rightarrow$  [AFF.REGL.IMAGES]  $\rightarrow$  [  $\rightarrow$  AFFICHAGE] dans le HOME MENU [\(p. 73](#page-72-3)).
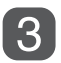

**Lancez la lecture.**

### **Films**

### **Appuyez sur l'onglet et sur le film que vous souhaitez lire.**

Lorsque vous avez lu tous les films, de celui sélectionné au dernier, l'écran revient à l'écran VISUAL INDEX.

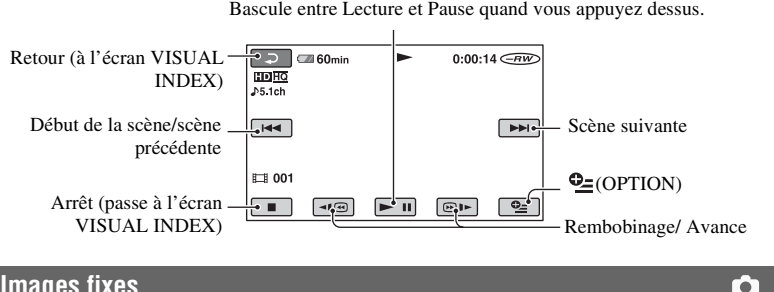

**Images fixes**

### Appuyez sur l'onglet **C** et sur l'image fixe que vous souhaitez lire.

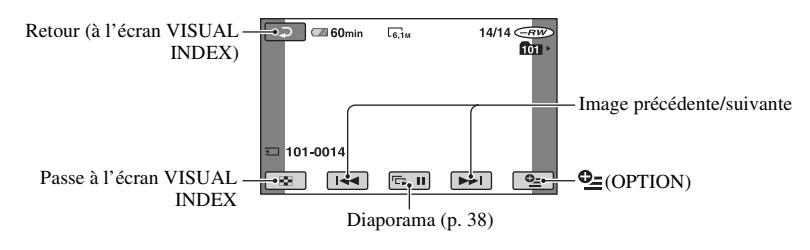

# **Pour passer en mode de lecture à l'aide de la touche (HOME)** D **ou**  E

Dans le HOME MENU, appuyez sur  $(AFFICHER LES IMAGES) \rightarrow IVISUAL$ INDEX].

### **Pour régler le volume sonore des films**

Appuyez sur  $\mathbb{Q}$ =(OPTION)  $\rightarrow$  onglet  $\blacksquare$  $\rightarrow$  [VOLUME], puis réglez le volume à l'aide de  $\boxed{-}/\boxed{+}$ .

### **ζ<sup>ί</sup> Conseils**

- Appuyez sur  $\boxed{\triangleleft \times}$  / $\boxed{\odot}$   $\rightarrow$  pendant la pause pour lire des films au ralenti.
- Une pression sur  $\boxed{\lnot \equiv \lnot \equiv}$  permet de rembobiner/d'avancer rapidement 5 fois plus vite et deux pressions permettent d'effectuer ces opérations 10 fois plus vite (environ 8 fois plus vite avec un DVD+RW d'une qualité d'image SD (définition standard)).

i i

Vous pouvez agrandir les images fixes d'environ 1,1 à 5 fois leur taille initiale. Vous pouvez régler l'agrandissement à l'aide de la manette de zoom motorisé ou des touches de zoom situées sous l'écran LCD.

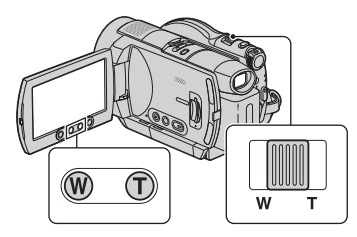

- 1 Lisez les images fixes que vous souhaitez agrandir.
- 2 Agrandissez l'image fixe à l'aide de T (Téléobjectif). L'écran est entouré d'un cadre.
- 3 Appuyez sur l'écran à l'endroit que vous souhaitez afficher au centre de l'image affichée.
- 4 Réglez l'agrandissement à l'aide de W (Grand angle)/T (Téléobjectif).

Pour annuler, appuyez sur  $\boxed{\Rightarrow}$ .

# **Utilisation du zoom de lecture Lecture d'une série d'images fixes (diaporama)**

<span id="page-37-0"></span>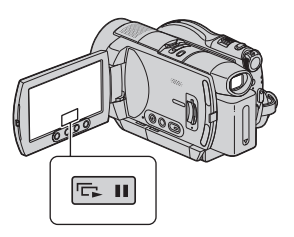

Appuyez sur **sur** sur l'écran de lecture d'image fixe.

Le diaporama démarre à partir de l'image sélectionnée.

Pour arrêter le diaporama, appuyez sur **EDU**. Pour le redémarrer, appuyez de nouveau sur  $\Box$ .

#### b **Remarques**

• Vous ne pouvez pas utiliser le zoom de lecture pendant le diaporama.

# **ζ<sup>***'***ζ'</sup> Conseils</sub>**

• Vous pouvez obtenir une lecture de diaporama en continu en appuyant sur  $\mathbf{\Theta}_{\equiv}$  (OPTION)  $\rightarrow$ onglet  $\Box \rightarrow$  [REG.DIAPORAMA]. Le réglage par défaut est [MARCHE] (lecture continue).

# **Lecture d'une image sur un téléviseur**

Les méthodes de raccordement et la qualité de l'image visualisée sur l'écran du téléviseur varient en fonction du type de téléviseur raccordé et des connecteurs utilisés.

Utilisez l'adaptateur secteur fourni comme source d'alimentation [\(p. 17\)](#page-16-0).

Reportez-vous également au mode d'emploi fourni avec l'appareil à raccorder.

# **Séquence d'opérations**

Vous pouvez vous assurer que vous raccordez correctement le téléviseur à l'aide du [GUIDE RACC.TELE.] affiché sur l'écran LCD.

### **Commutez l'entrée du téléviseur sur la prise raccordée.**

Reportez-vous aux modes d'emploi du téléviseur.  $\overline{1}$ 

**Raccordez votre caméscope au téléviseur en vous reportant au [GUIDE RACC.TELE.].**

**Effectuez les réglages de sortie requis sur votre caméscope [\(p. 40\)](#page-39-0).**

# **Prises de votre caméscope**

 $\overline{1}$ 

Ouvrez le cache de la prise et raccordez le câble.

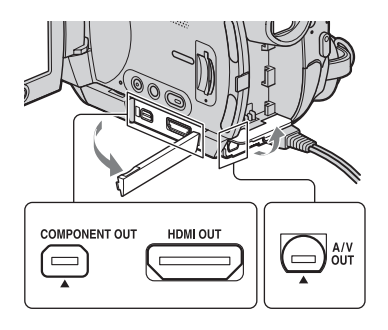

# <span id="page-38-0"></span>**Sélection du raccordement le mieux adapté - GUIDE RACC.TELE.**

Votre caméscope vous indique la meilleure méthode de raccordement à votre téléviseur.

**1 Mettez le caméscope sous tension, puis appuyez sur (HOME).**

# **2 Appuyez sur (AUTRES).**

**3 Appuyez sur [GUIDE RACC.TELE.].**

# **4 Appuyez sur l'option qui vous convient sur l'écran.**

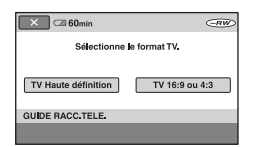

Pendant ce temps, vous pouvez procéder au raccordement approprié entre votre caméscope et le téléviseur.

# <span id="page-39-0"></span>**Raccordement à un téléviseur haute définition**

Les images enregistrées avec une qualité d'image HD (haute définition) sont lues avec une qualité d'image HD (haute définition). Les images enregistrées avec une qualité d'image SD (définition standard) sont lues avec une qualité d'image SD (définition standard).

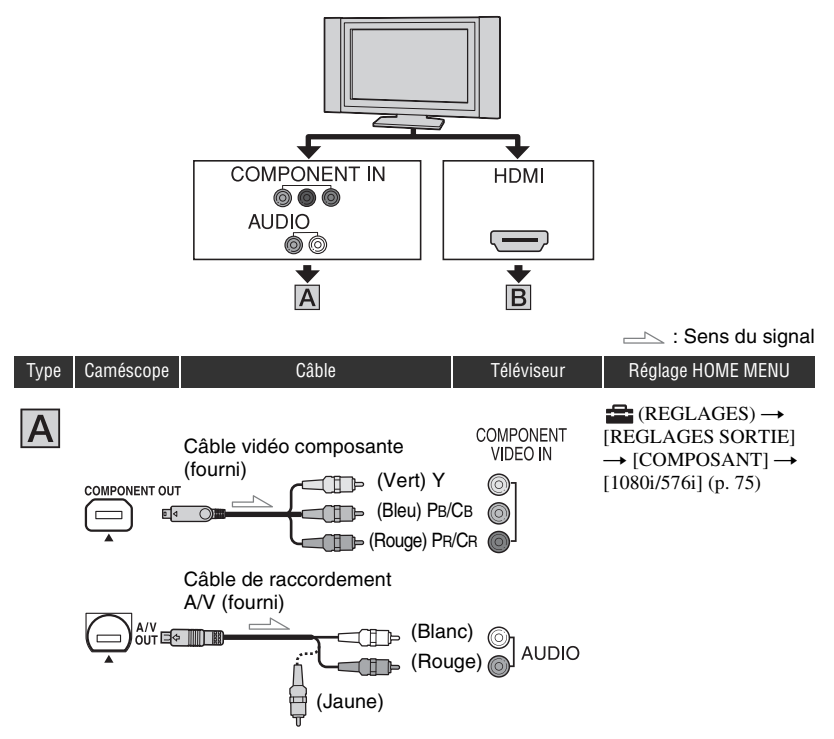

• Un câble de raccordement A/V est également nécessaire pour reproduire les signaux audio. Raccordez les fiches blanche et rouge du câble de raccordement A/V à la prise d'entrée audio de votre téléviseur.

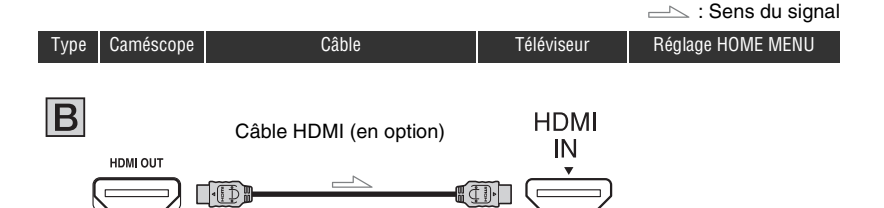

- Utilisez un câble HDMI portant le logo HDMI (reportez-vous à la couverture).
- La prise HDMI OUT ne reproduit aucune image accompagnée de signaux de protection des droits d'auteur.
- En cas de raccordement de ce type, votre téléviseur risque de ne pas fonctionner correctement (absence de son ou d'image, par exemple).
- Ne raccordez pas la prise HDMI OUT de votre caméscope et la prise HDMI OUT de l'appareil externe à l'aide du câble HDMI. Cela pourrait entraîner un problème de fonctionnement.

# **Raccordement à un téléviseur 16:9 (écran large) ou 4:3 standard**

Les images enregistrées avec une qualité d'image HD (haute définition) sont converties au format SD (définition standard) et lues. Les images enregistrées avec une qualité d'image SD (définition standard) sont lues avec une qualité d'image SD (définition standard).

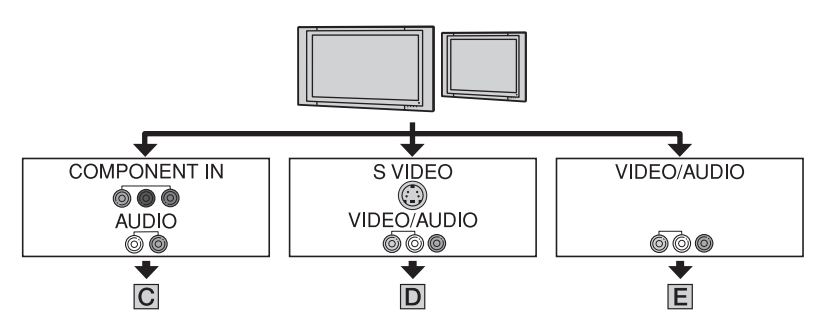

# **Pour régler le format d'image en fonction du téléviseur raccordé (16:9/4:3)**

Réglez [FORMAT TV] sur [16:9] ou sur [4:3] en fonction de votre téléviseur [\(p. 75](#page-74-1)).

### b **Remarques**

• Lorsque vous lisez un film enregistré avec une qualité d'image SD (définition standard) sur un téléviseur 4:3 non compatible avec le signal 16:9, affichez le HOME MENU, puis sélectionnez  $\mathbb{R}$  (REGLAGES)  $\rightarrow$  [REGL.FILMS APP.]  $\rightarrow$  [SEL.GD FRMAT]  $\rightarrow$  [4:3] sur votre caméscope lors de l'enregistrement d'une image [\(p. 66](#page-65-0)).

# **Lecture d'une image sur un téléviseur (Suite)**

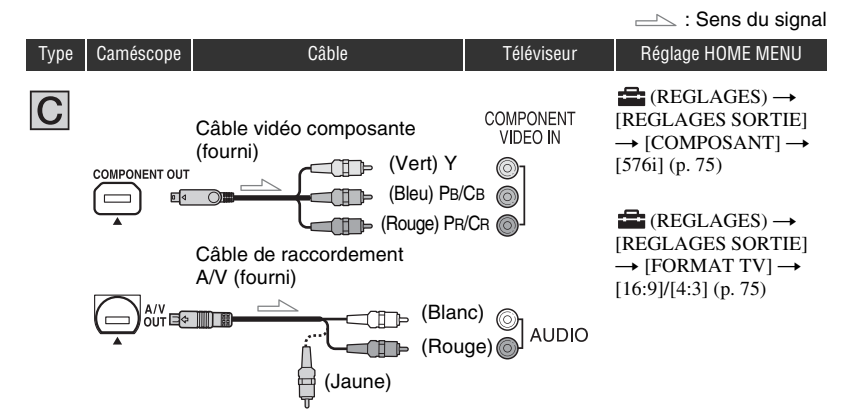

• Un câble de raccordement A/V est également nécessaire pour reproduire les signaux audio. Raccordez les fiches blanche et rouge du câble de raccordement A/V à la prise d'entrée audio de votre téléviseur.

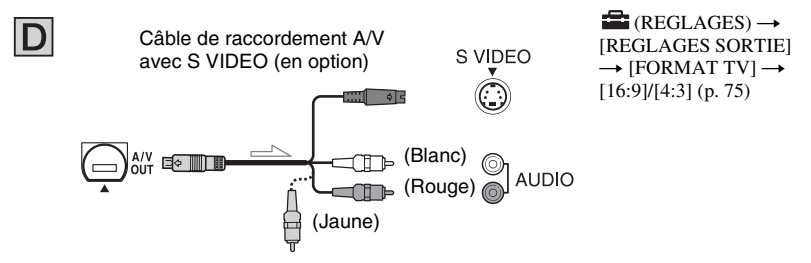

- Lorsque la fiche S VIDEO (canal S VIDEO) est raccordée, les signaux audio ne sont pas reproduits. Pour reproduire les signaux audio, raccordez les fiches blanche et rouge du câble de raccordement A/V avec le câble S VIDEO à la prise d'entrée audio de votre téléviseur.
- Ce raccordement offre des images d'une résolution supérieure à celles obtenues à l'aide du câble de raccordement A/V (Type  $\boxed{\blacksquare}$ ).

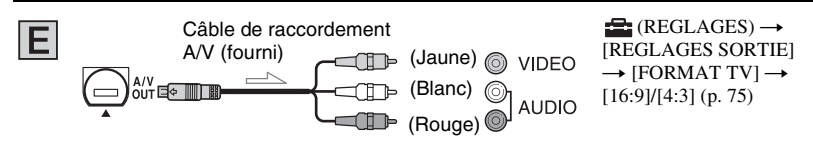

### **Raccordement au téléviseur via un magnétoscope**

Raccordez votre caméscope à l'entrée LINE IN du magnétoscope à l'aide du câble de raccordement A/V. Réglez le sélecteur d'entrée du magnétoscope sur LINE (VIDEO 1, VIDEO 2, etc.).

### **Si vous disposez d'un téléviseur mono (équipé d'une seule prise d'entrée audio)**

Raccordez la fiche jaune du câble de raccordement A/V à la prise d'entrée vidéo et la fiche blanche (canal gauche) ou la fiche rouge (canal droit) à la prise d'entrée audio du téléviseur ou du magnétoscope.

# **Si votre téléviseur ou votre magnétoscope est équipé d'un adaptateur à 21 broches (EUROCONNECTOR)**

Utilisez un adaptateur à 21 broches (en option) pour visualiser l'image en lecture.

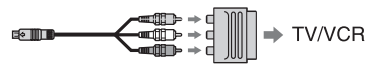

### b **Remarques**

- Lorsque vous diffusez des images à l'aide du câble de raccordement A/V, les images sont émises avec une qualité d'image SD (définition standard).
- Lors de l'enregistrement, réglez [X.V.COLOR] sur [MARCHE] pour utiliser un téléviseur compatible x.v.Color ([p. 67\)](#page-66-0). Il se peut que certains réglages doivent être définis sur le téléviseur lors de la lecture. Pour obtenir des informations détaillées, reportez-vous au mode d'emploi de votre téléviseur.

# **Ö** Conseils

- Si vous raccordez votre caméscope à votre téléviseur avec plusieurs types de câbles pour reproduire les images, l'ordre de priorité du signal de sortie est le suivant :  $HDMI \rightarrow \text{video composite} \rightarrow \text{S} \text{VIDEO} \rightarrow$ audio/vidéo.
- HDMI (High Definition Multimedia Interface) est une interface qui permet d'envoyer à la fois des signaux audio et vidéo. La prise HDMI OUT reproduit des images et un son numérique de haute qualité.

# *Edition* **Catégorie (AUTRES)**

Cette catégorie vous permet d'éditer des images contenues sur un disque ou sur un « Memory Stick Duo ». Par ailleurs, cette catégorie vous permet d'utiliser votre caméscope raccordé à d'autres appareils.

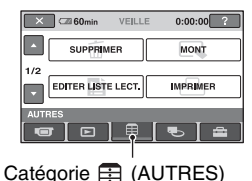

# **Liste d'options**

# **SUPPRIMER**

Vous pouvez supprimer les images contenues sur un disque ou sur un « Memory Stick Duo » [\(p. 44](#page-43-0)).

# **MONT**

Vous pouvez éditer les films contenus sur un disque ou sur un « Memory Stick Duo » ([p. 46\)](#page-45-0).

# **EDITER LISTE LECT.**

Vous pouvez créer et éditer une liste de lecture [\(p. 47](#page-46-0)).

# **IMPRIMER**

Vous pouvez imprimer des images fixes sur une imprimante PictBridge raccordée ([p. 51\)](#page-50-0).

# **ORDINATEUR**

Votre caméscope peut être raccordé à votre ordinateur ([p. 85\)](#page-84-0).

# **GUIDE RACC.TELE.**

Votre caméscope vous indique la meilleure méthode de raccordement à votre téléviseur pour y visualiser des images [\(p. 39](#page-38-0)).

# **Suppression d'images**

Vous pouvez supprimer les images contenues sur un disque ou sur un « Memory Stick Duo » à l'aide de votre caméscope.

Insérez un disque ou un « Memory Stick Duo » enregistré dans votre caméscope.

### b **Remarques**

- Il est impossible de récupérer les images une fois qu'elles ont été supprimées.
- En mode Easy Handycam, vous ne pouvez pas supprimer de films enregistrés sur un disque. Quittez le mode Easy Handycam.

# **ζ<sup>***'***ζ'</sup> Conseils</sub>**

- Vous pouvez sélectionner jusqu'à 100 images à la fois.
- Vous pouvez supprimer une image lors de son affichage en appuyant sur  $\mathbf{Q}$  (OPTION)  $\rightarrow$ onglet  $\overline{m} \rightarrow$  [SUPPRIMER].

# <span id="page-43-0"></span>**Suppression d'images sur un disque**

DVD<br>-RW

**1 Dans le (HOME MENU),**  appuyez sur **⊞** (AUTRES) → **[SUPPRIMER].**

**2** Appuyez sur [  $\circled{S}$  SUPPRIMER].

- <span id="page-43-1"></span>**3 Appuyez sur [ SUPPRIMER].**
- **4 Appuyez sur l'image à supprimer.**

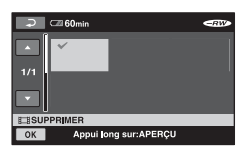

La scène sélectionnée est repérée par  $\checkmark$ . Appuyez sur l'image et maintenez le doigt sur l'écran LCD pour confirmer l'image. Appuyez sur  $\boxed{\Rightarrow}$  pour revenir à l'écran précédent.

# **5** Appuyez sur  $\overline{OR}$   $\rightarrow$   $\overline{[OUI]}$   $\rightarrow$   $\overline{OR}$ .

#### **Pour supprimer tous les films d'un disque en une seule fois**

A l'étape **[3](#page-43-1)**, appuyez sur  $[III]$  SUPPR.TOUT $] \rightarrow [OUI] \rightarrow [OUI]$  $\rightarrow$   $\boxed{OK}$ .

#### **Pour supprimer le dernier film enregistré**

A l'étape **[3](#page-43-1)**, appuyez sur  $[$ **E** SUP.DER.SCENE $] \rightarrow [OK] \rightarrow [OUI]$  $\rightarrow$  TOK .

### **Pour supprimer des films possédant une qualité d'image SD (définition standard)**

- Vous pouvez supprimer des films contenus sur un disque DVD-RW (mode VR), sans aucune restriction.
- Vous ne pouvez exécuter la fonction [ SUP.DER.SCENE] que sur des disques DVD-RW et DVD+RW.

#### b **Remarques**

- Ne retirez pas la batterie ou ne débranchez pas l'adaptateur secteur de votre caméscope pendant l'édition des images. Le disque risquerait d'être endommagé.
- Si le film supprimé est inclus dans une liste de lecture ([p. 47\)](#page-46-0), il est également supprimé de la liste de lecture.
- Même si vous supprimez des images superflues du disque, la capacité restante du disque peut ne pas augmenter suffisamment pour vous permettre d'y effectuer de nouveaux enregistrements.
- Pour supprimer toutes les images enregistrées sur le disque et restaurer sa capacité d'origine, formatez-le ([p. 59\)](#page-58-0).

### Ö<sup>r</sup> Conseils

• Film enregistré par votre caméscope sur un disque.

#### **Suppression d'images fixes du « Memory Stick Duo »**

**1 Dans le (HOME MENU), appuyez sur (AUTRES)** t **[SUPPRIMER].** **2** Appuyez sur [  $\Box$  SUPPRIMER].

# <span id="page-44-0"></span>**3 Appuyez sur [ SUPPRIMER].**

#### **4 Appuyez sur l'image fixe à supprimer.**

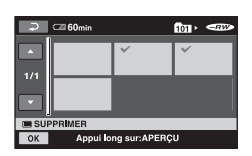

L'image fixe sélectionnée est repérée par J.

Appuyez sur l'image fixe et maintenez le doigt sur l'écran LCD pour la confirmer. Appuyez sur  $\boxed{\rightleftarrows}$  pour revenir à l'écran précédent.

# $5$  Appuyez sur  $\overline{OK}$   $\rightarrow$   $[OUI]$   $\rightarrow$   $\overline{OK}$ .

### **Pour supprimer toutes les images fixes d'un « Memory Stick Duo »**

A l'étape **[3](#page-44-0)**, appuyez sur  $[$  SUPPR.TOUT]  $\rightarrow$  [OUI]  $\rightarrow$  [OUI]  $\rightarrow$  Tok1.

#### b **Remarques**

- Vous ne pouvez pas supprimer d'images fixes dans les cas suivants :
	- vous utilisez un « Memory Stick Duo » dont l'onglet de protection en écriture est en position de protection en écriture [\(p. 110\)](#page-109-0) :
	- l'image sélectionnée est protégée.

#### $\ddot{C}$  Conseils

• Pour supprimer toutes les images enregistrées sur le « Memory Stick Duo », formatez le « Memory Stick Duo » [\(p. 60](#page-59-0)).

# <span id="page-45-0"></span>**Division d'une image**

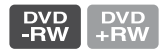

#### b **Remarques**

- En mode Easy Handycam, vous ne pouvez pas diviser les films. Quittez le mode Easy Handycam.
- **1 Dans le (HOME MENU),**  appuyez sur **⊞** (AUTRES) → **[MONT].**

# **2 Appuyez sur [DIVISER].**

# **3 Appuyez sur le film à diviser.**

La lecture du film commence.

## **4** Appuyez sur <u>► Ⅱ</u> à l'endroit où **vous souhaitez diviser le film en scènes.**

Le film se met en pause.

Réglage plus précis du point de division une fois celui-ci sélectionné à l'aide de .

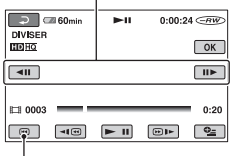

#### Retour au début du film sélectionné.

Appuyez sur  $\blacktriangleright$  **II** pour basculer entre la lecture et la pause.

# **5** Appuyez sur  $\overline{OR}$   $\rightarrow$   $\overline{[OUI]}$   $\rightarrow$   $\overline{OK}$ .

#### b **Remarques**

- Il est impossible de récupérer les films une fois qu'ils ont été divisés.
- Ne retirez pas la batterie ou ne débranchez pas l'adaptateur secteur de votre caméscope pendant l'édition des images. Le disque risquerait d'être endommagé.
- Vous pouvez effectuer cette opération uniquement avec un DVD-RW (mode VR) d'une qualité d'image SD (définition standard).
- Même si le film divisé est inclus dans la liste de lecture, il n'y est pas divisé.
- Il peut se produire un léger décalage entre le point où vous avez appuyé sur  $\overline{\mathbf{F} \mathbf{u}}$  et le point de division réel, car votre caméscope sélectionne le point de division par incréments d'une demi-seconde.

# <span id="page-46-2"></span><span id="page-46-0"></span>**Création d'une liste de lecture**

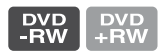

Une liste de lecture est une liste qui affiche des vignettes des films que vous avez sélectionnés. Les scènes originales ne sont pas modifiées, même si vous les éditez ou si vous les supprimez dans la liste de lecture. Introduisez le disque enregistré dans le caméscope.

### b **Remarques**

- Vous pouvez effectuer cette opération uniquement avec un DVD-RW (mode VR) d'une qualité d'image SD (définition standard).
- En mode Easy Handycam, vous ne pouvez ni ajouter de films à la liste de lecture, ni éditer des films qu'elle contient. Quittez le mode Easy Handycam.
- **1 Dans le (HOME MENU),**  appuyez sur **⊞** (AUTRES) → **[EDITER LISTE LECT.].**
- <span id="page-46-1"></span>**2 Appuyez sur [ AJOUTER].**
- **3 Appuyez sur la scène à ajouter à la liste de lecture.**

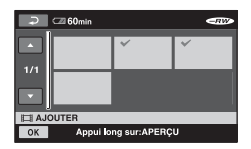

La scène sélectionnée est repérée par  $\checkmark$ . Appuyez sur l'image et maintenez le doigt sur l'écran LCD pour confirmer l'image.

Appuyez sur  $\boxed{\rightleftarrows}$  pour revenir à l'écran précédent.

**4** Appuyez sur  $\overline{OK} \rightarrow$  [OUI]  $\rightarrow$   $\overline{OK}$ .

### **Pour ajouter tous les films d'un disque à une liste de lecture**

A l'étape **[2](#page-46-1)**, appuyez sur [TT AJOUT.]  $\rightarrow$  [OUI]  $\rightarrow$  [OUI]  $\rightarrow$   $\overline{OR}$ .

### b **Remarques**

• Ne retirez pas la batterie ou ne débranchez pas l'adaptateur secteur de votre caméscope pendant l'édition de la liste de lecture. Le disque risquerait d'être endommagé.

# **ζ Conseils**

- Vous pouvez ajouter jusqu'à 999 films à la liste de lecture.
- Vous pouvez ajouter un film tout en le visualisant à l'aide de  $[\triangle$  AJOUTER] dans  $\odot$ (OPTION).

# **Lecture d'une liste de lecture**

Introduisez le disque contenant la liste de lecture dans votre caméscope.

### **1 Dans le (HOME MENU), appuyez sur (AFFICHER LES IMAGES) → [LISTE DE LECTURE].**

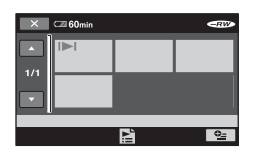

### **2 Appuyez sur la scène à partir de laquelle vous souhaitez commencer la lecture.**

La liste de lecture est lue à partir de la scène sélectionnée jusqu'à la fin, puis l'écran revient à l'écran de la liste de lecture.

### **Pour supprimer des scènes inutiles d'une liste de lecture**

- 1 Dans le (HOME MENU), appuyez sur  $\bigoplus$  (AUTRES)  $\rightarrow$  [EDITER LISTE LECT.].
- 2 Appuyez sur [SUPPRIMER]. Pour effacer toutes les scènes d'une liste de lecture, appuyez sur [SUPP.TOUT]  $\rightarrow$  $[OUI] \rightarrow [OUI] \rightarrow [OR]$ .
- 3 Sélectionnez la scène à supprimer de la liste.

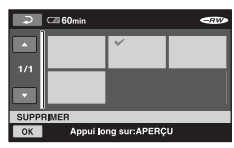

La scène sélectionnée est repérée par  $\checkmark$ . Appuyez sur l'image et maintenez le doigt sur l'écran LCD pour confirmer l'image. Appuyez sur  $\boxed{\rightleftarrows}$  pour revenir à l'écran précédent.

4) Appuyez sur  $\overline{OK}$   $\rightarrow$   $\overline{OUI}$   $\rightarrow$   $\overline{OK}$ .

# ້ Conseils

• Les scènes originales ne sont pas modifiées, même si vous les supprimez de la liste de lecture.

### **Pour modifier l'ordre dans la liste de lecture**

- 1 Dans le (HOME MENU), appuyez sur  $\bigoplus$  (AUTRES)  $\rightarrow$  [EDITER LISTE LECT.].
- 2 Appuyez sur [DEPLACER].
- 3 Sélectionnez la scène à déplacer.

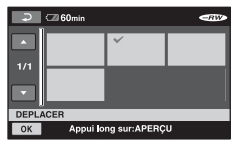

La scène sélectionnée est repérée par  $\checkmark$ . Appuyez sur l'image et maintenez le doigt sur l'écran LCD pour confirmer l'image. Appuyez sur  $\boxed{\Rightarrow}$  pour revenir à l'écran précédent.

4 Appuyez sur OK.

5 Sélectionnez la destination à l'aide de  $\left[\leftarrow\right]/\left[\rightarrow\right]$ .

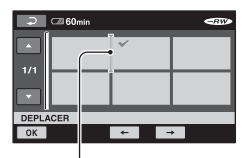

Barre de destination

Appuyez sur l'image et maintenez le doigt sur l'écran LCD pour confirmer l'image.

6 Appuyez sur  $\overline{OK}$   $\rightarrow$   $\overline{OUI}$   $\rightarrow$   $\overline{OK}$ .

# **ζ<sup>***'***</sup>** Conseils

• Si vous sélectionnez plusieurs scènes, celles-ci sont déplacées suivant leur ordre d'apparition dans la liste de lecture.

### **Pour diviser un film dans la liste de lecture**

- 1 Dans le (HOME MENU), appuyez sur  $\bigoplus$  (AUTRES)  $\rightarrow$  [EDITER LISTE LECT.].
- 2 Appuyez sur [DIVISER].
- 3 Sélectionnez la scène à diviser. La lecture de la scène sélectionnée démarre.
- $\overline{4}$  Appuyez sur  $\overline{|}$  a l'endroit où vous souhaitez diviser le film en scènes.

Le film se met en pause.

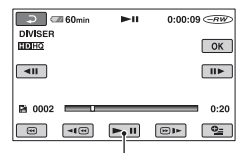

Appuyez sur  $\boxed{\phantom{1}}$  pour basculer entre la lecture et la pause.

 $\overline{\text{S}}$  Appuyez sur  $\overline{\text{OK}} \rightarrow \overline{\text{[OUI]}} \rightarrow \overline{\text{OK}}$ .

### b **Remarques**

• Il peut se produire un léger décalage entre le point où vous avez appuyé sur  $\overline{\mathbf{F} \mathbf{u}}$  et le point de division réel, car votre caméscope sélectionne le point de division par incréments d'une demi-seconde.

# **ζ<sup>***'***</sup>** Conseils

• Les films originaux ne sont pas modifiés, même si vous les divisez dans la liste de lecture.

# **Copie sur un magnétoscope ou un enregistreur DVD/HDD**

Vous pouvez copier des images lues sur votre caméscope sur d'autres appareils d'enregistrement, comme un magnétoscope ou un enregistreur DVD/HDD. Raccordez l'appareil selon l'une des méthodes suivantes.

Pour cette opération, raccordez votre caméscope à la prise murale à l'aide de l'adaptateur secteur fourni [\(p. 17](#page-16-0)). Reportez-vous également au mode d'emploi fourni avec les appareils à raccorder.

### **(3) Remarques**

- **Les films enregistrés avec une qualité d'image HD (haute définition) sont copiés avec une qualité d'image SD (définition standard).**
- Etant donné que la copie est effectuée par transfert de données analogiques, la qualité d'image peut s'en trouver détériorée.
- Pour copier un disque enregistré avec une qualité d'image HD (haute définition), installez le logiciel d'application (fourni) sur votre ordinateur ([p. 87\)](#page-86-0) et copiez les images sur un disque sur l'ordinateur.

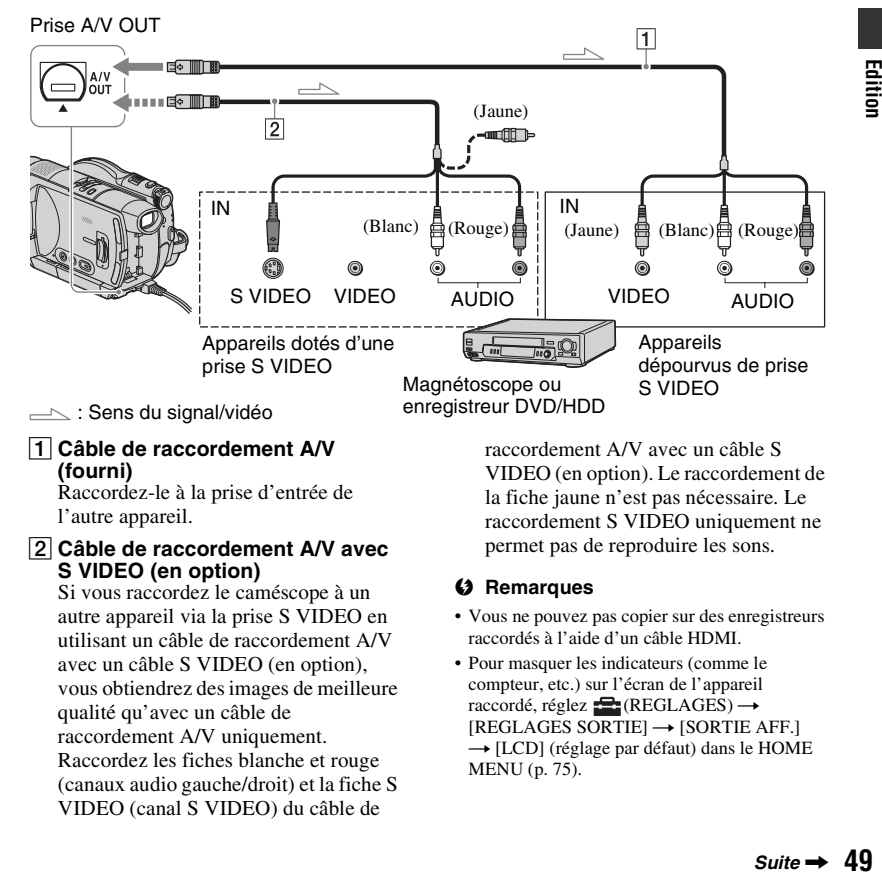

### A **Câble de raccordement A/V (fourni)**

Raccordez-le à la prise d'entrée de l'autre appareil.

#### B **Câble de raccordement A/V avec S VIDEO (en option)**

Si vous raccordez le caméscope à un autre appareil via la prise S VIDEO en utilisant un câble de raccordement A/V avec un câble S VIDEO (en option), vous obtiendrez des images de meilleure qualité qu'avec un câble de raccordement A/V uniquement. Raccordez les fiches blanche et rouge (canaux audio gauche/droit) et la fiche S VIDEO (canal S VIDEO) du câble de

raccordement A/V avec un câble S VIDEO (en option). Le raccordement de la fiche jaune n'est pas nécessaire. Le raccordement S VIDEO uniquement ne permet pas de reproduire les sons.

### b **Remarques**

- Vous ne pouvez pas copier sur des enregistreurs raccordés à l'aide d'un câble HDMI.
- Pour masquer les indicateurs (comme le compteur, etc.) sur l'écran de l'appareil  $raccord\acute{e}$ , réglez  $\blacksquare$  (REGLAGES)  $\rightarrow$  $[REGLAGES SORTIE] \rightarrow [SORTIE AFF.]$  $\rightarrow$  [LCD] (réglage par défaut) dans le HOME MENU [\(p. 75](#page-74-2)).

# **Copie sur un magnétoscope ou un enregistreur DVD/HDD (Suite)**

- Pour enregistrer la date/l'heure et les données de réglage du caméscope, affichez-les à l'écran ([p. 72](#page-71-0)).
- Si vous raccordez votre caméscope à un appareil mono, raccordez la fiche jaune du câble de raccordement A/V à la prise d'entrée vidéo et la fiche rouge (canal droit) ou blanche (canal gauche) à la prise d'entrée audio de l'appareil.

**1 Introduisez le disque enregistré dans votre caméscope.**

## **2 Mettez le caméscope sous tension, puis appuyez sur (AFFICHER LES IMAGES).**

Réglez [FORMAT TV] en fonction de l'appareil de lecture ([p. 75\)](#page-74-1).

## **3 Introduisez le support d'enregistrement dans l'appareil d'enregistrement.**

Si votre appareil d'enregistrement est équipé d'un sélecteur d'entrée, réglez-le en mode d'entrée.

**4 Raccordez votre caméscope à l'appareil d'enregistrement (magnétoscope ou enregistreur de DVD/HDD) à l'aide du câble de raccordement A/V (fourni)** 1 **ou d'un câble de raccordement A/V avec S VIDEO (en option)** 2**.**

Raccordez votre caméscope aux prises d'entrée de l'appareil d'enregistrement.

# **5 Démarrez la lecture sur votre caméscope et l'enregistrement sur l'appareil d'enregistrement.**

Pour obtenir plus d'informations, reportez-vous au mode d'emploi fourni avec votre appareil d'enregistrement.

**6 Lorsque la copie est terminée, arrêtez l'appareil d'enregistrement, puis le caméscope.**

# <span id="page-50-0"></span>**Impression d'images enregistrées (imprimante compatible PictBridge)**

Vous pouvez imprimer des images fixes sur une imprimante compatible PictBridge sans raccorder le caméscope à un ordinateur.

# PrictBridge

Raccordez votre caméscope à l'adaptateur secteur pour alimenter l'appareil à partir de la prise murale ([p. 17](#page-16-0)).

Introduisez le « Memory Stick Duo » contenant les images fixes dans le caméscope, puis mettez l'imprimante sous tension.

## **Raccordement de votre caméscope à l'imprimante**

- **1 Mettez votre caméscope sous tension.**
- **2** Raccordez la prise  $\psi$  (USB) de **votre caméscope à l'imprimante à l'aide du câble USB ([p. 122](#page-121-0)).**

[SELECT.USB] apparaît automatiquement à l'écran.

# **3 Appuyez sur [ IMPRIMER].**

Une fois le raccordement terminé, <sup>7</sup> (raccordement PictBridge) apparaît à l'écran.

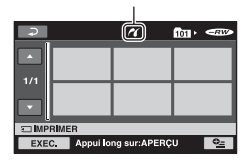

L'une des images fixes stockées sur le « Memory Stick Duo » s'affiche.

### b **Remarques**

• Nous ne pouvons pas garantir le fonctionnement des modèles non compatibles PictBridge.

# **Impression**

**1 Appuyez sur l'image fixe à imprimer.**

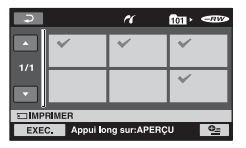

L'image sélectionnée est repérée par  $\checkmark$ .

Appuyez sur l'image et maintenez le doigt sur l'écran LCD pour confirmer l'image.

Appuyez sur  $\overline{\Leftrightarrow}$  pour revenir à l'écran précédent.

# **2 Appuyez sur (OPTION), réglez les options suivantes, puis**  appuyez sur  $OR$ .

[COPIES] : sélectionnez le nombre de copies d'une image fixe à imprimer. Vous pouvez sélectionner jusqu'à 20 copies.

[DATE/HEURE] : sélectionnez [DATE], [JOUR/HEURE], ou [ARRET] (aucune date ni heure imprimée).

[TAILLE] : sélectionnez le format papier.

Si vous ne modifiez pas le réglage, passez à l'étape **[3](#page-50-1)**.

# <span id="page-50-1"></span>**3** Appuyez sur [EXEC.]  $\rightarrow$  [OUI]  $\rightarrow$ **.**

L'écran de sélection d'image apparaît de nouveau.

# **Impression d'images enregistrées (imprimante compatible PictBridge) (Suite)**

# **Pour terminer l'impression**

Appuyez sur  $\overline{\bullet}$  sur l'écran de sélection d'image.

### **(3) Remarques**

- Reportez-vous également au mode d'emploi de l'imprimante à utiliser.
- N'essayez pas d'effectuer les opérations suivantes lorsque **Z** est affiché à l'écran. Ces opérations risquent de ne pas être effectuées correctement :
	- Utilisation du commutateur POWER
	- $-$  Appui sur  $\boxed{\blacktriangleright}$  (AFFICHER LES IMAGES)
	- Débranchement du câble USB de l'imprimante
	- Retrait du « Memory Stick Duo » de votre caméscope
- Si l'imprimante s'arrête de fonctionner, débranchez le câble USB, mettez l'imprimante hors tension, puis de nouveau sous tension et relancez l'opération depuis le début.
- Vous pouvez sélectionner uniquement le format papier compatible avec l'imprimante.
- Sur certains modèles d'imprimante, les bords supérieur, inférieur, gauche et droit peuvent être tronqués. Si vous imprimez une image fixe enregistrée au format 16:9 (écran large), les bords gauche et droit de l'image risquent d'être tronqués de manière importante.
- Certains modèles d'imprimante peuvent ne pas prendre en charge la fonction d'impression de la date. Pour obtenir plus d'informations, reportezvous au mode d'emploi de votre imprimante.
- Les types d'images suivants ne peuvent pas être imprimés :
	- images éditées sur un ordinateur ;
	- images enregistrées sur d'autres appareils ;
	- images supérieures à 3 Mo ;
	- images supérieures à 2848 × 2136 pixels.

# z **Conseils**

• PictBridge est une norme industrielle établie par la Camera & Imaging Products Association (CIPA). Vous pouvez imprimer des images fixes sans utiliser d'ordinateur en raccordant simplement une imprimante directement à un caméscope numérique ou à un appareil photo numérique, quel que soit le fabricant ou le modèle.

• Vous pouvez imprimer une image fixe lors de son affichage en appuyant sur  $\Phi$  (OPTION)  $\rightarrow$  onglet  $\boxed{\rightarrow}$  [IMPRIMER].

### *Utilisation du support d'enregistrement*

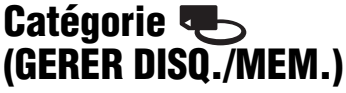

Cette catégorie vous permet d'utiliser un disque ou un « Memory Stick Duo » à différents effets.

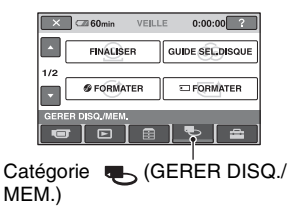

# **Liste d'options**

### **FINALISER**

Vous pouvez lire des disques sur d'autres appareils en les finalisant ([p. 53](#page-52-0)).

# **GUIDE SEL.DISQUE**

Votre caméscope vous indique le disque approprié à utiliser en fonction de l'usage que vous souhaitez en faire [\(p. 58\)](#page-57-0).

# **FORMATER**

Vous pouvez formater le disque et l'utiliser de nouveau ([p. 59\)](#page-58-1).

# **FORMATER**

Vous pouvez formater le « Memory Stick Duo » et l'utiliser de nouveau [\(p. 60](#page-59-1)).

# **DEFINALISER**

Vous pouvez définaliser un disque et y enregistrer davantage d'images ([p. 61\)](#page-60-0).

# **INFO DISQUE**

Vous pouvez afficher les informations concernant le disque.

# <span id="page-52-0"></span>**Comment permettre la lecture d'un disque sur d'autres appareils ou sur des lecteurs de DVD (Finalisation)**

La finalisation permet de lire un disque enregistré sur d'autres appareils et sur les lecteurs de DVD d'ordinateurs. Avant de finaliser le disque, vous pouvez sélectionner un type de menu DVD qui vous permet de sélectionner une scène donnée [\(p. 55](#page-54-0)).

# **Disques enregistrés avec une qualité d'image HD (haute définition)**

Tous les types de disques doivent être finalisés.

# **Disques enregistrés avec une qualité d'image SD (définition standard)**

- Finalisez les DVD-RW/DVD-R/DVD+R DL.
- Finalisez les DVD+RW dans les cas suivants :
	- Pour créer un menu de DVD
	- Pour les lire sur des lecteurs de DVD d'ordinateurs
	- Lorsque la durée enregistrée est courte (5 minutes maximum en mode HQ, 8 minutes maximum en mode SP et 15 minutes maximum en mode LP).

### b **Remarques**

- La compatibilité de lecture n'est pas garantie avec tous les appareils.
- Seuls les appareils compatibles avec le format AVCHD peuvent lire les disques enregistrés avec une qualité d'image HD (haute définition) ([p. 57](#page-56-0)). Les appareils de DVD que l'on trouve généralement dans le commerce ne peuvent pas lire ces disques.
- Pour la qualité d'image SD (définition standard), un menu de DVD est créé au lieu d'un menu de disque.
- Aucun menu de DVD n'est créé pour les DVD-RW (mode VR).

**Comment permettre la lecture d'un disque sur d'autres appareils ou sur des lecteurs de DVD (Finalisation) (Suite)**

# **Séquence d'opérations**

Les opérations suivantes s'appliquent aux disques enregistrés avec une qualité d'image HD (haute définition).

# **Pour lire un disque sur un autre appareil pour la première fois [\(p. 55\)](#page-54-0)**

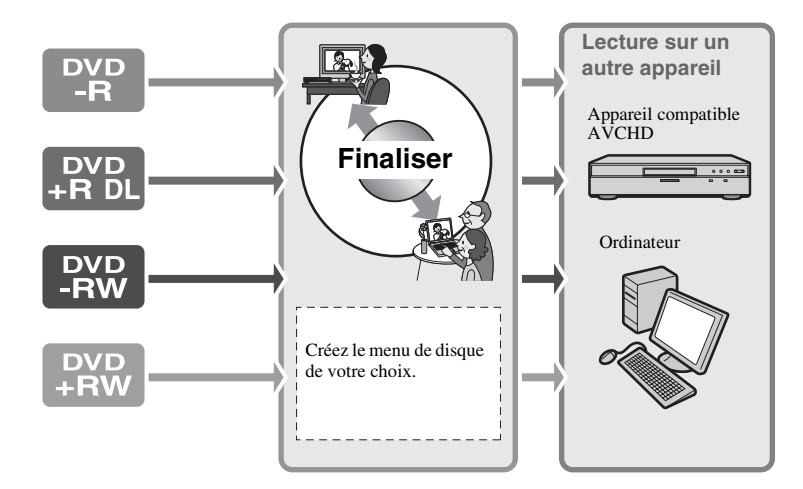

**Pour ajouter des enregistrements à un disque finalisé [\(p. 61\)](#page-60-0)**

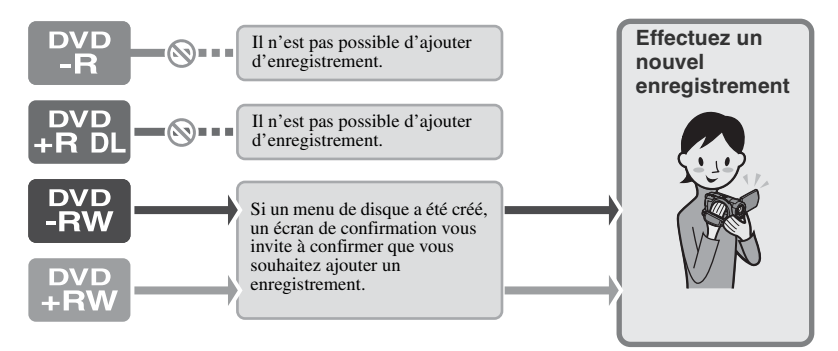

### b **Remarques**

• En mode Easy Handycam, vous ne pouvez pas ajouter d'enregistrements à un disque finalisé, même si vous utilisez un DVD-RW ou un DVD+RW. Pour effectuer cette opération, quittez le mode Easy Handycam.

# **Pour lire un disque sur un autre appareil après y avoir ajouté un enregistrement ([p. 55](#page-54-0))**

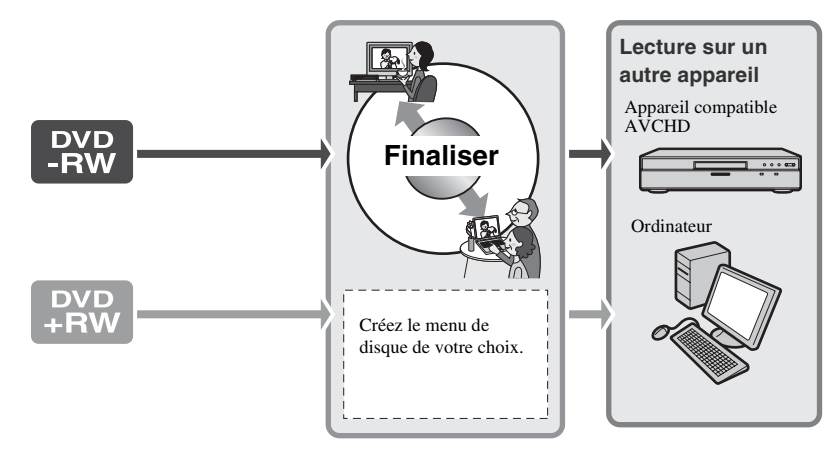

# <span id="page-54-0"></span>**Finalisation d'un disque**

### b **Remarques**

- La finalisation d'un disque peut prendre une minute à plusieurs heures au maximum. Plus le contenu enregistré sur le disque est court, plus la finalisation est longue.
- Utilisez l'adaptateur secteur comme source d'alimentation pour éviter que la batterie du caméscope ne se décharge entièrement en cours de finalisation.
- Lorsque vous finalisez un disque à double face, vous devez finaliser individuellement chaque face du disque.
- **1 Placez votre caméscope en position stable et raccordez l'adaptateur secteur à la prise DC IN de votre caméscope.**
- **2 Mettez l'appareil sous tension en faisant glisser le commutateur POWER.**

**3 Introduisez le disque à finaliser.**

**4 Dans le (HOME MENU), appuyez sur (GERER DISQ./ MEM.) → [FINALISER].** 

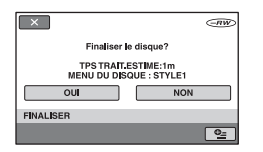

Pour sélectionner un style de menu de disque, appuyez sur  $\mathbf{Q}_{\equiv}$  (OPTION)  $\rightarrow$ [MENU DU DISQUE] [\(p. 56](#page-55-0)).

Passez à l'étape **[5](#page-54-1)** si vous souhaitez finaliser le disque à l'aide de [STYLE1] (réglage par défaut).

# <span id="page-54-1"></span> $5$  Appuyez sur  $[OUI] \rightarrow [OUI]$ .

La finalisation démarre.

**Comment permettre la lecture d'un disque sur d'autres appareils ou sur des lecteurs de DVD (Finalisation) (Suite)**

# **6 Lorsque [Terminé.] apparaît, puis appuyez sur [** $\overline{|\text{OK}|}$ ].

### b **Remarques**

• Pendant la finalisation, évitez tout choc ou vibration de votre caméscope et ne débranchez pas l'adaptateur secteur.

Si vous devez débrancher l'adaptateur secteur, vérifiez que l'alimentation de votre caméscope est désactivée et débranchez-le uniquement une fois que le témoin (Film) ou (Fixe) est éteint. La finalisation redémarre lorsque vous rebranchez l'adaptateur secteur et que vous mettez de nouveau le caméscope sous tension. Vous ne pouvez pas retirer le disque tant que l'opération de finalisation n'est pas terminée.

- Si vous utilisez les disques suivants,  $\otimes \triangle$ clignote une fois la finalisation terminée sur l'écran d'attente d'enregistrement de votre caméscope. Retirez le disque du caméscope.
	- Disques enregistrés avec une qualité d'image HD (haute définition)
	- Disques enregistrés avec une qualité d'image SD (définition standard), à l'exception des DVD-RW (mode VR)

### **ζ<sup>ί</sup> Conseils**

- Lorsque vous commencez la création d'un menu de disque (ou d'un menu de DVD) et la finalisation du disque, le menu de disque apparaît pendant quelques secondes pendant la finalisation.
- Une fois le disque finalisé, «  $\longrightarrow$  » est ajouté en fin d'indicateur de format d'enregistrement/ de type de disque, par exemple «  $\subset \cong$  » dans le cas d'un DVD-RW.

### <span id="page-55-0"></span>**Pour sélectionner un style de menu de disque**

1 A l'étape **4**, appuyez sur (OPTION)  $\rightarrow$  [MENU DU DISQUE].

2 Sélectionnez le style de votre choix parmi 4 types de modèles à l'aide de  $\left[\leftarrow$   $\left|\right/\left[\rightarrow\right]\right.$ 

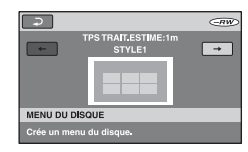

Si vous ne souhaitez pas créer de menu de disque, sélectionnez [AUC.MENU].

 $\Theta$  Appuyez sur  $\overline{OK}$ .

### b **Remarques**

- En mode Easy Handycam, le menu du disque est fixé à [STYLE1].
- Vous ne pouvez pas effectuer cette opération avec un DVD-RW (mode VR) d'une qualité d'image SD (définition standard).

# <span id="page-56-1"></span><span id="page-56-0"></span>**Lecture d'un disque sur d'autres appareils**

Le type d'appareil sur lequel vous pouvez lire un disque dépend de la qualité d'image (HD (haute définition) ou SD (définition standard)) sélectionnée lors de son enregistrement. Pour obtenir des informations détaillées, reportez-vous au mode d'emploi fourni avec votre appareil ou contactez votre revendeur.

# **Disques enregistrés avec une qualité d'image HD (haute définition)**

Ce caméscope capture des images haute définition au format AVCHD. Il est possible que les DVD contenant des images au format AVCHD ne puissent pas être utilisés avec des lecteurs ou des enregistreurs DVD de base et il se peut que le lecteur/enregistreur DVD n'éjecte pas le disque et efface tout son contenu sans avertissement. Les DVD contenant des images au format AVCHD peuvent être lus sur un lecteur/enregistreur Blu-ray Disc™ compatible ou sur d'autres appareils compatibles.

# **Disques enregistrés avec une qualité d'image SD (définition standard)**

Vous pouvez lire ces disques sur des appareils DVD. Toutefois, la lecture n'est pas garantie sur tous les appareils DVD.

# b **Remarques**

- N'oubliez pas de finaliser tout disque enregistré. Cependant, si vous enregistrez des films de qualité d'image SD (définition standard) sur un disque DVD+RW, vous pouvez lire le disque sans le finaliser ([p. 53\)](#page-52-0).
- N'utilisez pas d'adaptateur de CD de 8 cm avec un DVD de 8 cm, car cela risquerait de causer un problème de fonctionnement.
- Si un appareil est installé à la verticale, vérifiez qu'il est placé de telle sorte que le disque à l'intérieur se trouve à l'horizontale.
- Si vous avez inséré un disque enregistré au format AVCHD dans un appareil DVD, il est possible que vous ne puissiez pas enregistrer ni lire le disque correctement sur votre caméscope.
- Certains disques ne peuvent pas être lus ou ils se bloquent un instant entre les scènes. Certaines fonctions peuvent être désactivées sur certains appareils.

# **ζ<sup>'</sup>** Conseils

- Les appareils gérant les sous-titres peuvent afficher la date et l'heure d'enregistrement à l'endroit où les sous-titres apparaissent normalement ([p. 68\)](#page-67-0). Reportez-vous au mode d'emploi de votre appareil.
- Si vous avez créé un menu de disque ([p. 55\)](#page-54-0), vous pouvez sélectionner la scène de votre choix dans le menu.
- Vous pouvez également lire la liste de lecture sur d'autres appareils si le disque a été enregistré avec une qualité d'image HD (haute définition) [\(p. 47](#page-46-2)).

Créez au préalable la liste de lecture sur votre caméscope, puis sélectionnez sur le menu de disque.

# **Lecture d'un disque sur un ordinateur**

# **Pour lire un disque enregistré avec une qualité d'image HD (haute définition)**

Pour lire des films, installez « Picture Motion Browser » contenu sur le CD-ROM fourni sur votre ordinateur ([p. 87\)](#page-86-0).

### **Pour lire un disque enregistré avec une qualité d'image SD (définition standard)**

Vous pouvez lire un disque sur un ordinateur si une application de lecture de DVD y est installée.

Introduisez le disque finalisé dans le lecteur de DVD de votre ordinateur. Lisez le disque à l'aide d'une application de lecture de DVD.

# **Lecture d'un disque sur d'autres appareils (Suite)**

### **(3) Remarques**

- Vous devez finaliser le disque ([p. 53\)](#page-52-0). Sinon, un problème de fonctionnement risque de se produire.
- Vérifiez que le lecteur de DVD de l'ordinateur peut lire des DVD de 8 cm.
- N'utilisez pas d'adaptateur de CD de 8 cm avec un DVD de 8 cm, car cela risquerait de causer un problème de fonctionnement.
- Il se peut que certains ordinateurs ne puissent pas lire correctement de disque ou de film.
- Vous ne pouvez pas copier de films directement sur le disque dur de votre ordinateur afin de les lire ou de les modifier sur ce dernier.

# **ζ<sup>'</sup> Conseils**

• Pour obtenir des informations détaillées sur les opérations et les procédures, reportez-vous au « Guide de mise en route » qui se trouve sur le CD-ROM fourni ([p. 90\)](#page-89-0).

# **Etiquette de volume d'un disque enregistré avec une qualité d'image SD (définition standard)**

La date à laquelle le disque a été utilisé pour la première fois est enregistrée. <Par exemple>

Si le disque a été utilisé pour la première fois à 18:00 le 1er janvier 2007 :

2007\_01\_01\_06H00M\_PM

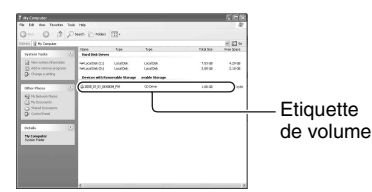

# **ζ<sup>'</sup> Conseils**

- Les images contenues sur des disques enregistrés avec une qualité d'image SD (définition standard) sont stockées dans les dossiers suivants :
	- DVD-RW (mode VR) DVD\_RTAV Dossier
	- Autres disques et modes Dossier VIDEO\_TS

# <span id="page-57-0"></span>**Sélection du disque approprié - GUIDE SEL.DISQUE**

Sélectionnez l'option qui vous convient sur l'écran pour savoir quel disque utiliser pour l'opération choisie.

# **1 Dans le (HOME MENU), appuyez sur (GERER DISQ./ MEM.).**

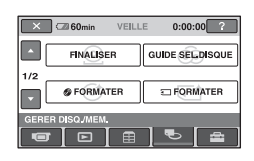

**2 Appuyez sur [GUIDE SEL.DISQUE].**

# **3 Appuyez sur l'option qui vous convient sur l'écran.**

Si vous répondez à toutes les questions, l'appareil vous indiquera quel disque utiliser pour l'opération choisie.

Si vous insérez le même type de disque que celui indiqué dans les résultats du guide, le disque est formaté en fonction des options que vous avez sélectionnées.

# <span id="page-58-0"></span>**Suppression de toutes les scènes d'un disque (Formatage)**

# <span id="page-58-1"></span>**Formatage d'un disque**

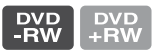

Le formatage permet de réutiliser un disque déjà enregistré, en supprimant toutes les données qu'il contient. La capacité d'enregistrement du disque est entièrement récupérée grâce au formatage.

### **Il n'est pas possible de formater un DVD-R/DVD+R DL. Remplacez-le par un disque neuf.**

### **En cas de formatage d'un disque finalisé**

Le formatage supprime toutes les images d'un disque finalisé. L'une des icônes suivantes, <u>w</u> ou **(BV)**, apparaît à l'écran, mais il n'est pas nécessaire de finaliser de nouveau le disque avant de le lire sur un lecteur compatible avec le format AVCHD.\*

# **Lors du formatage d'un disque avec une qualité d'image SD (définition standard)**

- Dans le cas d'un DVD-RW (mode VIDEO), le disque est définalisé, et il doit être de nouveau finalisé, afin de pouvoir être lu sur un autre appareil.
- Dans le cas d'un DVD-RW (mode VR)/ DVD+RW, le formatage supprime toutes les images contenues sur le disque finalisé. L'une des icônes suivantes, ou , apparaît à l'écran, mais il n'est pas nécessaire de finaliser de nouveau le disque avant de le lire sur d'autres appareils.\*
- Pour créer un menu de disque (menu de DVD) sur un DVD+RW ou un DVD-RW avec une qualité d'image HD (haute définition), le disque doit être de nouveau finalisé ([p. 53\)](#page-52-0).
- **1 Raccordez l'adaptateur secteur à la prise DC IN de votre caméscope, puis raccordez le cordon secteur à la prise murale.**
- **2 Mettez votre caméscope sous tension.**
- **3 Introduisez le disque à formater dans votre caméscope.**
- **4 Dans le (HOME MENU), appuyez sur (GERER DISQ./**  $MEM.$ )  $\rightarrow$  [ $\circledcirc$  **FORMATER**].

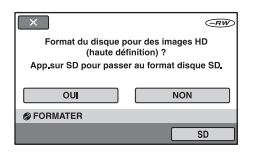

### b **Remarques**

• Le message affiché a l'écran sera différent si lors du formatage précédent, le disque a été formaté avec une qualité d'image SD (définition standard). Suivez les procédures affichées a l'écran.

# **5 Appuyez sur [OUI].**

Pour enregistrer avec une qualité d'image SD (définition standard), appuyez sur [SD].

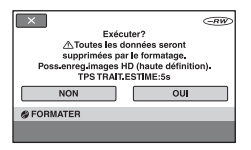

### **(3) Remarques**

- Vous ne pouvez pas modifier le format d'enregistrement d'un disque en cours d'enregistrement.
- Pour obtenir des informations détaillées sur les formats AVCHD/DVD, reportez-vous à la [page 9.](#page-8-0)

## **6 Appuyez sur l'option qui vous convient sur l'écran.**

Le disque sera formaté en fonction de la qualité d'image et du format d'enregistrement que vous avez sélectionnés.

Une fois le disque formaté, vous pouvez commencer son enregistrement.

### **Pour formater un disque avec une qualité d'image SD (définition standard)**

- Sélectionnez le mode d'enregistrement VIDEO ou VR pour le DVD-RW ([p. 11](#page-10-0)). Si vous formatez un DVD-RW en mode Easy Handycam ([p. 26\)](#page-25-0), le format d'enregistrement est fixe (VIDEO).
- Sélectionnez le format d'image [FORMAT 16:9] ou [4:3] pour le DVD+RW.

### b **Remarques**

- Utilisez l'adaptateur secteur comme source d'alimentation pour éviter que la batterie du caméscope ne se décharge complètement en cours de formatage.
- Pendant le formatage, évitez tout choc ou vibration de votre caméscope et ne débranchez pas l'adaptateur secteur.
- Si vous utilisez un disque à double face, vous devez formater chaque face. Vous pouvez formater chaque face avec un format d'enregistrement différent.
- Dans le cas d'un DVD+RW avec une qualité d'image SD (définition standard), vous ne pouvez pas changer de format en cours d'opération. Pour changer le format, vous devez recommencer le formatage.

• Vous ne pouvez pas formater de disque protégé sur d'autres appareils. Annulez la protection du disque sur l'appareil d'origine, puis formatez-le.

### <span id="page-59-1"></span><span id="page-59-0"></span>**Formatage du « Memory Stick Duo »**

Le formatage supprime toutes les images d'un « Memory Stick Duo ».

### **1 Mettez votre caméscope sous tension.**

- **2 Introduisez le « Memory Stick Duo » à formater dans votre caméscope.**
- **3 Dans le (HOME MENU), appuyez sur (GERER DISQ./**  $MEM.$ )  $\rightarrow$  [  $\bigcirc$  **FORMATER**].

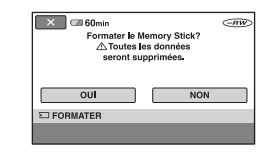

**4** Appuyez sur  $[OUI] \rightarrow [OUI]$ .

**5 Lorsque [Terminé.] apparaît, puis appuyez sur [**  $\sqrt{OR}$ **].** 

### b **Remarques**

- Même les images fixes protégées contre toute suppression accidentelle à l'aide d'un autre appareil sont supprimées.
- N'essayez pas d'effectuer les opérations suivantes lorsque [Exécution en cours…] est affiché à l'écran :
- Utilisation du commutateur POWER ou des touches
- Retrait du « Memory Stick Duo »

# <span id="page-60-0"></span>**Enregistrement de scènes supplémentaires après finalisation**

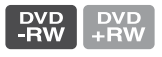

Vous pouvez enregistrer du contenu supplémentaire sur les DVD-RW/ DVD+RW finalisés après avoir effectué les étapes suivantes, à condition qu'il reste suffisamment d'espace pour enregistrer sur le disque.

**1 Raccordez l'adaptateur secteur à la prise DC IN de votre caméscope, puis raccordez le cordon secteur à la prise murale.**

**2 Faites glisser le commutateur POWER pour allumer le témoin (Film).**

# **3 Introduisez le disque finalisé dans votre caméscope.**

Un écran de confirmation apparaît, vous invitant à confirmer que vous souhaitez enregistrer des scènes supplémentaires.

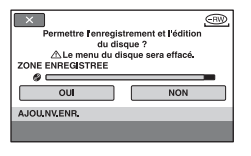

**4** Appuyez sur [OUI]  $\rightarrow$  [OUI].

**5 Lorsque [Terminé.] apparaît, puis appuyez sur**  $\overline{OK}$ **.** 

# **Pour les disques enregistrés avec une qualité d'image SD (définition standard)**

- Si vous utilisez des disques DVD-RW (mode VR) finalisés, vous pouvez y enregistrer du contenu supplémentaire sans devoir effectuer d'autre opération.
- Pour définaliser un DVD-RW (mode VIDEO), exécutez **de (GERER DISQ./**  $MEM.) \rightarrow [DEFINALISER]$  dans le HOME MENU.
- Si vous avez créé un menu DVD ([p. 55\)](#page-54-0) lors de la finalisation du DVD+RW, une boîte de dialogue apparaît, vous invitant à confirmer que vous souhaitez enregistrer des scènes supplémentaires lorsque vous faites glisser le commutateur POWER pour allumer le témoin  $\Box$  (Film).

### b **Remarques**

- Utilisez l'adaptateur secteur comme source d'alimentation pour éviter que la batterie du caméscope ne se décharge complètement en cours d'opération.
- Pendant l'opération, évitez tout choc ou vibration de votre caméscope et ne débranchez pas l'adaptateur secteur.
- Le menu de disque créé pendant la finalisation est supprimé.
- Si vous utilisez un disque à double face, exécutez cette opération pour chaque face.
- Vous ne pouvez pas enregistrer de scènes supplémentaires sur un disque DVD-R/DVD+R DL finalisé.
- Vous ne pouvez pas enregistrer de scènes supplémentaires en mode Easy Handycam. Pour effectuer cette opération, quittez le mode Easy Handycam.

### *Personnalisation de votre caméscope*

# **Opérations possibles avec la catégorie (REGLAGES) de HOME MENU**

Vous pouvez modifier les fonctions d'enregistrement et les réglages de fonctionnement selon vos souhaits.

# <span id="page-62-0"></span>**Utilisation de HOME MENU**

**1 Mettez votre caméscope sous tension, puis appuyez sur (HOME).**

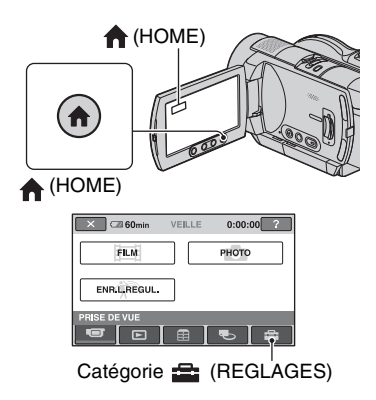

# **2 Appuyez sur (REGLAGES).**

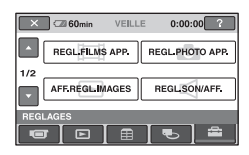

## **3 Appuyez sur l'option de réglage souhaitée.**

Si l'option n'apparaît pas à l'écran, appuyez sur  $\triangle$ / $\nabla$  pour changer de page.

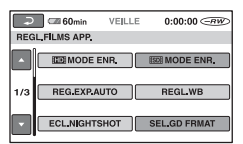

# **4 Appuyez sur l'option souhaitée.**

Si l'option n'apparaît pas à l'écran, appuyez sur  $\triangle/\blacktriangledown$  pour changer de page.

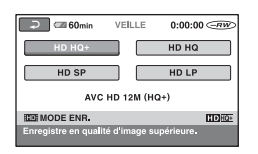

**5 Modifiez le réglage, puis appuyez**   $sur$   $\overline{OK}$ .

# **Liste des options de la catégorie (REGLAGES)**

### **REGL.FILMS APP. [\(p. 65](#page-64-3))**

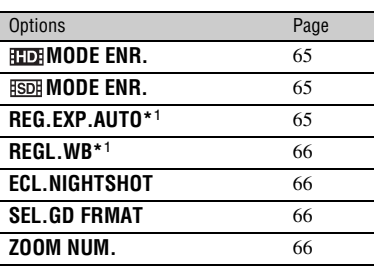

**Opérations possibles avec la catégorie (REGLAGES) de HOME MENU (Suite)**

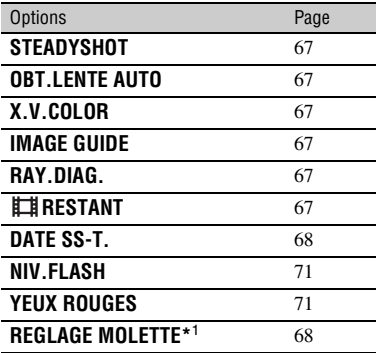

## **REGL.PHOTO APP. [\(p. 69](#page-68-1))**

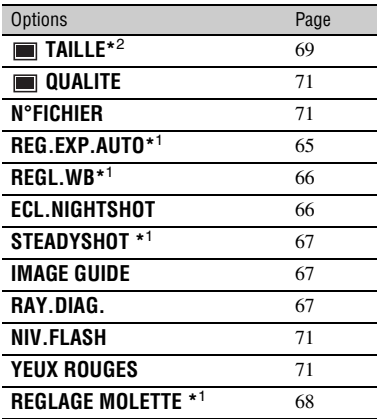

# **AFF.REGL.IMAGES ([p. 72](#page-71-2))**

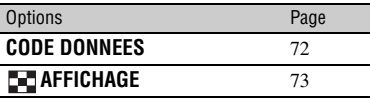

# **REGL.SON/AFF.\***3 **([p. 73](#page-72-4))**

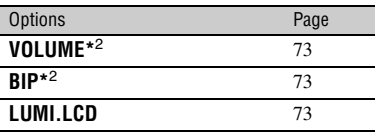

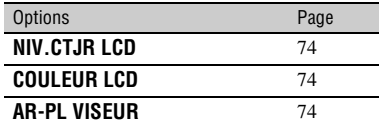

# **REGLAGES SORTIE [\(p. 75\)](#page-74-6)**

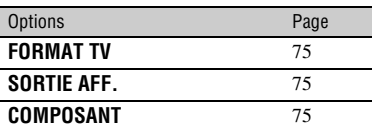

# **REG.HOR./ LAN. ([p. 76\)](#page-75-4)**

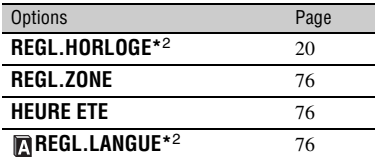

# **REGL.GENERAUX [\(p. 76](#page-75-5))**

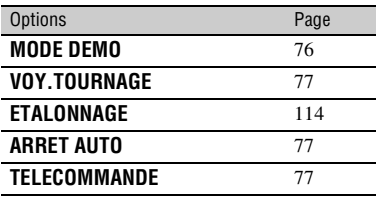

\*1 HDR-UX7E

\*2 Vous pouvez également définir ces options en mode Easy Handycam [\(p. 26](#page-25-0)).

\*3 [REGLAGES SON] en mode Easy Handycam.

# <span id="page-64-3"></span>**REGL.FILMS APP.**

## **(Options d'enregistrement de films)**

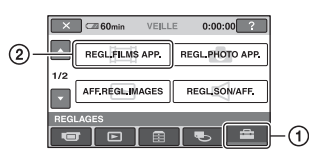

Appuyez sur  $\odot$ , puis sur  $\odot$ . Si l'option n'apparaît pas à l'écran, appuyez sur  $\triangle$ / $\nabla$  pour changer de page.

# **Mode de réglage**

 $\bigcap$  (HOME MENU)  $\rightarrow$  [page 63](#page-62-0)  $Q_{\equiv}$ (OPTION MENU)  $\rightarrow$  [page 77](#page-76-3)

Les réglages par défaut sont repérés par  $\blacktriangleright$ .

# <span id="page-64-0"></span>**FIFTED MODE ENR.**

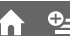

Vous pouvez sélectionner un mode d'enregistrement pour enregistrer un film avec une qualité d'image HD (haute définition) à choisir entre 4 niveaux.

### **HD HQ+**

Permet d'enregistrer en mode de qualité optimale.

(AVC HD 12M (HQ+))

### **HD HQ**

Permet d'enregistrer en mode de qualité élevée.

(AVC HD 9M (HQ))

### B **HD SP**

Permet d'enregistrer en mode de qualité standard.

(AVC HD 7M (SP))

### **HD LP**

Permet d'augmenter la durée d'enregistrement (lecture prolongée). (AVC HD 5M (LP))

### **(3) Remarques**

• Si vous enregistrez en mode LP, les détails des scènes comportant des mouvements rapides risquent d'apparaître grossiers à la lecture du disque.

# **Ö** Conseils

• Pour connaître la durée d'enregistrement de chaque mode d'enregistrement, reportez-vous à la [page 12](#page-11-0).

<span id="page-64-1"></span>**ESDE MODE ENR.** 

Vous pouvez sélectionner un mode d'enregistrement pour enregistrer un film avec une qualité d'image SD (définition standard) à choisir entre 3 niveaux.

### **SD HQ**

Permet d'enregistrer en mode de qualité élevée.

(SD 9M (HQ)).

### B **SD SP**

Permet d'enregistrer en mode de qualité standard.

(SD 6M (SP)).

### **SD LP**

Permet d'augmenter la durée d'enregistrement (lecture prolongée). (SD 3M (LP))

### b **Remarques**

• Si vous enregistrez en mode LP, la qualité des scènes risque de se dégrader ou les scènes comportant des mouvements rapides risquent d'être parasitées lors de la lecture du disque.

# **ζ<sup>'</sup>** Conseils

• Pour connaître la durée d'enregistrement de chaque mode d'enregistrement, reportez-vous à la [page 12](#page-11-0).

<span id="page-64-2"></span>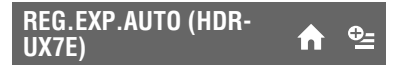

Sélectionnez [MARCHE] pour régler l'exposition à l'aide de  $\boxed{\phantom{0}}$  (sombre)/  $\boxed{+}$  (lumineux). **AS** et la valeur de réglage apparaissent lorsque [REG.EXP.AUTO] n'est pas le réglage par défaut.

# Ö<sup>r</sup> Conseils

- Appuyez sur  $\boxed{+}$  si le sujet est blanc ou si le contre-jour est lumineux ou appuyez sur  $\boxed{-}$ si le sujet est sombre ou la lumière faible.
- Vous pouvez régler le niveau d'exposition automatique sur un réglage plus lumineux ou plus sombre lorsque [EXPOSITION] est réglé sur [AUTO].
- Vous pouvez également effectuer ce réglage manuellement à l'aide de la molette de commande de l'appareil ([p. 35\)](#page-34-0).

#### <span id="page-65-1"></span>**REGL.WB (réglage de la balance des blancs)**   $\Theta_{-}$ **(HDR-UX7E)**

Sélectionnez [MARCHE] pour régler la balance des blancs comme souhaité à l'aide  $de \boxed{-1}{\boxed{+}}$ .

**Et** et la valeur de réglage apparaissent lorsque [REGL.WB] n'est pas le réglage par défaut.

# **ζ<sup>'</sup> Conseils**

- Si la balance des blancs est réglée sur une valeur inférieure, les images apparaissent bleuâtres. Si elle est réglée sur une valeur supérieure, elles apparaissent rougeâtres.
- Vous pouvez également effectuer ce réglage manuellement à l'aide de la molette de commande de l'appareil ([p. 35\)](#page-34-0).

# <span id="page-65-2"></span>**ECL.NIGHTSHOT**

Si vous utilisez la fonction NightShot ([p. 33\)](#page-32-0) ou [SUPER NIGHTSHOT] [\(p. 83](#page-82-0)) pour l'enregistrement, vous pouvez enregistrer des images plus claires en réglant [ECL.NIGHTSHOT], qui émet une lumière infrarouge (invisible), sur [MARCHE] (réglage par défaut).

### b **Remarques**

- Ne couvrez pas le port de rayons infrarouges avec les doigts ou des objets ([p. 33\)](#page-32-0).
- Enlevez le convertisseur (en option).
- La distance de prise de vue maximale avec [ECL.NIGHTSHOT] est d'environ 3 m.

# <span id="page-65-3"></span><span id="page-65-0"></span>**SEL.GD FRMAT**

Lors d'un enregistrement avec une qualité d'image SD (définition standard), vous pouvez sélectionner le format en fonction du téléviseur raccordé. Reportez-vous également au mode d'emploi fourni avec votre téléviseur.

### **► FORMAT 16:9**

Permet d'enregistrer les images en plein écran sur un écran de télévision 16:9 (écran large).

# **4:3 ( )**

Permet d'enregistrer les images en plein écran sur un écran de télévision 4:3.

### b **Remarques**

• Réglez [FORMAT TV] en fonction du téléviseur raccordé pour la lecture [\(p. 75](#page-74-3)).

# <span id="page-65-4"></span>**ZOOM NUM.**

Vous pouvez sélectionner le niveau de zoom maximal si vous souhaitez effectuer un zoom supérieur à 10 × (réglage par défaut) pendant l'enregistrement. Notez que la qualité de l'image diminue lorsque vous utilisez le zoom numérique.

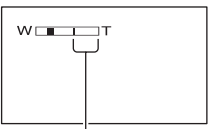

Le côté droit de la barre indique le facteur de zoom numérique. La zone de zoom s'affiche lorsque vous sélectionnez le niveau de zoom.

### B **ARRET**

Les zooms sont effectués de manière optique jusqu'au niveau 10 ×.

### **20 ×**

Les zooms sont effectués de manière optique jusqu'au niveau 10 ×. Au-delà et jusqu'au niveau 20 ×, ils sont effectués de manière numérique.

### **80 × (HDR-UX3E/UX5E)**

Les zooms sont effectués de manière optique jusqu'au niveau 10 ×, puis de manière numérique jusqu'à 80 ×.

# <span id="page-66-1"></span>**STEADYSHOT**

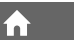

Vous pouvez compenser le bougé du caméscope. (Le réglage par défaut est [MARCHE].) Réglez [STEADYSHOT] sur [ARRET] ( $\frac{\langle \psi \rangle}{\langle \psi \rangle}$ ) lorsque vous utilisez un trépied (en option). L'image devient alors naturelle.

### <span id="page-66-4"></span>**OBT.LENTE AUTO (obturation lente automatique)**

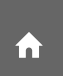

La vitesse d'obturation est automatiquement réglée sur 1/25 seconde lors d'une prise de vue dans un endroit sombre (le réglage par défaut est [MARCHE]).

# <span id="page-66-5"></span><span id="page-66-0"></span>**X.V.COLOR**

Lors de l'enregistrement, sélectionnez [MARCHE] pour capturer une gamme de couleurs plus vaste. Certaines couleurs, telles que la couleur brillante des fleurs et le bleu turquoise de la mer, peuvent être reproduites plus fidèlement.

### b **Remarques**

- Ne réglez [X.V.COLOR] sur [MARCHE] que si le contenu enregistré doit être lu sur un téléviseur compatible x.v.Color. Sinon, sélectionnez [ARRET] (réglage par défaut).
- Lors de la lecture des films enregistrés avec cette fonction [MARCHE] sur un téléviseur non compatible x.v.Color, il se peut que la couleur ne soit pas correctement reproduite.
- [X.V.COLOR] ne peut pas être réglé sur [MARCHE]:
- si le disque n'est pas formaté avec une qualité d'image HD (haute définition) ;
- lors de l'enregistrement d'un film.

# <span id="page-66-2"></span>**IMAGE GUIDE**

Vous pouvez afficher le cadre et vérifier que le sujet est horizontal ou vertical en réglant [IMAGE GUIDE] sur [MARCHE]. Le cadre n'est pas enregistré. Appuyez sur DISP/BATT INFO pour faire disparaître le cadre.

# z **Conseils**

• Le placement du sujet sur la croix du cadre de guidage crée une composition équilibrée.

# <span id="page-66-3"></span>**RAY.DIAG.**

Des rayures diagonales apparaissent sur certaines parties de l'écran où la luminosité est à un niveau préréglé.

Ce mode est utile comme guide pour régler la luminosité. Lorsque vous modifiez le réglage par défaut,  $\sum s$ 'affiche. Le motif zébré n'est pas enregistré.

### B **ARRET**

Le motif zébré n'est pas affiché.

### **70**

Le motif zébré s'affiche à un niveau de luminosité d'écran d'environ 70 IRE.

### **100**

Le motif zébré s'affiche à un niveau de luminosité d'écran d'environ 100 IRE ou davantage.

### **(3) Remarques**

• Les parties de l'écran où la luminosité est d'environ 100 IRE ou davantage peuvent sembler surexposées.

# ້ Conseils

• IRE représente le niveau de luminosité de l'écran.

# <span id="page-66-6"></span>**RESTANT**

### B **AUTO**

Ce mode vous permet d'afficher l'indicateur d'espace restant sur le disque pendant environ 8 secondes dans des situations telles que celles décrites cidessous :

- lorsque votre caméscope détecte la capacité de disque restante avec le commutateur POWER réglé sur **ET** (Film) ;
- lorsque vous appuyez sur DISP/BATT INFO pour afficher l'indicateur avec le commutateur POWER réglé sur (Film) ;
- lorsque vous sélectionnez le mode d'enregistrement de film dans HOME MENU.

### **MARCHE**

Permet d'afficher l'indicateur en continu d'autonomie du disque.

### b **Remarques**

• Lorsque la durée d'enregistrement restante des films est inférieure à 5 minutes, l'indicateur reste affiché sur l'écran.

# <span id="page-67-2"></span><span id="page-67-0"></span>**DATE SS-T.**

Sélectionnez [MARCHE] (réglage par défaut) pour afficher la date et l'heure d'enregistrement lorsque vous lisez un disque sur un appareil équipé d'une fonction d'affichage des sous-titres. Reportez-vous également au mode d'emploi de l'appareil de lecture.

### b **Remarques**

• Les disques enregistrés avec une qualité d'image HD (haute définition) peuvent être lus uniquement sur des appareils compatibles avec le format AVCHD [\(p. 57](#page-56-1)).

# <span id="page-67-3"></span>**NIV.FLASH**

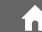

Vous pouvez régler cette fonction quand vous prenez des photos à l'aide du flash intégré ou d'un flash externe (en option) compatible avec votre caméscope.

### $ELEVE(4+)$

Augmente le niveau du flash.

### $\blacktriangleright$  NORMAL( $\frac{1}{2}$ )

 $BAS(4-)$ Atténue le niveau du flash.

# <span id="page-67-4"></span>**YEUX ROUGES**

Vous pouvez régler cette fonction quand vous prenez des photos à l'aide du flash intégré ou d'un flash externe (en option) compatible avec votre caméscope. Vous pouvez empêcher les yeux rouges en activant le flash avant la prise de vue. Réglez [YEUX ROUGES] sur [MARCHE], puis appuyez plusieurs fois sur  $\frac{1}{2}$  (flash) ([p. 33\)](#page-32-0) pour sélectionner un réglage.

 (réduction automatique de l'effet des yeux rouges) : permet de déclencher un préflash, pour réduire l'effet des yeux rouges avant le déclenchement automatique du flash, lorsque la luminosité environnante est insuffisante.

# $\overline{a}$

 (réduction forcée de l'effet des yeux rouges) : déclenche toujours le flash et le préflash de réduction de l'effet des yeux rouges.

 $\overline{a}$ 

(pas de flash) : enregistre sans flash.

### b **Remarques**

• La fonction de réduction de l'effet des yeux rouges peut ne pas produire l'effet escompté en raison des différences individuelles et d'autres conditions.

<span id="page-67-1"></span>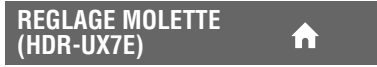

Vous pouvez sélectionner l'option à définir à l'aide de la molette de commande de l'appareil. Pour plus d'informations, reportez-vous à la [page 35.](#page-34-0)

# <span id="page-68-1"></span>**REGL.PHOTO APP.**

**(Options d'enregistrement d'images fixes)**

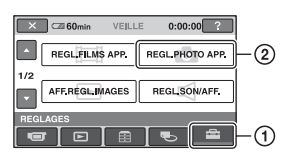

Appuyez sur  $\odot$ , puis sur  $\odot$ . Si l'option n'apparaît pas à l'écran, appuyez sur  $\triangle$ / $\nabla$  pour changer de page.

# **Mode de réglage**

(HOME MENU)  $\rightarrow$  [page 63](#page-62-0)  $Q_{\equiv}$ (OPTION MENU)  $\rightarrow$  [page 77](#page-76-3)

Les réglages par défaut sont repérés par  $\blacktriangleright$ .

<span id="page-68-0"></span>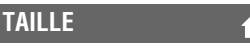

# **HDR-UX3E/UX5E**

▶ 4,0M  $(\Box_{4,0M})$ 

Enregistre des images fixes nettes.

### **3,0M** ( $\Gamma_{3,0M}$ )

Enregistre des images fixes nettes au format 16:9 (écran large).

### **1,9M**  $(\Box_{\mathsf{M}})$

Vous permet d'enregistrer davantage d'images fixes d'une qualité relativement nette.

### $VGA(0,3M)$  ( $\Box$ <sub>GA</sub>)

Vous permet d'enregistrer un nombre maximum d'images fixes.

# **HDR-UX7E**

### ▶ 6,1M  $(\overline{{\sf I}_{6,1M}})$

Enregistre des images fixes nettes.

### **4,6M (** $\Box$ <sub>4,6M</sub>)

Enregistre des images fixes nettes au format 16:9 (écran large).

### **3,1M ( )** 3,1M

Vous permet d'enregistrer davantage d'images fixes d'une qualité relativement nette.

# **VGA(0,3M)** ( $\sqrt{G_A}$ )

Vous permet d'enregistrer un nombre maximum d'images fixes.

### b **Remarques**

• [**F**TAILLE] peut être réglé uniquement en mode de pause d'enregistrement.

**Capacité du « Memory Stick Duo » (Mo) et nombre d'images enregistrables**

**Lorsque le commutateur POWER est réglé sur (Fixe) HDR-UX3E/UX5E**

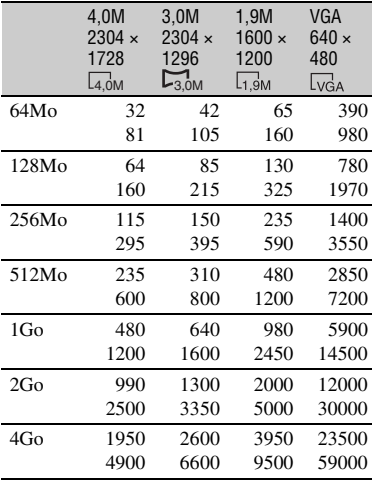

### **HDR-UX7E**

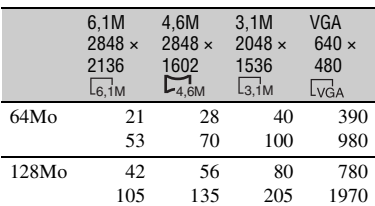

# **REGL.PHOTO APP. (Suite)**

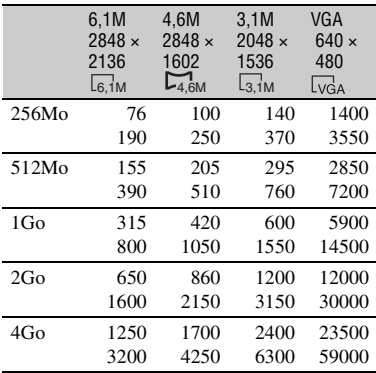

# **Lorsque le commutateur POWER est réglé sur (Film)\* HDR-UX3E/UX5E**

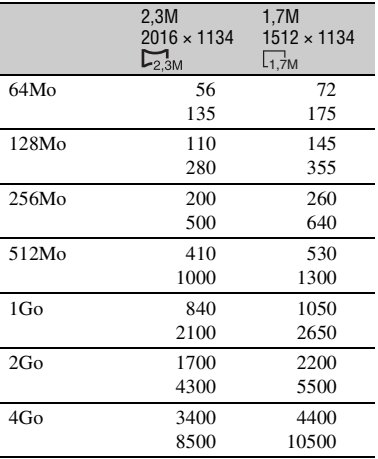

\* La taille d'image est fixée, suivant le format de l'image enregistrée :

- [ 2,3M] avec une qualité d'image HD (haute définition)
- $-$  [ $\Box$ ] 2,3M] au format 16:9 avec une qualité d'image SD (définition standard)
- [1,7M] au format 4:3 avec une qualité d'image SD (définition standard)

### **HDR-UX7E**

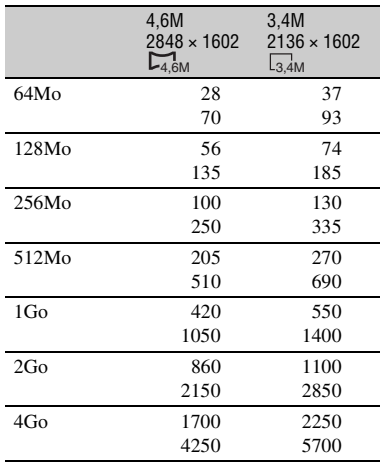

\* La taille d'image est fixée, suivant le format de l'image enregistrée :

- $-$  [ $\Box$ ] 4,6 M] avec une qualité d'image HD (haute définition)
- $-$  [ $\Box$ ] 4,6M] au format 16:9 avec une qualité d'image SD (définition standard)
- [3,4M] au format 4:3 avec une qualité d'image SD (définition standard)

### b **Remarques**

• Toutes les valeurs sont mesurées avec le réglage suivant :

Haut : la qualité d'image [HAUTE] est sélectionnée.

Bas : la qualité d'image [STANDARD] est sélectionnée.

- Valeurs mesurées avec un « Memory Stick Duo » fabriqué par Sony Corporation. Le nombre d'images enregistrables dépend de l'environnement d'enregistrement.
- La gamme de pixels unique du système de traitement d'image et du capteur ClearVid CMOS de Sony (nouveau processeur d'imagerie avancé) permet d'obtenir une résolution d'image fixe équivalente aux tailles décrites.

# <span id="page-70-0"></span> **QUALITE**

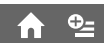

### $\blacktriangleright$  **HAUTE** (FINE)

Enregistre des images fixes de grande qualité.

## **STANDARD (STD)**

Enregistre des images fixes de qualité standard.

# <span id="page-70-1"></span>**N°FICHIER**

### B **SERIE**

Affecte des numéros de fichiers dans l'ordre, même si le « Memory Stick Duo » est remplacé par un autre.

### **REINIT.**

Affecte des numéros de fichiers individuellement pour chaque « Memory Stick Duo ».

### **REG.EXP.AUTO (HDR-UX7E)**

Reportez-vous à la [page 65](#page-64-2).

**REGL.WB (réglage de la balance des blancs)**  o\_ **(HDR-UX7E)**

Reportez-vous à la [page 66](#page-65-1).

# **ECL.NIGHTSHOT**

Reportez-vous à la [page 66](#page-65-2).

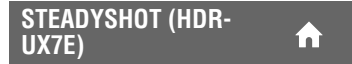

í al

Reportez-vous à la [page 67](#page-66-1).

# **IMAGE GUIDE**

Reportez-vous à la [page 67](#page-66-2).

# **RAY.DIAG.**

Reportez-vous à la [page 67.](#page-66-3)

<span id="page-70-2"></span>**NIV.FLASH**

Reportez-vous à la [page 68.](#page-67-3)

# <span id="page-70-3"></span>**YEUX ROUGES**

Reportez-vous à la [page 68.](#page-67-4)

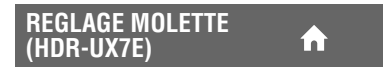

A

Reportez-vous à la [page 68.](#page-67-1)

# <span id="page-71-2"></span>**AFF.REGL.IMAGES**

### **(Options de personnalisation de l'affichage)**

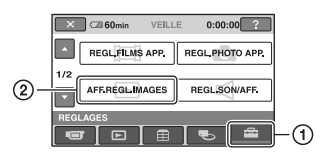

Appuyez sur  $\odot$ , puis sur  $\odot$ . Si l'option n'apparaît pas à l'écran, appuyez sur  $\triangle/\nabla$  pour changer de page.

# **Mode de réglage**

 $\bigcap$  (HOME MENU)  $\rightarrow$  [page 63](#page-62-0)  $Q_{\equiv}$ (OPTION MENU)  $\rightarrow$  [page 77](#page-76-3)

Les réglages par défaut sont repérés par  $\blacktriangleright$ .

# <span id="page-71-1"></span><span id="page-71-0"></span>**CODE DONNEES**

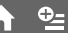

Pendant la lecture, ce mode permet d'afficher des informations (code de données) enregistrées automatiquement lors de la prise de vue.

### B**ARRET**

Le code de données n'est pas affiché.

### **DATE/HEURE**

Affiche la date et de l'heure.

### **DONNEES CAM. (ci-dessous)**

Affiche les données de réglage de l'appareil.

# **DATE/HEURE**

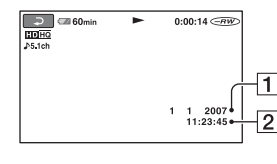

 $\Box$ Date  $\boxed{2}$  Heure

### **DONNEES CAM.**

Film

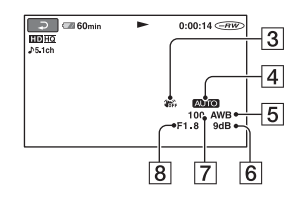

#### Image fixe

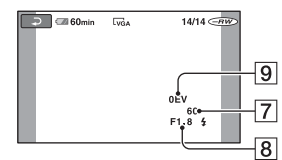

- 3 SteadyShot désactivé
- 4 Luminosité
- **5** Balance des blancs
- 6 Gain
- GVitesse d'obturation
- 8 Indice du diaphragme
- **9** Exposition

# z **Conseils**

- $\overline{4}$  apparaît pour une image enregistrée avec un flash.
- Le code de données s'affiche sur l'écran du téléviseur si vous raccordez votre caméscope à un téléviseur.
- Cet indicateur affiche différentes informations à la suite les unes des autres chaque fois que vous appuyez sur DATA CODE sur la télécommande :  $[DATE/HEURE] \rightarrow [DONNEES CAM.] \rightarrow$ [ARRET] (absence d'indication).
- Suivant l'état du disque, des barres [--:--:--] peuvent apparaître.
## **REGL.SON/AFF.**

**(Options de réglage du son et de l'écran)**

## **AFFICHAGE**

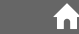

Vous pouvez sélectionner le nombre de vignettes qui s'affichent sur l'écran VISUAL INDEX. Vignette (<sup>g</sup> Glossaire ([p. 130\)](#page-129-0)

## B **LIEN ZOOM**

Modifiez le nombre de vignettes (6 ou 12) à l'aide de la manette de zoom de votre caméscope.\*

## **6IMAGES**

Affiche 6 vignettes.

### **12IMAGES**

Affiche 12 vignettes.

\* Vous pouvez utiliser les touches de zoom de l'écran LCD ou de la télécommande.

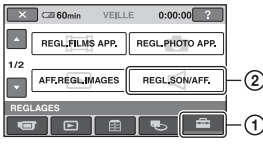

Appuyez sur  $\odot$ , puis sur  $\odot$ . Si l'option n'apparaît pas à l'écran, appuyez sur  $\triangle$ / $\nabla$  pour changer de page.

## **Mode de réglage**

 $\bigcap$  (HOME MENU)  $\rightarrow$  [page 63](#page-62-0)  $Q_{\equiv}$ (OPTION MENU)  $\rightarrow$  [page 77](#page-76-0)

Les réglages par défaut sont repérés par  $\blacktriangleright$ .

## **VOLUME**

Appuyez sur  $\boxed{-}$  / $\boxed{+}$  pour régler le volume [\(p. 37](#page-36-0)).

## <span id="page-72-0"></span>**BIP**

## B **MARCHE**

Une mélodie retentit lorsque vous commencez l'enregistrement ou que vous l'arrêtez ou lorsque vous utilisez l'écran tactile.

## **ARRET**

Annule la mélodie ou le son d'obturateur.

## **LUMI.LCD**

Vous pouvez régler la luminosité de l'écran LCD.

- 1 Réglez la luminosité à l'aide des touches  $/$   $+$   $.$
- $\Omega$  Appuyez sur  $\overline{OK}$ .

## z **Conseils**

• Ce réglage n'affecte en aucune façon les images enregistrées.

## **NIV.CTJR LCD**

Vous pouvez régler la luminosité du rétroéclairage de l'écran LCD.

í ní

#### B**NORMAL**

Luminosité normale.

#### **LUMINEUX**

Rend l'écran LCD plus lumineux.

### b **Remarques**

- Lors du raccordement de votre caméscope à des sources d'alimentation extérieures, le réglage [LUMINEUX] est automatiquement sélectionné.
- Quand vous sélectionnez [LUMINEUX], l'autonomie de la batterie est légèrement réduite pendant l'enregistrement.
- Si vous ouvrez le panneau LCD à 180 degrés de telle sorte que l'écran se trouve à l'extérieur et si vous rabattez le panneau LCD sur le corps du caméscope, le réglage revient automatiquement à [NORMAL].

## Ö<sup>r</sup> Conseils

• Ce réglage n'affecte en aucune façon les images enregistrées.

## **COULEUR LCD**

Vous pouvez régler la couleur de l'écran LCD à l'aide de  $\boxed{-1}$   $\boxed{+}$ .

#### 

Faible intensité Forte intensité

í al

## **Conseils**

• Ce réglage n'affecte en aucune façon les images enregistrées.

## **AR-PL VISEUR**

Vous pouvez régler la luminosité du viseur.

#### B**NORMAL**

Luminosité normale.

#### **LUMINEUX**

Rend l'écran du viseur plus lumineux.

#### **(3) Remarques**

- Lors du raccordement de votre caméscope à des sources d'alimentation extérieures, le réglage [LUMINEUX] est automatiquement sélectionné.
- Quand vous sélectionnez [LUMINEUX], l'autonomie de la batterie est légèrement réduite pendant l'enregistrement.

## z **Conseils**

• Ce réglage n'affecte en aucune façon les images enregistrées.

## **REGLAGES SORTIE**

## **(Options lors de la connexion à un autre appareil)**

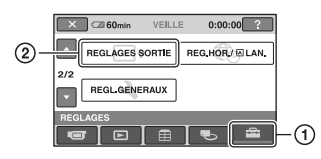

Appuyez sur  $\odot$ , puis sur  $\odot$ . Si l'option n'apparaît pas à l'écran, appuyez sur  $\triangle$ / $\nabla$  pour changer de page.

## **Mode de réglage**

 $\bigcap$  (HOME MENU)  $\rightarrow$  [page 63](#page-62-0)  $Q_{\equiv}$ (OPTION MENU)  $\rightarrow$  [page 77](#page-76-0)

Les réglages par défaut sont repérés par  $\blacktriangleright$ .

## <span id="page-74-1"></span>**FORMAT TV**

Vous devez convertir le signal en fonction du téléviseur raccordé lors de la lecture de l'image. Les images enregistrées sont lues comme indiqué sur les illustrations suivantes.

## B **16:9**

Sélectionnez ce réglage pour visionner les images sur un téléviseur 16:9 (écran large).

Images larges (16:9)

Images 4:3

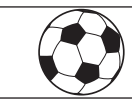

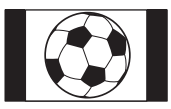

## **4:3**

Sélectionnez ce réglage pour visionner les images sur un téléviseur standard 4:3.

Images larges  $(16:9)$ 

Images 4:3

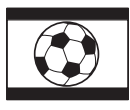

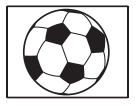

## **SORTIE AFF.**

## B **LCD**

Affiche des informations comme le code temporel sur l'écran LCD et dans le viseur.

#### **SOR.V/LCD**

Affiche des informations comme le code temporel sur l'écran du téléviseur, de l'écran LCD et dans le viseur.

## <span id="page-74-0"></span>**COMPOSANT**

Sélectionnez [COMPOSANT] lorsque vous raccordez votre caméscope à un téléviseur à l'aide de la prise d'entrée composante.

## **576i**

Sélectionnez ce réglage lorsque vous raccordez votre caméscope à un téléviseur à l'aide de la prise d'entrée composante.

### B **1080i/576i**

Sélectionnez ce réglage lorsque vous raccordez votre caméscope à un téléviseur équipé d'une prise d'entrée composante et pouvant afficher le signal 1080i.

75

# **REG.HOR./ RLAN.**

**(Options de réglage de l'horloge et de la langue)**

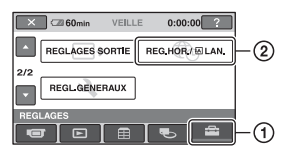

Appuyez sur  $\odot$ , puis sur  $\odot$ . Si l'option n'apparaît pas à l'écran, appuyez sur  $\triangle/\nabla$  pour changer de page.

## **Mode de réglage**

 $\bigcap$  (HOME MENU)  $\rightarrow$  [page 63](#page-62-0)  $Q_{\equiv}$ (OPTION MENU)  $\rightarrow$  [page 77](#page-76-0)

## **REGL.HORLOGE**

Reportez-vous à la [page 20](#page-19-0).

## **REGL.ZONE**

Vous pouvez changer de fuseau horaire sans arrêter l'horloge.

Réglez l'horloge sur le fuseau horaire local à l'aide de  $\triangle$ / $\nabla$  lorsque vous utilisez votre caméscope à l'étranger.

Reportez-vous à la liste des décalages horaires dans le monde à la [page 107](#page-106-0).

## **HEURE ETE**

Vous pouvez effectuer ce réglage sans arrêter l'horloge.

Réglez cette option sur [MARCHE] pour avancer de 1 heure.

## **REGL.LANGUE**

Vous pouvez sélectionner la langue à utiliser sur l'écran LCD.

## **Ö** Conseils

• Votre caméscope propose [ENG[SIMP]] (anglais simplifié) lorsque vous ne trouvez pas votre langue maternelle parmi les options.

# **REGL.GENERAUX**

**(Autres options de réglage)**

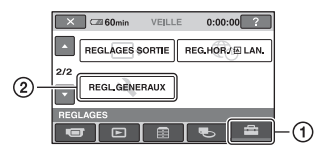

Appuyez sur  $\odot$ , puis sur  $\odot$ . Si l'option n'apparaît pas à l'écran, appuyez sur  $\triangle$ / $\nabla$  pour changer de page.

## **Mode de réglage**

 $\bigcap$  (HOME MENU)  $\rightarrow$  [page 63](#page-62-0)  $Q_{\equiv}$ (OPTION MENU)  $\rightarrow$  [page 77](#page-76-0)

Les réglages par défaut sont repérés par  $\blacktriangleright$ .

## **MODE DEMO**

Le réglage par défaut est [MARCHE], ce qui vous permet de visionner la démonstration en 10 minutes environ lorsque vous réglez le commutateur POWER sur  $\|\cdot\|$  (Film).

## z **Conseils**

- La démonstration est interrompue dans les situations suivantes :
	- lorsque vous appuyez sur START/STOP ou PHOTO ;
	- si vous appuyez sur l'écran pendant la démonstration (la démonstration recommence après 10 minutes environ) ;
	- lorsque vous faites glisser le commutateur d'ouverture du couvercle du disque ;
	- lorsque vous retirez ou introduisez un « Memory Stick Duo » ;
	- lorsque vous réglez le commutateur POWER sur **C** (Fixe);
	- $-$  lorsque vous appuyez sur  $\bigcap$  (HOME)/ **EM** (AFFICHER LES IMAGES).

#### **VOY.TOURNAGE (témoin d'enregistrement)**

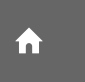

Le témoin d'enregistrement du caméscope ne s'allume pas pendant l'enregistrement si vous réglez cette option sur [ARRET]. (Le réglage par défaut est [MARCHE].)

## **ETALONNAGE**

Reportez-vous à la [page 114](#page-113-0).

### <span id="page-76-2"></span>**ARRET AUTO (arrêt automatique)**

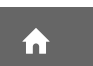

#### $\blacktriangleright$  5min

Le caméscope s'éteint automatiquement lorsque vous ne l'utilisez pas pendant plus de 5 minutes environ.

#### **JAMAIS**

Le caméscope ne s'arrête pas automatiquement.

#### b **Remarques**

• Lorsque vous raccordez votre caméscope à une prise murale, [ARRET AUTO] est automatiquement réglé sur [JAMAIS].

#### <span id="page-76-1"></span>**TELECOMMANDE (télécommande)**

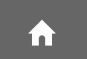

Le réglage par défaut est [MARCHE], ce qui vous permet d'utiliser la télécommande fournie [\(p. 125](#page-124-0)).

## z **Conseils**

• Sélectionnez le mode [ARRET] pour éviter que votre caméscope ne réagisse à une commande envoyée par la télécommande d'un autre magnétoscope.

## **Activation des fonctions à l'aide de Q**<sub>=</sub>OPTION MENU

OPTION MENU apparaît sous la forme d'une fenêtre contextuelle lorsque vous cliquez avec le bouton droit de la souris sur l'ordinateur.

Plusieurs fonctions s'affichent suivant l'opération.

## <span id="page-76-0"></span>**Utilisation de OPTION MENU**

**1 Tout en utilisant votre caméscope, appuyez sur (OPTION) à l'écran.**

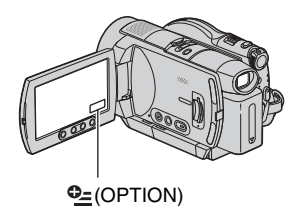

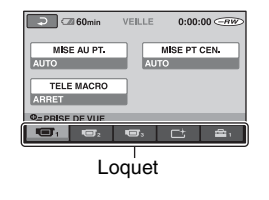

## **2 Appuyez sur l'option souhaitée.**

Si vous ne trouvez pas l'option souhaitée, appuyez sur un autre onglet pour changer de page.

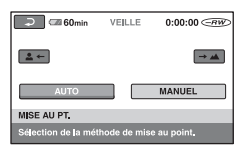

## **3 Modifiez le réglage, puis appuyez**   $sur$   $\overline{OK}$ .

## **Si l'option souhaitée n'apparaît pas à l'écran**

Appuyez sur un autre onglet. Si vous ne trouverez l'option nulle part, c'est qu'elle ne s'applique pas dans la situation donnée.

#### b **Remarques**

- Les onglets et les options qui s'affichent à l'écran dépendent de l'état d'enregistrement ou de lecture en cours de votre caméscope.
- Certaines options apparaissent sans onglet.
- Vous ne pouvez pas utiliser le OPTION MENU en mode Easy Handycam.

## **Options d'enregistrement de OPTION MENU**

Reportez-vous à la [page 77](#page-76-0) concernant les opérations de réglage.

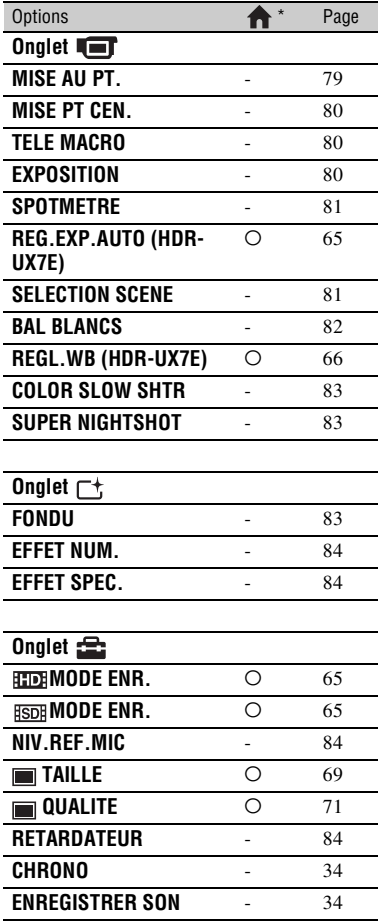

## **Options d'affichage de OPTION MENU**

Reportez-vous à la [page 77](#page-76-0) concernant les opérations de réglage.

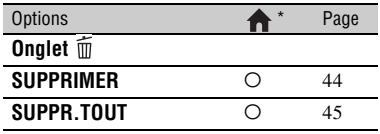

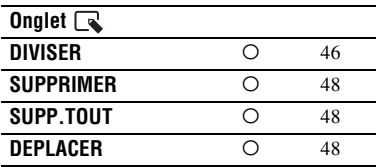

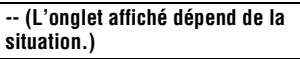

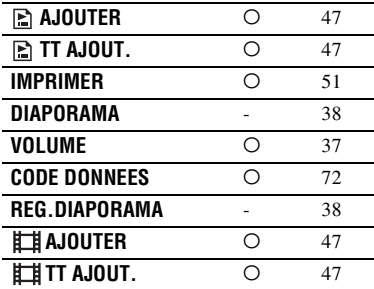

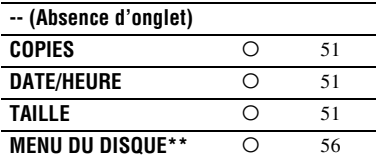

\* Options également comprises dans HOME MENU.

\*\*[MENU DVD] pour la qualité d'image SD (définition standard)

## **Informations détaillées sur les options de OPTION MENU**

Les options ci-dessous sont réglables uniquement dans OPTION MENU.

Les réglages par défaut sont repérés par  $\blacktriangleright$ .

## <span id="page-78-1"></span><span id="page-78-0"></span>**MISE AU PT.**

Vous pouvez régler la mise au point manuellement. Vous pouvez aussi sélectionner cette fonction lorsque vous souhaitez effectuer une mise au point sur un sujet en particulier.

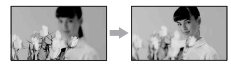

- 1 Appuyez sur [MANUEL]. 9 s'affiche.
- 2 Appuyez sur  $\boxed{2}$  (mise au point sur des sujets rapprochés)/ $\rightarrow \blacksquare$  (mise au point sur des sujets éloignés) pour affiner la mise au point. **a** apparaît lorsque la mise au point ne peut pas être plus rapprochée et  $\Lambda$ apparaît lorsque la mise au point ne peut pas être plus éloignée.
- $\circled{3}$  Appuyez sur  $\circled{OK}$ .

Pour régler la mise au point automatiquement, appuyez sur  $[AUTO] \rightarrow$  $\overline{OK}$  à l'étape  $\overline{O}$ .

#### b **Remarques**

• Pour maintenir une mise au point nette, la distance minimale requise entre votre caméscope et le sujet est d'environ 1 cm pour le grand angle et d'environ 80 cm pour le téléobjectif.

## Ö<sup>r</sup> Conseils

• Pour faciliter la mise au point sur le sujet, déplacez la manette de zoom vers T (téléobjectif) pour régler la mise au point, puis vers W (grand angle) pour régler le zoom pour la prise de vue. Lorsque vous souhaitez filmer un sujet en gros plan, déplacez la manette de zoom vers W (grand angle), puis réglez la mise au point.

## **Informations détaillées sur les options de OPTION MENU (Suite)**

- Les informations sur la distance focale (distance à laquelle le sujet est mis au point ; à utiliser comme référence dans des endroits sombres, lorsque la mise au point se fait difficilement) apparaissent pendant quelques secondes dans les cas suivants. (Elles ne sont pas correctes si vous utilisez un convertisseur (en option).)
	- lorsque vous basculez du mode de mise au point automatique au mode manuel ;
	- lorsque la mise au point est réglée manuellement.
- Vous pouvez également effectuer la mise au point manuellement à l'aide de la molette de commande de l'appareil ([p. 35\)](#page-34-0) (HDR-UX7E).

## <span id="page-79-0"></span>**MISE PT CEN.**

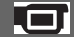

Vous pouvez sélectionner et régler le point de focale pour le diriger vers un sujet ne se trouvant pas au centre de l'écran.

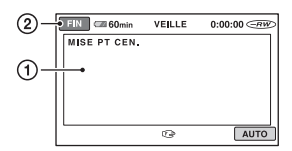

- 1 Appuyez sur le sujet à l'écran. 9 s'affiche.
- 2 Appuyez sur [FIN].

Pour régler la mise au point automatiquement, appuyez sur [AUTO]  $\rightarrow$  [FIN] à l'étape  $\sigma$ .

## b **Remarques**

• Si vous sélectionnez [MISE PT CEN.], [MISE AU PT.] est automatiquement réglé sur [MANUEL].

## <span id="page-79-1"></span>**TELE MACRO**

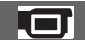

Ce mode est très utile pour filmer des sujets de petite taille, comme des fleurs ou des insectes. Vous pouvez rendre l'arrière-plan plus fou et les sujets plus clairs. Quand vous réglez [TELE MACRO] sur [MARCHE]  $(T_{W}^{w})$ , le zoom [\(p. 31](#page-30-0)) se déplace automatiquement jusqu'en haut du côté T (téléobjectif) et vous permet

d'enregistrer des sujets rapprochés jusqu'à 37 cm environ (HDR-UX3E/UX5E) ou 45 cm environ (HDR-UX7E).

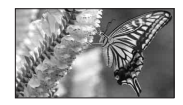

Pour annuler, appuyez sur [ARRET] ou effectuez un zoom dans le sens grand angle (côté W).

#### b **Remarques**

- Lors de la prise de vue d'un sujet éloigné, il peut s'avérer difficile et plus long d'effectuer la mise au point.
- Faites la mise au point manuellement ([MISE AU PT.], [p. 79\)](#page-78-0) lorsque la mise au point automatique se fait difficilement.

## <span id="page-79-2"></span>**EXPOSITION**

Vous pouvez fixer la luminosité d'une image manuellement. Réglez la luminosité si le sujet est trop clair ou trop sombre.

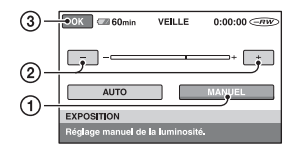

- 1 Appuyez sur [MANUEL].
	- s'affiche.
- $\circled{2}$  Réglez l'exposition en appuyant sur  $\sim$ /  $\Box$ .
- 3 Appuyez sur OK.

Pour revenir au mode d'exposition automatique, appuyez sur  $[AUTO] \rightarrow \overline{OK}$  $\lambda$  l'étape  $\Theta$ .

## **ζ<sup>***'***'</sup>** Conseils

• Vous pouvez également effectuer ce réglage manuellement à l'aide de la molette de commande de l'appareil ([p. 35\)](#page-34-0) (HDR-UX7E).

## <span id="page-80-0"></span>**SPOTMETRE (spotmètre flexible)**

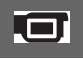

Vous pouvez régler et fixer l'exposition du sujet, de sorte qu'il soit filmé dans des conditions de luminosité appropriée, même lorsque le contraste entre le sujet et l'arrière-plan est important (par exemple, avec les sujets sous la lumière des projecteurs sur une scène).

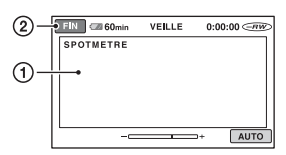

1 Appuyez là où vous souhaitez régler et fixer l'exposition à l'écran.

 $\overline{\phantom{a}}$  s'affiche.

2 Appuyez sur [FIN].

Pour revenir au mode d'exposition automatique, appuyez sur  $[AUTO] \rightarrow$ [FIN] à l'étape  $(1)$ .

#### b **Remarques**

• Si vous sélectionnez [SPOTMETRE], [EXPOSITION] est automatiquement réglé sur [MANUEL].

## <span id="page-80-1"></span>**SELECTION SCENE**

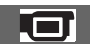

Vous pouvez enregistrer des images de bonne qualité dans différentes situations.

## B **AUTO**

Sélectionnez ce mode pour enregistrer automatiquement des images de bonne qualité sans la fonction [SELECTION SCENE].

## **CREPUSCULE\* ( )**

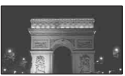

Permet de capturer des scènes de nuit sans perdre l'atmosphère sombre de l'environnement.

## **PORTRAIT CREP.(2)**

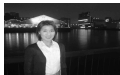

Permet de prendre des portraits avec un arrière-plan en utilisant un flash en mode d'enregistrement d'image fixe.

## **BOUGIE (2)**

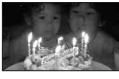

Permet d'enregistrer des scènes illuminées aux chandelles, sans perdre l'atmosphère.

## **MATIN&SOIR\*** ( $\triangleq$ )

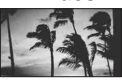

Permet de capturer toute l'atmosphère des levers et des couchers de soleil.

## **FEU D'ARTIFICE\* ( (3)**

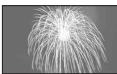

Permet d'enregistrer les feux d'artifice dans toute leur splendeur.

## **PAYSAGE\*(** $\blacksquare$ **)**

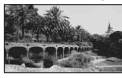

Permet de filmer avec netteté des sujets distants. Ce réglage empêche également le caméscope de faire la mise au point sur la vitre ou le maillage métallique d'une fenêtre lorsque vous filmez un sujet à travers une vitre.

## **PORTRAIT (2)**

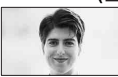

Permet de bien faire ressortir le sujet, par exemple des personnes ou des fleurs, tout en créant un arrière-plan doux.

## **Informations détaillées sur les options de OPTION MENU (Suite)**

#### PROJECTEUR\*\*(<sup>8</sup>)

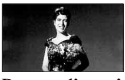

Permet d'empêcher que les visages des sujets n'apparaissent trop pâles dans des conditions de forte lumière.

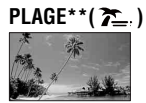

Permet de filmer au bord de la mer ou d'un lac ; le bleu de l'eau est enregistré avec netteté.

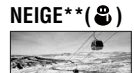

Permet d'éviter que les visages des personnes n'apparaissent trop sombres sous une lumière intense ou une lumière réfléchie, en particulier sur les pistes de ski.

- \* Sélectionnez cette option pour effectuer la mise au point uniquement sur les objets les plus éloignés.
- \*\*Sélectionnez cette option pour ne pas effectuer la mise au point sur les objets proches.

#### b **Remarques**

• Si vous sélectionnez [SELECTION SCENE], le réglage [BAL BLANCS] est annulé.

### <span id="page-81-0"></span>**BAL BLANCS (balance des blancs)**

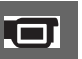

Vous pouvez régler la balance des couleurs en fonction de la luminosité de l'environnement d'enregistrement.

## B**AUTO**

Le réglage de la balance des blancs s'effectue automatiquement.

## **EXTERIEUR ( )**

La balance des blancs est réglée en fonction des conditions d'enregistrement suivantes :

- Extérieur
- Vues nocturnes, néons et feux d'artifice
- Lever ou coucher de soleil
- Sous des lampes fluorescentes à la lumière du jour

## **INTERIEUR** ( $\frac{1}{2}$ )

La balance des blancs est réglée en fonction des conditions d'enregistrement suivantes :

- Intérieur
- Scènes de fête ou studios où les conditions de lumière changent rapidement
- Sous des lampes vidéo dans un studio, des lampes au sodium ou des lampes de couleur de type incandescentes

## **UNE PRES.**  $(\sum_{n=1}^{n} x^{n})$

La balance des blancs est réglée en fonction de la lumière environnante.

- 1 Appuyez sur [UNE PRES.].
- 2 Effectuez le cadrage sur un objet blanc, tel qu'une feuille de papier remplissant tout l'écran, dans les mêmes conditions d'éclairage que pour filmer le sujet.
- 3 Appuyez sur  $\left[\sum_{i=1}^{n} \right]$ .

clignote rapidement. Lorsque la balance des blancs a été réglée et enregistrée dans la mémoire, l'indicateur cesse de clignoter.

#### b **Remarques**

- Réglez [BAL BLANCS] sur [AUTO] ou réglez la couleur dans [UNE PRES.] sous des lampes fluorescentes blanches ou blanc froid.
- Si vous sélectionnez [UNE PRES.], filmez un objet blanc aussi longtemps que  $\sum$  clignote rapidement.
- $\Box$  clignote lentement si [UNE PRES.] n'a pas pu être réglé.
- Si vous avez sélectionné [UNE PRES.] et si  $\sum$  continue de clignoter alors que vous avez appuyé sur OK, réglez [BAL BLANCS] sur [AUTO].
- Si vous sélectionnez [BAL BLANCS], [SELECTION SCENE] est réglé sur [AUTO].

## z **Conseils**

- Pour un réglage optimal de la balance des couleurs, sélectionnez [AUTO] et dirigez votre caméscope vers un objet blanc à proximité pendant environ 10 secondes, si :
	- vous avez changé de batterie alors que [AUTO] était sélectionné,
	- vous avez déplacé votre caméscope de l'intérieur vers l'extérieur, ou inversement, après son utilisation.
- Vous devez redéfinir [UNE PRES.] si :
	- vous avez modifié les réglages [SELECTION SCENE] ;
	- vous avez déplacé votre caméscope de l'intérieur vers l'extérieur, ou inversement, après son utilisation.

#### <span id="page-82-0"></span>**COLOR SLOW SHTR (Color Slow Shutter)**

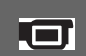

Lorsque vous réglez [COLOR SLOW SHTR] sur [MARCHE], vous pouvez enregistrer une image aux couleurs plus lumineuses, même dans des endroits sombres.

**[2]** apparaît à l'écran.

Pour annuler [COLOR SLOW SHTR], appuyez sur [ARRET].

#### b **Remarques**

- Faites la mise au point manuellement ([MISE AU PT.], [p. 79\)](#page-78-0) lorsque la mise au point automatique se fait difficilement.
- La vitesse d'obturation de votre caméscope varie en fonction de la luminosité, ce qui peut entraîner un ralentissement du mouvement de l'image.

## <span id="page-82-1"></span>**SUPER NIGHTSHOT**

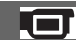

L'image est enregistrée avec jusqu'à 16 fois la sensibilité de la prise de vue NightShot lorsque vous réglez [SUPER NIGHTSHOT] sur [MARCHE] avec le commutateur NIGHTSHOT ([p. 33\)](#page-32-0) également réglé sur ON. s'affiche à l'écran.

#### Pour revenir au réglage normal, réglez [SUPER NIGHTSHOT] sur [ARRET].

#### b **Remarques**

- N'utilisez pas [SUPER NIGHTSHOT] dans des endroits lumineux. Cela pourrait entraîner un problème de fonctionnement.
- Ne couvrez pas le port de rayons infrarouges avec les doigts ou des objets [\(p. 33](#page-32-0)).
- Enlevez le convertisseur (en option).
- Faites la mise au point manuellement ([MISE AU PT.], [p. 79](#page-78-0)) lorsque la mise au point automatique se fait difficilement.
- La vitesse d'obturation de votre caméscope varie en fonction de la luminosité, ce qui peut entraîner un ralentissement du mouvement de l'image.

## <span id="page-82-2"></span>**FONDU**

Vous pouvez enregistrer une transition avec les effets suivants qui viennent s'ajouter à l'intervalle entre les scènes.

- 1 Sélectionnez l'effet souhaité en mode [VEILLE] (pendant l'entrée en fondu) ou [ENR.] (pendant la sortie en fondu), puis appuyez sur  $\overline{OK}$ .
- 2 Appuyez sur START/STOP.

L'indicateur de transition en fondu arrête de clignoter, puis s'éteint lorsque la transition en fondu est terminée.

Pour annuler avant le début de l'opération, appuyez sur [ARRET] à l'étape  $\odot$ . Si vous appuyez sur START/STOP, le réglage est annulé.

Sortie en fondu Entrée en fondu

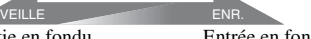

#### **ÉQUIL.BLANC**

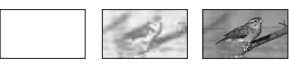

**ÉQUIL.NOIR**

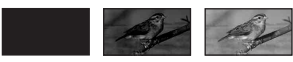

## **Informations détaillées sur les options de OPTION MENU (Suite)**

## <span id="page-83-0"></span>**EFFET NUM. (effet numérique)**

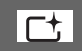

Si vous sélectionnez [FILM RETRO],  $\overline{D}$ <sup>+</sup>, s'affiche. Vous pouvez ajouter un effet de film rétro aux images.

Pour annuler [EFFET NUM.], appuyez sur [ARRET].

#### <span id="page-83-1"></span>**EFFET SPEC. (effets spéciaux)**

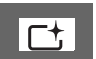

Vous pouvez ajouter des effets spéciaux à une image pendant l'enregistrement ou la lecture.  $\overline{p}$  apparaît.

## B**ARRET**

N'utilisez pas le réglage [EFFET SPEC.].

## **SEPIA**

Les images apparaissent en couleur sépia.

## **NOIR&BLANC**

Les images apparaissent en noir et blanc.

## **PASTEL**

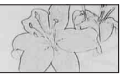

Les images ressemblent à des dessins au pastel pâle.

## <span id="page-83-4"></span><span id="page-83-2"></span>**NIV.REF.MIC**

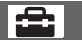

Vous pouvez sélectionner le niveau de microphone pour le son d'enregistrement. Sélectionnez [BAS] lorsque vous souhaitez enregistrer un son puissant, comme dans une salle de concert, etc.

## B**NORMAL**

Enregistre différents sons ambiophoniques et les convertit au niveau souhaité.

## **BAS ( )**

Enregistre fidèlement un son ambiophonique. Ce réglage n'est pas adapté à l'enregistrement de conversations.

## <span id="page-83-3"></span>**RETARDATEUR**

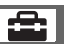

Le retardateur enregistre une image fixe au bout de 10 secondes environ.

Appuyez sur PHOTO pour enregistrer les images fixes lorsque [RETARDATEUR] est réglé sur [MARCHE] et  $\Diamond$  apparaît. Pour annuler le compte à rebours, appuyez sur [REINI.].

Pour annuler le retardateur, sélectionnez [ARRET].

## z **Conseils**

• Vous pouvez également utiliser cette fonction en appuyant sur PHOTO sur la télécommande ([p. 125](#page-124-0)).

#### *Utilisation d'un ordinateur*

## **Opérations possibles avec un ordinateur Windows**

Lorsque vous installez « Picture Motion Browser » sur un ordinateur Windows à partir du CD-ROM fourni, vous pouvez effectuer les opérations suivantes.

## **Ö** Conseils

• Reportez-vous à la [page 90](#page-89-0) pour l'utilisation d'un ordinateur Macintosh.

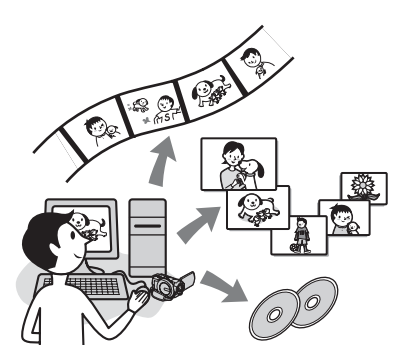

#### ■ Lecture d'un disque au format **AVCHD** → Player for AVCHD

Vous pouvez visualiser des films de qualité d'image HD (haute définition) enregistrés sur un disque à l'aide de votre caméscope en introduisant le disque dans le lecteur de DVD de votre ordinateur.

## b **Remarques**

• Même dans un environnement informatique garantissant les opérations, certaines images peuvent disparaître des films.

## **■ Importation de films enregistrés sur votre caméscope**

Vous pouvez importer des films enregistrés avec une qualité d'image HD (haute définition) sans en changer la qualité.

## x **Visualisation de films importés sur un ordinateur**

Vous pouvez gérer des films ou des images fixes enregistrés sur votre caméscope en fonction de la date et de l'heure d'importation et sélectionner les films ou les images fixes que vous souhaitez visualiser sous forme de vignettes. Ces vignettes peuvent être agrandies et lues sous forme de diaporama.

### ■ Création d'un disque au format **AVCHD**

Vous pouvez sélectionner des films importés et créer un disque composé de films avec une qualité d'image HD (haute définition).

## ■ Copie d'un disque **→ Video Disc Copier**

Vous pouvez copier toutes les images d'un disque enregistrées sur votre caméscope.

## **Fonctions principales A propos du « Guide de mise en route »**

Le « Guide de mise en route » est un mode d'emploi auquel vous pouvez vous reporter pour toute question sur votre ordinateur. Il décrit les opérations de base, qu'il s'agisse du raccordement initial de votre caméscope à l'ordinateur et des réglages ou du fonctionnement général la première fois que vous utilisez le logiciel « Picture Motion Browser » stocké sur le CD-ROM (fourni).

Reportez-vous à la section [« Installation du](#page-86-0)  [« Guide de mise en route » » \(p. 87\)](#page-86-0), démarrez le « Guide de mise en route » et suivez les instructions.

## **A propos de la fonction d'aide du logiciel**

Le guide d'aide explique toutes les fonctions de toutes les applications logicielles. Après avoir lu attentivement le « Guide de mise en route », reportez-vous à cette aide pour obtenir des informations plus détaillées sur les différentes opérations.

Pour afficher l'aide, cliquez sur [?] à l'écran.

Pour obtenir des informations de support technique au sujet de Picture Motion Browser, visitez l'URL suivante : http://www.sony.net/support-disoft/

## **Configuration système requise**

## **Lors de l'utilisation de « Picture Motion Browser »**

- **Système d'exploitation :** Microsoft Windows 2000 Professional, Windows XP Home Edition, Windows XP Professional ou Windows XP Media Center Edition L'installation standard est requise. Le fonctionnement n'est pas garanti si le système d'exploitation ci-dessus a été mis à niveau ou s'il se trouve dans un environnement à plusieurs amorçages.
- **CPU :** CPU Intel Pentium 4 2,8 GHz ou davantage (Intel Pentium 4 3,6 GHz ou davantage, Intel Pentium D 2,8 GHz ou davantage, ou Intel Core Duo 1,66 GHz ou davantage recommandé) Pour le traitement des images avec une qualité d'image SD (définition standard) uniquement, un Intel Pentium III de 1 GHz ou davantage est nécessaire.
- **Application :** DirectX 9.0c ou supérieure (Ce produit est basé sur la technologie DirectX. Le logiciel DirectX doit être installé.) .Net Framework 1.1 (installé avec Picture Motion Browser, suivant votre environnement informatique)
- **Système audio :** Carte son compatible Direct Sound

**Mémoire :** 512 Mo ou davantage (1 Go ou davantage recommandé) Pour le traitement des images avec une qualité d'image SD (définition standard) uniquement, une mémoire de 256 Mo ou davantage est nécessaire.

#### **Disque dur :**

Volume de disque requis pour l'installation : environ 800 Mo (10 Go ou davantage peuvent être nécessaires pour la création de disques au format AVCHD.)

- **Affichage :** Carte vidéo compatible DirectX 7 ou supérieure,  $1024 \times 768$  points minimum, haute résolution (couleur 16 bits)
- **Autres :** Port  $\psi$  USB (doit être fourni en standard, Hi-Speed USB (compatible USB 2.0) recommandé), graveur de DVD (lecteur de CD-ROM nécessaire pour l'installation)

## **Lors de la lecture sur un ordinateur d'images fixes enregistrées sur un « Memory Stick Duo »**

**Système d'exploitation :** Microsoft Windows 2000 Professional, Windows XP Home Edition, Windows XP Professional ou Windows XP Media Center Edition L'installation standard est requise. Le fonctionnement n'est pas garanti si le système d'exploitation ci-dessus a été mis à niveau.

**CPU :** MMX Pentium 200 MHz ou davantage

**Autres :** Port  $\psi$  USB (doit être fourni en standard)

#### b **Remarques**

- Les opérations ne sont pas garanties pour tous les environnements recommandés. Par exemple, d'autres applications ouvertes ou qui s'exécutent en arrière-plan peuvent réduire les performances de l'appareil.
- Même dans un environnement informatique garantissant les opérations, des images peuvent disparaître des films de qualité d'image HD (haute définition), entraînant une lecture saccadée. Toutefois, les images importées et les images contenues sur les disques créés ultérieurement n'en seront pas affectées.

## z **Conseils**

- Si votre ordinateur est équipé d'une fente pour Memory Stick, introduisez le « Memory Stick Duo » contenant les images fixes enregistrées dans l'adaptateur de Memory Stick Duo (en option), puis insérez-le dans la fente pour Memory Stick de votre ordinateur pour copier des images fixes sur l'ordinateur.
- Si vous utilisez un « Memory Stick PRO Duo » avec lequel votre ordinateur n'est pas compatible, raccordez votre caméscope à l'aide du câble USB au lieu d'utiliser la fente pour Memory Stick de l'ordinateur.

## <span id="page-86-2"></span><span id="page-86-1"></span>**Installation du « Guide de mise en route » et du logiciel**

#### **Avant de raccorder votre caméscope**

**à l'ordinateur,** vous devez installer le « Guide de mise en route » et le logiciel sur votre ordinateur Windows. L'installation est requise une seule fois.

Le contenu et les procédures peuvent varier en fonction du système d'exploitation.

## **ζ<sup>'</sup>** Conseils

• Reportez-vous à la [page 90](#page-89-0) pour l'utilisation d'un ordinateur Macintosh.

### <span id="page-86-0"></span>**Installation du « Guide de mise en route »**

**1 Vérifiez que votre caméscope n'est pas raccordé à l'ordinateur.**

## **2 Mettez l'ordinateur sous tension.**

#### b **Remarques**

- Pour l'installation, connectez-vous en tant qu'administrateur.
- Avant d'installer le logiciel, fermez toutes les applications en cours sur l'ordinateur.

## **3 Introduisez le CD-ROM fourni dans le lecteur de disque de votre ordinateur.**

L'écran d'installation s'affiche.

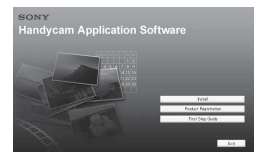

#### **Si l'écran ne s'affiche pas**

1 Cliquez sur [Start], puis sur [My Computer]. (Sous Windows 2000, double-cliquez sur [My Computer].)

- 2 Double-cliquez sur [SONYPICTUTIL (E:)] (CD-ROM) (lecteur de disque).\*
	- \* Les noms de lecteur (comme (E:)) peuvent varier suivant l'ordinateur.

**4 Cliquez sur [FirstStepGuide].**

**5 Sélectionnez la langue de votre choix ainsi que le nom de modèle de votre caméscope dans le menu déroulant.**

# est<br>rst Step Guide Frut Dag Quide explains back sparate

## <span id="page-87-0"></span>**6 Cliquez sur [FirstStepGuide(HTML)].**

L'installation démarre.

Lorsque [Save is complete] apparaît, cliquez sur [OK] pour terminer l'installation.

## **Pour installer le Guide de mise en route au format PDF**

A l'étape **[6](#page-87-0)**, cliquez sur [FirstStepGuide(PDF)].

## **Pour installer le logiciel « Adobe Reader » permettant d'afficher le fichier PDF**

A l'étape **[6](#page-87-0)**, cliquez sur [Adobe(R) Reader(R)].

## **Installation du logiciel**

- **1 Effectuez les étapes 1 à 3 de la section [« Installation du « Guide](#page-86-0)  [de mise en route » » \(p. 87\)](#page-86-0).**
- **2 Cliquez sur [Install].**
- **3 Confirmez la langue de l'application à installer, puis cliquez sur [Next].**

## **4 Confirmez votre pays/région de résidence, puis cliquez sur [Next].**

Le logiciel à installer sera configuré en fonction de votre pays/région.

- **5 Lisez [License Agreement], activez la case à cocher [I accept the terms of the license agreement] si vous êtes d'accord, puis cliquez sur [Next].**
- **6 Connectez votre caméscope à votre ordinateur à l'aide d'un câble USB, puis cliquez sur [Next] dans l'écran de confirmation de la connexion.**

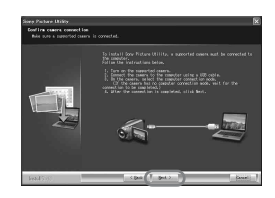

Même si un écran vous invitant à redémarrer votre ordinateur s'affiche, vous ne devez pas le redémarrer à ce moment. Redémarrez l'ordinateur une fois l'installation terminée.

## **7 Installez le logiciel en suivant les instructions affichées.**

Le cas échéant, redémarrez l'ordinateur pour achever l'installation.

L'un des écrans d'installation suivants peut s'afficher, selon votre environnement d'exploitation. Dans ce cas, installez le logiciel en suivant les instructions affichées.

**Sonic UDF Reader** - Logiciel requis pour reconnaître des disques au format AVCHD

#### **Windows Media Format 9 Series Runtime** (Windows 2000 uniquement) - Logiciel requis pour créer des DVD vidéo

**Microsoft .NET Framework 1.1** - Logiciel requis pour créer des disques au format AVCHD

**Microsoft DirectX 9.0c** - Logiciel requis pour gérer les films

### **8 Lorsque l'ordinateur a redémarré, retirez le CD-ROM du lecteur de disque de votre ordinateur.**

Les icônes de raccourci, comme [24] (Picture Motion Browser), apparaissent sur le bureau.

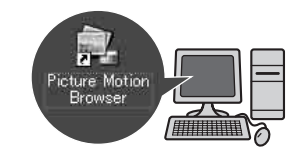

## Ö<sup>r</sup> Conseils

• Pour plus d'informations sur le débranchement du câble USB, reportez-vous au « Guide de mise en route ».

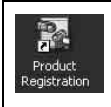

Une fois le logiciel installé, une icône de raccourci pour le site Web d'enregistrement des clients est créée sur le bureau.

• Lorsque vous êtes enregistré sur le site Web, vous pouvez obtenir un support technique utile et sécurisé. http://www.sony.net/registration/di/

## **Visualisation du « Guide de mise en route »**

## z **Conseils**

• Reportez-vous à la [page 90](#page-89-0) pour l'utilisation d'un ordinateur Macintosh.

Pour visualiser le « Guide de mise en route » sur votre ordinateur, Microsoft Internet Explorer Ver.6.0 ou une version ultérieure est recommandé. Double-cliquez sur l'icône de raccourci du [First Step Guide] sur le bureau.

## **ζ<sup>'</sup>** Conseils

- Vous pouvez également le lancer en sélectionnant [Start], [Programs] ([All Programs] pour Windows XP), [Sony Picture Utility], [First Step Guide], le nom de modèle de votre caméscope, puis « Guide de mise en route » au format HTML.
- Pour visualiser le « Guide de mise en route » au format HTML sans effectuer d'installation, copiez le dossier de la langue de votre choix depuis le dossier [FirstStepGuide] contenu sur le CD-ROM, puis double-cliquez sur [Index.html].
- Reportez-vous au « Guide de mise en route » ([p. 87](#page-86-1)) au format PDF dans les cas suivants :
	- Lors de l'impression des rubriques souhaitées du « Guide de mise en route »
	- Si le « Guide de mise en route » ne s'affiche pas correctement du fait des paramètres de navigateur, même dans un environnement recommandé.
	- Lorsque la version HTML du « Guide de mise en route » ne peut pas être installée.

## <span id="page-89-0"></span>**Utilisation d'un ordinateur Macintosh**

Vous pouvez copier des images fixes contenues sur un « Memory Stick Duo » sur un ordinateur Macintosh.

Installez le « Guide de mise en route » contenu sur le CD-ROM fourni.

### **(3) Remarques**

- Le logiciel « Picture Motion Browser » fourni ne fonctionne pas sur Mac OS.
- Reportez-vous au « Guide de mise en route » pour obtenir des informations détaillées sur le raccordement de votre caméscope et d'un ordinateur et pour copier des images fixes.

## **Configuration système requise**

#### **Pour copier des images fixes depuis un « Memory Stick Duo »**

**Système d'exploitation :** Mac OS 9.1/9.2 ou Mac OS X (v10.1/v10.2/v10.3/v10.4).

**Autres :** Port  $\psi$  USB (doit être fourni en standard)

### **A propos du « Guide de mise en route »**

Le « Guide de mise en route » est un mode d'emploi auquel vous pouvez vous reporter pour toute question sur votre ordinateur. Il décrit les opérations de base, qu'il s'agisse du raccordement initial de votre caméscope à l'ordinateur ou des réglages à effectuer.

Reportez-vous à la section [« Installation du](#page-86-0)  [« Guide de mise en route » »](#page-86-0), démarrez le « Guide de mise en route » et suivez les instructions.

## **Installation du « Guide de mise en route »**

Copiez sur votre ordinateur le « FirstStepGuide(PDF) », stocké dans la langue de votre choix dans le dossier [FirstStepGuide].

## **Visualisation du « Guide de mise en route »**

Double-cliquez sur « FirstStepGuide(PDF) » Si aucun logiciel capable d'afficher le fichier PDF n'est installé sur votre ordinateur, vous pouvez télécharger Adobe Reader sur la page Web suivante : http://www.adobe.com/

## *Dépannage* **Dépannage**

Si vous rencontrez un problème pendant l'utilisation de votre caméscope, utilisez le tableau suivant pour essayer d'y remédier. Si le problème persiste, débranchez la source d'alimentation et contactez votre revendeur Sony.

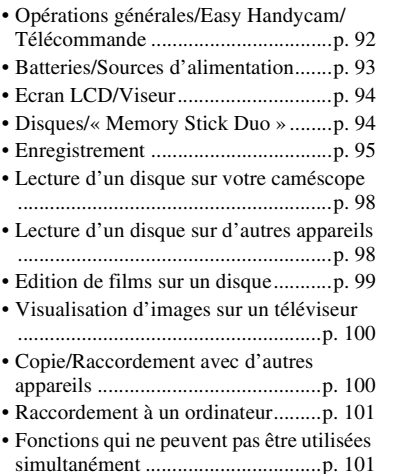

## <span id="page-91-0"></span>**Opérations générales/Easy Handycam/Télécommande**

#### **Le caméscope ne se met pas sous tension.**

- Fixez une batterie chargée sur le caméscope [\(p. 17](#page-16-0)).
- Raccordez la fiche de l'adaptateur secteur à la prise murale [\(p. 17](#page-16-0)).

#### **Le caméscope ne fonctionne pas, même lorsqu'il est mis sous tension.**

• Un délai de quelques secondes s'écoule après la mise sous tension, avant que votre caméscope ne soit prêt pour l'enregistrement. Ceci n'a rien d'anormal.

- Débranchez l'adaptateur secteur de la prise murale ou retirez la batterie, puis rebranchez-le au bout d'1 minute environ. S'il ne fonctionne toujours pas, appuyez sur la touche RESET ([p. 123\)](#page-122-0) à l'aide d'un objet pointu. (Si vous appuyez sur la touche RESET, tous les réglages, y compris le réglage de l'horloge, sont réinitialisés.)
- La température de votre caméscope est extrêmement élevée. Mettez votre caméscope hors tension et laissez-le pendant un moment dans un endroit frais.

#### **Les touches ne fonctionnent pas.**

- En mode Easy Handycam [\(p. 26](#page-25-0)), vous ne pouvez pas utiliser les touches/fonctions suivantes.
	- BACK LIGHT [\(p. 33](#page-32-1))
	- Molette de commande de l'appareil ([p. 35](#page-34-0)) (HDR-UX7E)
	- $-$  Zoom de lecture [\(p. 38](#page-37-1))
	- Activation/désactivation du rétroéclairage de l'écran LCD [\(p. 22](#page-21-0))

#### **(OPTION) n'apparaît pas à l'écran.**

• En mode Easy Handycam, vous ne pouvez pas utiliser le OPTION MENU.

#### **Les paramètres de menu ont été automatiquement modifiés.**

- En mode Easy Handycam, la valeur par défaut de plupart des paramètres de menu est rétablie.
- En mode Easy Handycam, certaines options de menu possèdent des valeurs fixes, à savoir :
	- Mode d'enregistrement de film : [SP]
	- Qualité d'image fixe : [HAUTE]
	- [CODE DONNEES]: [DATE/HEURE]
	- Format d'enregistrement du DVD-RW : [VIDEO] (pour la qualité d'image SD (définition standard))
- La valeur par défaut des options de menu suivantes est rétablie lorsque vous réglez le commutateur POWER sur OFF (CHG) pendant plus de 12 heures.
- [MISE AU PT.]
- [MISE PT CEN.]
- [EXPOSITION]
- [SPOTMETRE]
- [SELECTION SCENE]
- [BAL BLANCS]
- [NIV.REF.MIC]

#### **Même si vous appuyez sur EASY, la valeur par défaut des paramètres de menu n'est pas automatiquement rétablie.**

- Les paramètres de menu suivants restent inchangés, même en mode Easy Handycam.
	- [N°FICHIER]
	- [VOLUME]
	- [FORMAT TV]
	- [ AFFICHAGE]
	- $-$  [BIP]
	- $-$  [DATE SS-T.]
	- [REGL.HORLOGE]
	- [REGL.ZONE]
	- [HEURE ETE]
	- [ REGL.LANGUE]
	- $\sqrt{\blacksquare}$  TAILLE
	- [SEL.GD FRMAT]
	- [COMPOSANT]
	- [MODE DEMO]
	- [REGLAGE MOLETTE] (HDR-UX7E)
	- [CHRONO] et [ENREGISTRER SON] dans [ENR.L.REGUL.]
	- [X.V.COLOR]

#### **Votre caméscope vibre.**

• Des vibrations se produisent suivant la condition du disque. Ceci n'a rien d'anormal.

#### **Vous ressentez des vibrations dans la main qui tient l'appareil ou ce dernier émet un bruit faible en cours de fonctionnement.**

• Ceci n'a rien d'anormal.

#### **Votre caméscope émet un bruit de moteur lorsque le couvercle du disque se referme sans disque.**

• Votre caméscope essaie de reconnaître le disque. Ceci n'a rien d'anormal.

#### **Votre caméscope chauffe.**

• L'appareil est allumé depuis un certain temps. Ceci n'a rien d'anormal. Mettez votre caméscope hors tension et laissez-le pendant un moment dans un endroit frais.

#### **La télécommande fournie ne fonctionne pas.**

- Réglez [TELECOMMANDE] sur [MARCHE] [\(p. 77](#page-76-1)).
- Introduisez une batterie dans le logement de la batterie, en faisant correspondre correctement les polarités +/– avec les repères +/– ([p. 125](#page-124-1)).
- Retirez tout obstacle placé entre la télécommande et le capteur de télécommande.
- Ne dirigez pas le capteur de télécommande vers des sources lumineuses, comme la lumière directe du soleil ou un éclairage suspendu. Sinon, la télécommande risque de ne pas fonctionner correctement.

#### **Un autre appareil DVD fonctionne de manière incorrecte lorsque vous utilisez la télécommande fournie.**

• Sélectionnez un mode de télécommande autre que DVD 2 sur votre appareil DVD ou recouvrez le capteur de votre appareil DVD avec du papier noir.

## <span id="page-92-0"></span>**Batteries/Sources d'alimentation**

#### **Une coupure soudaine de courant se produit.**

• Lorsque le caméscope est resté inactif pendant environ 5 minutes, il se met automatiquement hors tension (ARRET AUTO). Modifiez le réglage de [ARRET AUTO] [\(p. 77](#page-76-2)), mettez de nouveau

l'appareil sous tension ou utilisez l'adaptateur secteur.

• Rechargez la batterie ([p. 17\)](#page-16-0).

#### **Le témoin CHG (charge) ne s'allume pas lorsque la batterie est en charge.**

- Faites glisser le commutateur POWER sur OFF (CHG) ([p. 17](#page-16-0)).
- Fixez correctement la batterie sur le caméscope [\(p. 17](#page-16-0)).
- Raccordez correctement le cordon secteur à la prise murale.
- La batterie est rechargée [\(p. 17](#page-16-0)).

#### **Le témoin CHG (charge) clignote lorsque la batterie est en charge.**

• Fixez correctement la batterie sur le caméscope [\(p. 17](#page-16-0)). Si le problème persiste, débranchez l'adaptateur secteur de la prise murale et contactez votre revendeur Sony. La batterie est peut-être endommagée.

#### **L'indicateur d'autonomie de la batterie n'indique pas le temps d'autonomie correct.**

- La température environnante est trop élevée ou trop basse. Ceci n'a rien d'anormal.
- Rechargez de nouveau entièrement la batterie. Si le problème persiste, remplacez la batterie par une batterie neuve ([p. 17\)](#page-16-0).
- L'indicateur d'autonomie peut être incorrect, suivant l'environnement d'utilisation.

#### **La batterie se décharge rapidement.**

- La température environnante est trop élevée ou trop basse. Ceci n'a rien d'anormal.
- Rechargez de nouveau entièrement la batterie. Si le problème persiste, remplacez la batterie par une batterie neuve ([p. 17\)](#page-16-0).

### <span id="page-93-0"></span>**Ecran LCD/Viseur**

#### **Les boutons ne s'affichent pas sur l'écran tactile.**

- Appuyez légèrement sur l'écran LCD.
- Appuyez sur DISP/BATT INFO sur votre caméscope (ou sur DISPLAY sur la télécommande) ([p. 22\)](#page-21-1).

#### **Les boutons de l'écran tactile ne fonctionnent pas correctement ou ne fonctionnent pas du tout.**

• Réglez l'écran tactile ([ETALONNAGE]) ([p. 114\)](#page-113-0).

#### **Les options de menu sont grisées.**

- Vous ne pouvez pas sélectionner d'option grisée avec le mode de lecture/prise de vue en cours.
- Certaines fonctions ne peuvent pas être activées simultanément ([p. 101\)](#page-100-1).

#### **L'image dans le viseur n'est pas nette.**

• Déplacez la manette de réglage de l'oculaire jusqu'à ce que l'image devienne nette [\(p. 22](#page-21-2)).

#### **L'image dans le viseur a disparu.**

• L'image ne s'affiche pas dans le viseur lorsque le panneau LCD est ouvert ([p. 22\)](#page-21-2).

## <span id="page-93-1"></span>**Disques/« Memory Stick Duo »**

#### **Il est impossible de retirer le disque.**

- Vérifiez que la source d'alimentation (batterie ou adaptateur secteur) est branchée correctement ([p. 17\)](#page-16-0).
- Le disque est endommagé ou souillé de traces de doigts, etc. Dans ce cas, le retrait du disque peut prendre jusqu'à 10 minutes.
- La température de votre caméscope est extrêmement élevée. Mettez votre caméscope hors tension et laissez-le pendant un moment dans un endroit frais.

• La finalisation est interrompue par la mise hors tension de votre caméscope. Mettez votre caméscope sous tension, puis retirez le disque une fois la finalisation terminée ([p. 55](#page-54-0)).

#### **Les images ne peuvent pas être supprimées.**

- Vous pouvez supprimer 100 images au maximum en une seule fois sur l'écran d'index.
- Les images ne peuvent pas être supprimées selon le type et le mode de disques [\(p. 11](#page-10-0)).

#### **L'indicateur d'espace restant sur le disque ne s'affiche pas.**

• Réglez [TH] RESTANT] sur [MARCHE] pour afficher en permanence l'indicateur d'espace restant sur le disque ([p. 67\)](#page-66-0).

#### **Les indicateurs de type de disque et de format d'enregistrement de l'écran LCD sont grisés.**

• Le disque a peut-être été créé avec un autre appareil que votre caméscope. Vous pouvez le lire avec votre caméscope, mais vous ne pouvez pas y enregistrer de scènes supplémentaires.

#### **Vous ne pouvez pas utiliser certaines fonctions avec un « Memory Stick Duo ».**

• Si vous utilisez un « Memory Stick Duo » formaté sur un ordinateur, formatez-le de nouveau sur votre caméscope [\(p. 60](#page-59-0)).

#### **Vous ne pouvez pas supprimer d'images ou formater le « Memory Stick Duo ».**

- Vous pouvez supprimer 100 images au maximum en une seule fois sur l'écran d'index.
- Vous ne pouvez pas supprimer d'images qui ont été protégées sur un autre appareil.

#### **Le nom du fichier de données n'est pas correct ou clignote.**

- Le fichier est endommagé.
- Utilisez le format de fichier compatible avec votre caméscope ([p. 110\)](#page-109-0).

## <span id="page-94-0"></span>**Enregistrement**

Reportez-vous également à la section « [Disques/« Memory Stick Duo »](#page-93-1) » ([p. 94\)](#page-93-1).

#### **Lorsque vous appuyez sur START/ STOP, le caméscope n'enregistre aucun film sur le disque.**

- L'écran de lecture s'affiche. Réglez votre caméscope en mode d'attente de lecture [\(p. 30](#page-29-0)).
- Votre caméscope enregistre la scène que vous venez de filmer sur le disque.
- Le disque est saturé. Utilisez un disque neuf ou formatez le disque (DVD-RW/ DVD+RW uniquement, [p. 59](#page-58-0)). Vous pouvez également supprimer des images superflues ([p. 44\)](#page-43-0).
- Lorsque vous utilisez l'un des disques suivants après l'avoir finalisé, vous pouvez y enregistrer des scènes supplémentaires [\(p. 61](#page-60-0)). Vous pouvez également utiliser un disque neuf.
	- DVD+RW
	- DVD-RW enregistrés avec une qualité d'image HD (haute définition)
	- DVD-RW (mode VIDEO) enregistrés avec une qualité d'image SD (haute définition).
- La température de votre caméscope est extrêmement élevée. Mettez votre caméscope hors tension et laissez-le pendant un moment dans un endroit frais.
- De la condensation s'est formée sur le disque. Mettez votre caméscope hors tension et laissez-le au repos dans un endroit frais pendant environ 1 heure [\(p. 114\)](#page-113-1).

#### **Vous ne pouvez pas enregistrer d'image fixe.**

- L'écran de lecture s'affiche. Réglez votre caméscope en mode d'attente de lecture ([p. 30\)](#page-29-0).
- Le « Memory Stick Duo » est saturé. Utilisez un « Memory Stick Duo » neuf ou formatez le « Memory Stick Duo » [\(p. 60](#page-59-0)). Vous pouvez également supprimer des images superflues [\(p. 45](#page-44-1)).
- Vous ne pouvez pas enregistrer d'image fixe en mode :
	- [ENR.L.REGUL.]
	- [FONDU]
	- [EFFET NUM.]
	- [EFFET SPEC.]
- Vous ne pouvez pas enregistrer d'image fixe sur un disque contenu dans votre caméscope.

#### **Le témoin ACCESS s'allume, même lorsque vous arrêtez l'enregistrement.**

• Votre caméscope enregistre la scène que vous venez de filmer sur le disque.

#### **L'angle d'enregistrement semble différent.**

• L'angle d'enregistrement peut varier suivant le mode de votre caméscope. Ceci n'a rien d'anormal.

#### **Le flash ne se déclenche pas.**

- Vous ne pouvez pas enregistrer avec le flash en mode :
	- Capture d'images fixes pendant l'enregistrement d'un film
	- Avec le convertisseur (en option) fixé sur le caméscope
- Même si le flash automatique ou  $\circledcirc$ (réduction automatique de l'effet des yeux rouges) est sélectionné, vous ne pouvez pas utiliser le flash en mode :
	- NightShot
	- [SUPER NIGHTSHOT]
	- [CREPUSCULE], [BOUGIE], [MATIN&SOIR], [FEU D'ARTIFICE]
- [PAYSAGE], [PROJECTEUR], [PLAGE] ou [NEIGE] dans
- [SELECTION SCENE]
- [MANUEL] dans [EXPOSITION]
- [SPOTMETRE]

#### **La durée d'enregistrement réelle d'un film est inférieure à la durée d'enregistrement approximative prévue d'un disque.**

• Suivant le sujet, par exemple, s'il s'agit d'un sujet qui se déplace rapidement, la durée d'enregistrement disponible peut être réduite ([p. 12\)](#page-11-0).

#### **L'enregistrement s'arrête.**

- La température de votre caméscope est extrêmement élevée. Mettez votre caméscope hors tension et laissez-le pendant un moment dans un endroit frais.
- De la condensation s'est formée sur le disque. Mettez votre caméscope hors tension et laissez-le au repos dans un endroit frais pendant environ 1 heure ([p. 114\)](#page-113-1).

#### **Il existe un décalage entre le moment où vous appuyez sur START/STOP et le moment où le film enregistré démarre/s'arrête.**

• Sur votre caméscope, il peut se produire un léger décalage entre le moment où vous appuyez sur START/STOP et le moment où l'enregistrement du film démarre/ s'arrête réellement. Ceci n'a rien d'anormal.

#### **Il est impossible de modifier le format du film (16:9/4:3).**

- Vous ne pouvez pas modifier le format d'image dans les cas suivants :
	- lors de l'enregistrement de films avec une qualité d'image HD (haute définition) ;
	- lors de l'enregistrement de films sur un DVD+RW avec une qualité d'image SD (définition standard) ;

– si aucun disque n'est inséré dans le caméscope.

#### **La mise au point automatique ne fonctionne pas.**

- Réglez [MISE AU PT.] sur [AUTO] ([p. 79](#page-78-1)).
- Les conditions d'enregistrement ne conviennent pas au mode de mise au point automatique. Réglez la mise au point manuellement [\(p. 79](#page-78-1)).

#### **[STEADYSHOT] ne fonctionne pas.**

- Réglez [STEADYSHOT] sur [MARCHE] ([p. 67](#page-66-1)).
- [STEADYSHOT] peut ne pas suffire à compenser de trop fortes vibrations.

#### **La fonction BACK LIGHT est inopérante.**

• La fonction BACK LIGHT est inopérante en mode Easy Handycam.

#### **Les sujets qui traversent rapidement l'écran apparaissent déformés.**

• C'est ce qu'on appelle le phénomène de plan focal. Ceci n'a rien d'anormal. En raison de la manière dont le dispositif d'image (capteur CMOS) lit les signaux d'image, les sujets qui traversent rapidement l'écran peuvent être déformés, suivant les conditions d'enregistrement.

#### **De petits points blancs, rouges, bleus ou verts apparaissent à l'écran.**

• Des points apparaissent lorsque vous enregistrez en mode [SUPER NIGHTSHOT] ou [COLOR SLOW SHTR]. Ceci n'a rien d'anormal.

#### **La couleur de l'image n'apparaît pas correctement.**

• Faites glisser le commutateur NIGHTSHOT en mode OFF ([p. 33\)](#page-32-0).

#### **L'image est lumineuse et le sujet n'apparaît pas à l'écran.**

• Faites glisser le commutateur NIGHTSHOT en mode OFF [\(p. 33](#page-32-0)).

#### **L'image est sombre et le sujet n'apparaît pas à l'écran.**

• Maintenez la touche DISP/BATT INFO enfoncée pendant quelques secondes pour allumer le rétroéclairage [\(p. 22](#page-21-1)).

#### **Des rayures horizontales apparaissent sur l'image.**

• Ce phénomène se produit lorsque les images sont filmées sous un éclairage fluorescent, au sodium ou au mercure. Ceci n'a rien d'anormal.

#### **Des bandes noires apparaissent lors de la prise de vue de l'écran d'un téléviseur ou d'un ordinateur.**

• Réglez [STEADYSHOT] sur [ARRET] [\(p. 67](#page-66-1)) (HDR-UX3E/UX5E).

#### **[SUPER NIGHTSHOT] ne fonctionne pas.**

• Faites glisser le commutateur NIGHTSHOT en mode ON.

#### **[COLOR SLOW SHTR] ne fonctionne pas correctement.**

• [COLOR SLOW SHTR] peut ne pas fonctionner correctement dans l'obscurité totale. Utilisez NightShot ou [SUPER NIGHTSHOT].

#### **Vous ne pouvez pas régler [NIV.CTJR LCD].**

- Vous ne pouvez pas régler [NIV.CTJR LCD] dans les cas suivants :
	- Le panneau LCD est fermé sur votre caméscope et l'écran LCD est orienté vers l'extérieur.

– L'alimentation est fournie par l'adaptateur secteur.

### <span id="page-97-0"></span>**Lecture d'un disque sur votre caméscope**

#### **Vous ne pouvez pas lire un disque donné.**

- Faites glisser le commutateur POWER pour mettre votre caméscope sous tension, puis appuyez sur (AFFICHER LES IMAGES).
- Dans le HOME MENU, appuyez sur (AFFICHER LES IMAGES), puis sur [VISUAL INDEX].
- Vérifiez que le disque n'est pas incompatible ([p. 11\)](#page-10-0).
- Introduisez un disque, face d'enregistrement orientée vers votre caméscope [\(p. 23](#page-22-0)).
- Il est possible que votre caméscope ne puisse pas lire un disque enregistré, formaté ou finalisé sur d'autres appareils.

#### **L'image en lecture est déformée.**

• Nettoyez le disque avec un chiffon doux ([p. 109\)](#page-108-0).

#### **Impossible de lire les images fixes stockées sur un « Memory Stick Duo ».**

- Vous ne pouvez pas lire d'images fixes si vous avez modifié leurs fichiers ou leurs dossiers ou si vous avez édité leurs données sur un ordinateur. (Dans ce cas, le nom de fichier clignote.) Ceci n'a rien d'anormal ([p. 111\)](#page-110-0).
- Les images fixes enregistrées avec d'autres appareils peuvent ne pas être lues ou s'affichent dans une taille incorrecte. Ceci n'a rien d'anormal [\(p. 111](#page-110-0)).

#### **« » s'affiche sur une image sur l'écran VISUAL INDEX.**

- Il est possible que le chargement des données ait échoué. Vous pouvez corriger l'indication en mettant l'appareil hors, puis de nouveau sous tension ou en retirant, puis en introduisant de nouveau plusieurs fois le « Memory Stick Duo ».
- Cet indicateur peut apparaître sur des images fixes enregistrées avec d'autres appareils, éditées sur un ordinateur, etc.

#### **Aucun son n'est émis ou le son est faible lors de la lecture d'un disque.**

- Augmentez le volume ([p. 37\)](#page-36-0).
- Le son n'est pas reproduit lorsque l'écran LCD est fermé. Ouvrez l'écran LCD.
- Lorsque vous enregistrez le son avec [NIV.REF.MIC] ([p. 84\)](#page-83-4) réglé sur [BAS], il peut être difficile d'entendre le son enregistré.
- Si vous sélectionnez [ENR.L.REGUL.], vous ne pouvez pas enregistrer de sons pendant la prise de vue (environ 3 secondes).

## <span id="page-97-1"></span>**Lecture d'un disque sur d'autres appareils**

#### **Impossible de lire un disque ou le disque n'est pas reconnu.**

- Pour lire un disque enregistré avec une qualité d'image HD (haute définition), vous devez disposer d'un appareil compatible avec le format AVCHD [\(p. 57](#page-56-0)).
- Nettoyez le disque avec un chiffon doux ([p. 109\)](#page-108-0).
- Finalisez le disque ([p. 53](#page-52-0)).
- Un disque enregistré en mode VR ne peut pas être lu sur un appareil incompatible avec le mode VR. Vérifiez la compatibilité dans le mode d'emploi de l'appareil de lecture.

#### **L'image en lecture est déformée.**

• Nettoyez le disque avec un chiffon doux ([p. 109\)](#page-108-0).

#### **« » s'affiche sur une image dans le menu de disque/menu de DVD.**

- Le chargement des données a échoué lors de la finalisation du disque. Pour les disques suivants, modifiez le disque, afin de pouvoir y enregistrer d'autres scènes ([p. 61](#page-60-0)), puis recommencez le menu de disque en le finalisant de nouveau ([p. 55\)](#page-54-0). Le menu de disque/menu de DVD peut s'afficher correctement.
	- DVD+RW
	- DVD-RW enregistrés avec une qualité d'image HD (haute définition)
	- DVD-RW (mode VIDEO) enregistrés avec une qualité d'image SD (haute définition).

#### **La lecture se bloque un instant entre les scènes.**

- L'image peut se bloquer un instant entre les scènes, suivant l'appareil utilisé. Ceci n'a rien d'anormal.
- Avec un DVD+R DL, l'image peut se bloquer un instant lors d'un changement de couche d'enregistrement. Ceci n'a rien d'anormal.

#### **La lecture ne passe pas à la scène précédente lorsque vous appuyez sur** .**.**

• Si la lecture rencontre 2 titres automatiquement créés par votre caméscope lorsque vous appuyez sur  $\blacktriangleleft$ , la lecture risque de ne pas passer à la scène précédente. Sélectionnez la scène de votre choix sur l'écran de menu. Pour obtenir davantage d'informations, reportez-vous au mode d'emploi de l'appareil de lecture.

## <span id="page-98-0"></span>**Edition de films sur un disque**

#### **Edition impossible.**

- Vous ne pouvez pas éditer le disque sur votre caméscope [\(p. 11](#page-10-0)).
- Le disque ne contient aucune image.
- Vous ne pouvez pas l'éditer en raison de l'état de l'image.
- Vous ne pouvez pas éditer une image qui a été protégée sur un autre appareil.
- Vous ne pouvez pas copier ou déplacer une image d'un disque vers un « Memory Stick Duo » et vice versa.

#### **Impossible d'ajouter une scène à la liste de lecture.**

- Le disque est saturé ou le nombre de scènes ajoutées est supérieur à 999. Supprimez les scènes superflues [\(p. 44](#page-43-1)).
- Vous ne pouvez pas ajouter d'images fixes à la liste de lecture.

#### **Impossible de diviser un film.**

- Il est impossible de diviser un film trop court.
- Il est impossible de diviser un film qui a été protégé sur un autre appareil.

#### **Impossible de supprimer une scène.**

- Vous utilisez un disque interdisant la suppression d'une scène ([p. 11\)](#page-10-0).
- Vous ne pouvez pas supprimer de scène en mode Easy Handycam.
- Il est impossible de supprimer une scène qui a été protégée sur un autre appareil.

#### **Impossible de copier les images d'un disque vers un « Memory Stick Duo ».**

• Vous ne pouvez pas copier de film d'un disque vers un « Memory Stick Duo » sous forme d'image fixe pendant la lecture sur votre caméscope.

#### **Finalisation impossible.**

- La batterie se décharge en cours de finalisation. Utilisez l'adaptateur secteur.
- Le disque a déjà été finalisé. Si vous souhaitez effectuer des enregistrements supplémentaires sur les disques suivants, conformez-vous à la procédure requise  $(p. 61)$  $(p. 61)$ :
	- $-DVD+RW$
	- DVD-RW enregistrés avec une qualité d'image HD (haute définition)
	- DVD-RW (mode VIDEO) enregistrés avec une qualité d'image SD (haute définition).

#### **Impossible d'exécuter la fonction [DEFINALISER].**

- Vous ne pouvez pas exécuter la fonction [DEFINALISER] sur les disques suivants : – DVD-R
	- DVD+R DL
	- DVD+RW enregistrés avec une qualité d'image SD (haute définition).
	- DVD-RW (mode VR) enregistrés avec une qualité d'image SD (haute définition).

#### **Impossible d'éditer ou d'enregistrer de contenu supplémentaire sur un disque à l'aide d'autres appareils.**

• Il se peut que vous ne puissiez pas éditer un disque enregistré sur votre caméscope à l'aide d'autres appareils.

### <span id="page-99-0"></span>**Visualisation d'images sur un téléviseur**

#### **Vous ne pouvez pas visualiser d'image ou entendre de son sur un téléviseur.**

- Si vous utilisez le câble vidéo composante, réglez [COMPOSANT] en fonction du type d'appareil raccordé [\(p. 75](#page-74-0)).
- Si vous utilisez le câble vidéo composante, assurez-vous que les fiches rouge et blanche du câble de raccordement A/V sont raccordées ([p. 40\)](#page-39-0).

• La prise HDMI OUT ne reproduit aucune image accompagnée de signaux de protection des droits d'auteur.

#### **Impossible d'entendre le son.**

- Si vous utilisez le câble vidéo composante, assurez-vous que les fiches rouge et blanche du câble de raccordement A/V sont raccordées ([p. 40,](#page-39-1) [42\)](#page-41-0).
- Si vous utilisez la fiche S VIDEO, assurezvous que les fiches rouge et blanche du câble de raccordement A/V sont raccordées ([p. 42\)](#page-41-1).

#### **L'image apparaît déformée sur un téléviseur 4:3.**

• Cela se produit lorsque vous visualisez une image enregistrée en mode 16:9 (écran large) sur un téléviseur 4:3. Réglez correctement [FORMAT TV] ([p. 75\)](#page-74-1) et lisez l'image.

#### **Des bandes noires apparaissent en haut et en bas de l'écran du téléviseur au format 4:3.**

• Cela se produit lorsque vous visualisez une image enregistrée en mode 16:9 (écran large) sur un téléviseur 4:3. Ceci n'a rien d'anormal.

## <span id="page-99-1"></span>**Copie/Raccordement avec d'autres appareils**

#### **Vous ne pouvez pas copier correctement.**

- Vous ne pouvez pas effectuer de copie d'image avec le câble HDMI.
- Le câble de raccordement A/V n'est pas raccordé correctement. Assurez-vous que le câble de raccordement A/V est raccordé à la prise appropriée, c'est-à-dire à la prise d'entrée de l'autre appareil, pour copier une image depuis votre caméscope [\(p. 49](#page-48-0)).

## <span id="page-100-0"></span>**Raccordement à un ordinateur**

#### **Si vous utilisez des films sur un disque, l'ordinateur ne peut pas reconnaître votre caméscope.**

- Installez Picture Motion Browser ([p. 87\)](#page-86-2).
- Débranchez de l'ordinateur tout appareil USB autre que le clavier, la souris et le caméscope.
- Débranchez le câble de l'ordinateur et du caméscope, redémarrez l'ordinateur, puis raccordez de nouveau correctement les deux appareils.

#### **Impossible d'utiliser le logiciel Picture Motion Browser fourni sur un ordinateur Macintosh.**

• Vous ne pouvez pas utiliser Picture Motion Browser sur un Macintosh.

## <span id="page-100-1"></span>**Fonctions qui ne peuvent pas être utilisées simultanément**

La liste suivante répertorie des exemples de combinaisons de fonctions et d'options de menu impossibles.

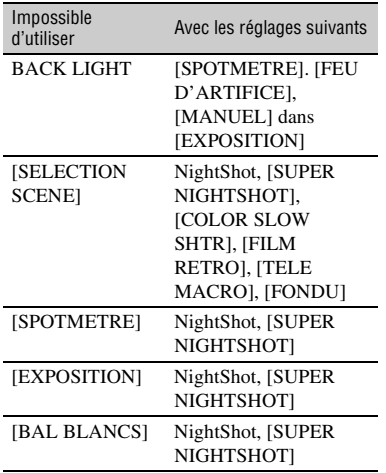

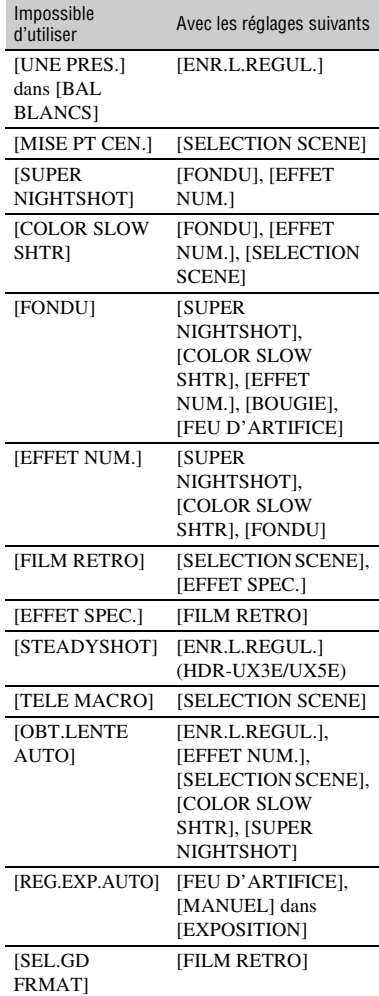

## **Indicateurs et messages d'avertissement**

## **Code d'autodiagnostic/ Indicateurs d'avertissement**

Si des indicateurs s'affichent sur l'écran LCD ou dans le viseur, vérifiez les points suivants.

Vous pouvez corriger vous-même certains problèmes. Si le problème persiste, même après plusieurs tentatives pour y remédier, contactez votre revendeur Sony ou votre centre de service après-vente agréé Sony.

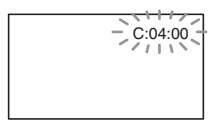

#### $C: (ou E:) □□:□□ (Code)$ **d'autodiagnostic)**

#### **C:04:**□□

- La batterie utilisée n'est pas une batterie « InfoLITHIUM ». Utilisez une batterie  $\langle$  InfoLITHIUM  $\rangle$  ([p. 112\)](#page-111-0).
- Raccordez fermement la fiche CC de l'adaptateur secteur à la prise DC IN de votre caméscope ([p. 17\)](#page-16-0).

#### **C:13:**□□

- Le disque est défectueux. Utilisez un disque compatible avec votre caméscope ([p. 11\)](#page-10-0).
- Le disque est souillé ou rayé. Nettoyez le disque avec un chiffon doux ([p. 109](#page-108-0)).

## **C:32:**□□

- Des problèmes non décrits ci-dessus se sont produits. Retirez le disque et insérezle de nouveau, puis faites de nouveau fonctionner votre caméscope.
- Débranchez la source d'alimentation. Rebranchez-la et faites de nouveau fonctionner votre caméscope.
- Mettez de nouveau votre caméscope sous tension.

#### **E:20:** $\Pi \Pi$  / **E:31:** $\Pi \Pi$  / **E:61:** $\Pi \Pi$  / **E:62:□□/E:91:□□/E:94:□□**

• Un problème de fonctionnement auquel vous ne pouvez pas remédier s'est produit. Contactez votre revendeur Sony ou un centre de service après-vente Sony agréé. Fournissez-lui le code à 5 chiffres qui commence par la lettre « E ».

#### **101-0001 (Indicateur d'avertissement correspondant aux fichiers)**

## **Clignotement lent**

- Le fichier est endommagé.
- Le fichier est illisible.

#### **(Indicateur d'avertissement correspondant aux disques)**

## **Clignotement lent**

- Aucun disque n'est inséré.\*
- Il reste moins de 5 minutes d'enregistrement de films.
- Vous ne pouvez pas lire ou écrire sur le disque, car il comporte une seule face et est inséré dans le mauvais sens.

## **Clignotement rapide**

- Aucun disque reconnaissable n'est inséré.\*
- Un disque finalisé est inséré dans votre caméscope en mode d'attente d'enregistrement.
- Le disque est saturé.\*
- Un disque enregistré avec un standard de télévision couleur différent de celui de votre caméscope est inséré et **EL** (Film) est sélectionné.\*

## **≜** (Retirez le disque.)\*

## **Clignotement rapide**

- Un disque non reconnaissable est inséré.
- Le disque est saturé.
- Une erreur s'est produite sur le lecteur de disque de votre caméscope.
- Un disque finalisé est inséré dans votre caméscope ([p. 53\)](#page-52-0).

#### E **(Avertissement correspondant au niveau de batterie)**

#### **Clignotement lent**

- La batterie est presque vide.
- Suivant les conditions de fonctionnement, environnantes ou l'état de la batterie, E peut clignoter, même s'il reste environ 20 minutes d'enregistrement.

#### **(Avertissement correspondant à une température élevée)**

#### **Clignotement lent**

• La température de votre caméscope est en train de monter. Mettez votre caméscope hors tension et laissez-le pendant un moment dans un endroit frais.

#### **Clignotement rapide**\*

• La température de votre caméscope est extrêmement élevée. Mettez votre caméscope hors tension et laissez-le pendant un moment dans un endroit frais.

#### **(Indicateur d'avertissement correspondant au « Memory Stick Duo »)**

• Aucun « Memory Stick Duo » n'est inséré ([p. 25](#page-24-0)).

#### **(Indicateurs d'avertissement correspondant au formatage du « Memory Stick Duo »)\***

- Le « Memory Stick Duo » est endommagé.
- Le « Memory Stick Duo » n'est pas correctement formaté [\(p. 60](#page-59-0), [110](#page-109-0)).

#### **(Indicateur d'avertissement correspondant à une incompatibilité de « Memory Stick Duo »)\***

• Un « Memory Stick Duo » incompatible est inséré [\(p. 60,](#page-59-0) [110\)](#page-109-0).

#### - **(Indicateur d'avertissement correspondant à la protection en écriture du « Memory Stick Duo »)\***

- L'onglet de protection en écriture du « Memory Stick Duo » est verrouillé [\(p. 110\)](#page-109-1).
- L'accès au « Memory Stick Duo » a été restreint sur un autre appareil.

#### **(Indicateur d'avertissement correspondant au flash)**

#### **Clignotement rapide**

• Il s'est produit un problème avec le flash.

#### **(Indicateur d'avertissement correspondant au bougé du caméscope)**

- La quantité de lumière est insuffisante, un bougé de caméscope se produit donc facilement. Utilisez le flash.
- Le caméscope n'est pas stable, c'est pourquoi l'indicateur d'avertissement de bougé du caméscope apparaît souvent. Tenez le caméscope à deux mains pour filmer. Toutefois, l'indicateur d'avertissement de bougé du caméscope ne disparaît pas.
- \* Vous entendez une mélodie lorsque les indicateurs d'avertissement apparaissent à l'écran [\(p. 73](#page-72-0)).

## **Exemples de messages d'avertissement**

Si des messages s'affichent à l'écran, suivez les instructions.

## **n** Disque

#### Z **Enregistrement sur le disque désactivé.**

• Un problème de fonctionnement s'est produit sur le disque et ce dernier ne peut pas être utilisé.

#### **Lecture interdite**

- Vous essayez de lire un disque incompatible avec votre caméscope.
- Vous essayez de lire une image accompagnée d'un signal de protection des droits d'auteur.

#### **<sup>2</sup>**  $\triangle$  **Définalisation nécessaire du disque.**

• Pour enregistrer sur un DVD+RW/DVD-RW (mode VIDEO avec une qualité d'image SD (définition standard)), définalisez-le [\(p. 61](#page-60-0)).

### Z **Erreur disque Retirez le disque**

• Votre caméscope ne peut pas reconnaître le disque, car ce dernier est incompatible ou rayé.

#### **<b>**   $\otimes$   $\triangle$  Erreur disque. Format non **supporté.**

- Le disque a été enregistré dans un format différent de celui de votre caméscope. Le formatage du disque peut vous permettre de l'utiliser sur votre caméscope (DVD-RW/DVD+RW uniquement) [\(p. 59](#page-58-1)).
- x **« Memory Stick Duo »**

#### **Réinsérez le Memory Stick.**

• Réinsérez plusieurs fois le « Memory Stick Duo ». Si l'indicateur continue de clignoter, le « Memory Stick Duo » est peut-être endommagé. Essayez avec un autre « Memory Stick Duo ».

#### **Le Memory Stick n'est pas formaté correctement.**

• Vérifiez le format, puis formatez le « Memory Stick Duo » avec votre caméscope, le cas échéant ([p. 60,](#page-59-0) [110\)](#page-109-0).

#### **Les dossiers du Memory Stick sont pleins.**

- Vous ne pouvez pas créer de dossiers audelà de 999MSDCF. Vous ne pouvez pas supprimer ou créer de dossier créé avec votre caméscope.
- Formatez le « Memory Stick Duo » [\(p. 60](#page-59-0)) ou supprimez les dossiers à l'aide de votre ordinateur.

#### **Impossible d'enregistrer l'image fixe.**

• En mode Dual Rec, ne retirez pas le support d'enregistrement d'image fixe du caméscope tant que l'enregistrement du disque et de l'image fixe n'est pas terminé ([p. 32\)](#page-31-0).

### **■ Imprimante compatible PictBridge**

#### **Non raccordé à une imprimante compatible PictBridge.**

• Débranchez et rebranchez l'imprimante, puis débranchez et rebranchez le câble USB.

#### **Impression imposs. Vérifier l'imprimante.**

• Débranchez et rebranchez l'imprimante, puis débranchez et rebranchez le câble USB.

## x **Autres**

#### **Aucune autre sélection possible.**

- Vous pouvez sélectionner jusqu'à 100 images à la fois pour :
	- supprimer des images ;
	- modifier une liste de lecture ;
	- imprimer des images fixes.

#### **Données protégées**

• Le disque a été protégé sur un autre appareil.

#### **Division impossible**

• Vous ne pouvez pas diviser de film extrêmement court.

#### Récupération de données  $\triangle$  Eviter **toute vibration**

• Votre caméscope essaie de récupérer des données automatiquement si leur écriture n'a pas été effectuée correctement.

#### **Récupération des données du disque impossible.**

• L'écriture des données sur le disque a échoué. Les tentatives de récupération des données ont elles aussi échoué.

#### **Veuillez patientez**

• Ce message apparaît lorsque le processus de retrait du disque prend un certain temps. Mettez le caméscope sous tension et attendez environ 10 minutes en évitant toute vibration.

## *Informations complémentaires* **Utilisation de votre caméscope à l'étranger**

## **Alimentation électrique**

Vous pouvez utiliser votre caméscope dans n'importe quel pays et/ou région avec l'adaptateur secteur fourni, dans la limite de 100  $\hat{V}$  à 240 V CA et 50/60 Hz.

## **Visionnage d'images enregistrées avec une qualité d'image HD (haute définition)**

Dans les pays et/ou régions acceptant 1080/ 50i, vous pouvez visionner les images avec la même qualité d'image HD (haute définition) que celle de leur enregistrement. Vous devez disposer d'un téléviseur (ou d'un moniteur) basé sur le standard PAL et compatible avec 1080/50i équipé de prises composantes et d'entrée AUDIO/VIDEO. Vous devez raccorder un câble vidéo composante et un câble de raccordement A/V.

## **Visionnage d'images enregistrées avec une qualité d'image SD (définition standard)**

Pour visionner des images enregistrées avec une qualité d'image SD (définition standard), vous devez disposer d'un téléviseur basé sur le standard PAL équipé de prises d'entrée AUDIO/VIDEO. Vous devez raccorder un câble de raccordement  $AV<sub>2</sub>$ 

## **A propos des standards de télévision couleur**

Votre caméscope est basé sur le standard PAL. Si vous souhaitez visionner une image enregistrée avec votre caméscope sur un téléviseur, ce dernier doit être basé sur le standard PAL et être équipé d'une prise d'entrée AUDIO/VIDEO.

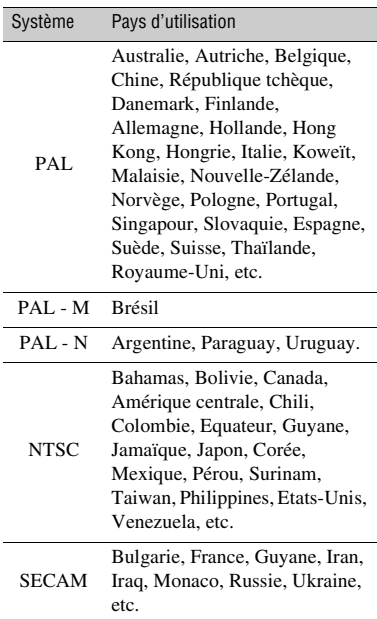

## **Réglage de l'heure locale**

Vous pouvez facilement régler l'horloge à l'heure locale en indiquant le fuseau horaire lorsque vous utilisez votre caméscope à l'étranger. Réglez  $\rightarrow$  (REGLAGES)  $\rightarrow$  $[REG.HOR./][LAN.] \rightarrow [REGL.ZONE]$  et  $[HEURE ETE]$  dans le HOME MENU ([p. 20\)](#page-19-0).

## <span id="page-106-0"></span>**Décalages horaires dans le monde**

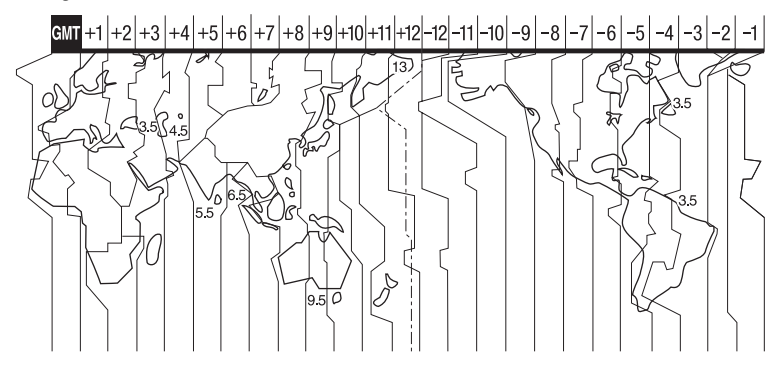

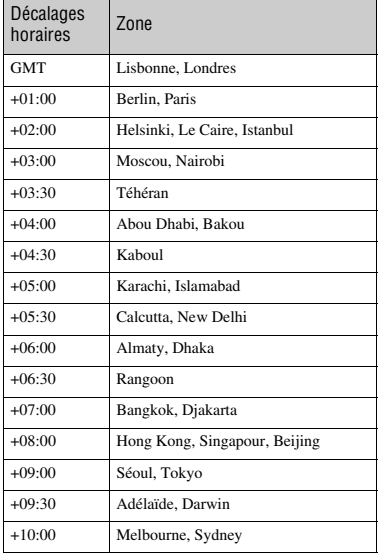

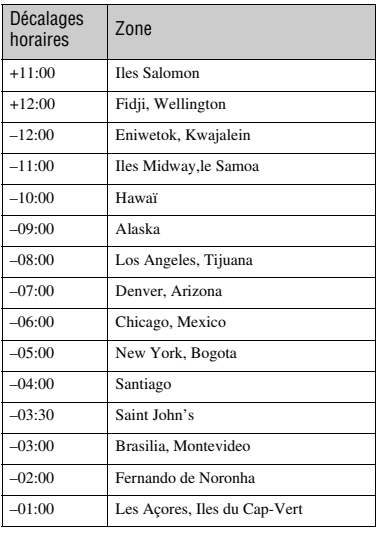

Informations complémentaires **107Informations complémentaires**

## **Précautions et entretien**

## **A propos des disques**

**Pour obtenir des informations détaillées sur les disques que vous pouvez utiliser avec votre caméscope, reportez-vous à la page [page 11.](#page-10-0)**

## **Remarques sur l'utilisation**

• Tenez le disque par le bord tout en tenant légèrement l'orifice central. Ne touchez pas la face d'enregistrement (face opposée à la face imprimée si vous utilisez un disque à une seule face).

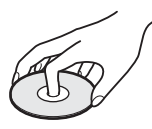

- Avant d'enregistrer, essuyez le disque à l'aide d'un chiffon doux, afin de retirer toute poussière ou trace de doigt. Sinon, il se peut que vous ne puissiez pas enregistrer ou lire le disque normalement dans certaines situations.
- Au moment d'introduire le disque dans votre caméscope, appuyez fermement jusqu'au déclic. Si le message  $[C:13:\square\square]$ apparaît sur l'écran LCD, ouvrez le couvercle du disque et replacez le disque.
- Ne fixez aucun matériau adhésif, comme une étiquette, sur la surface d'un disque. Sinon, le disque risque d'en être déséquilibré, ce qui pourrait entraîner un problème de fonctionnement du disque ou du caméscope.

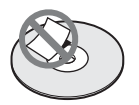

## **Utilisation de disques à double face**

Les disques à double face vous permettent d'enregistrer sur les deux faces du disque.

## ■ Enregistrement sur la face A

Placez le disque dans votre caméscope, face portant le symbole  $\alpha$  au centre orientée vers l'extérieur, jusqu'au déclic.

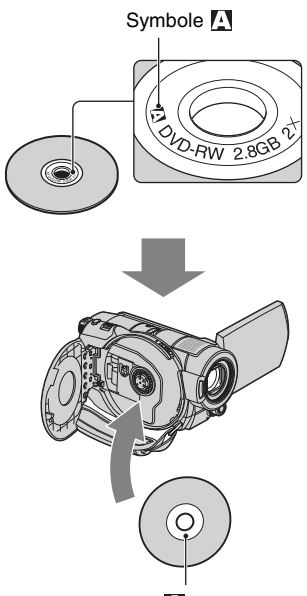

Orientez le symbole vers l'extérieur. L'enregistrement s'effectue sur la face arrière.

- Si vous utilisez un disque à double face, veillez à effacer toute trace de doigt de sa surface.
- Si vous utilisez un disque à double face dans votre caméscope, l'enregistrement et la lecture s'effectuent sur cette face uniquement. Vous ne pouvez pas changer automatiquement de face d'enregistrement ou de lecture. Lorsque la lecture ou l'enregistrement d'une face est terminée, retirez le disque, retournez-le et replacez-le dans le caméscope afin de commencer la lecture ou l'enregistrement de l'autre face.
- Effectuez les opérations suivantes pour chaque face d'un disque à double face :
- Finalisation ([p. 53\)](#page-52-0)
- Définalisation [\(p. 61](#page-60-0))
- Formatage ([p. 59\)](#page-58-0)

#### **Entretien et stockage des disques**

- Conservez le disque propre, sinon la qualité d'image des sorties audio et vidéo risque de se détériorer.
- Nettoyez le disque avec un chiffon doux. Essuyer le disque du centre vers l'extérieur. Si le disque est souillé, nettoyez-le à l'aide d'un chiffon doux humidifié avec de l'eau, puis essuyez-le avec un chiffon doux et sec. N'utilisez pas de solvant, comme de l'essence, des nettoyants conçus pour les disques vinyle ou un spray antistatique, car ils risqueraient de détériorer le disque et d'entraîner un problème de fonctionnement.

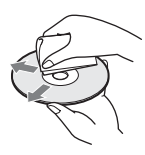

- N'exposez pas le disque à la lumière directe du soleil et ne le laissez pas dans un endroit humide.
- Lorsque vous transportez ou rangez un disque, utilisez son étui.
- Si vous souhaitez inscrire des lettres ou des repères, etc., sur un disque à une seule face, faites-le uniquement sur la face imprimée à l'aide d'un feutre à base d'huile et ne touchez pas l'encre tant qu'elle n'a pas séché. Ne faites pas chauffer le disque et n'utilisez d'objet pointu, comme un stylo à bille. Ne séchez pas la surface de disque en le faisant chauffer. Vous ne pouvez pas écrire ni inscrire de repère sur les disques à double face.

#### <span id="page-108-0"></span>**A propos du format AVCHD**

Votre caméscope numérique intègre les formats AVCHD et DVD pour la fonction d'enregistrement.

#### **Définition du format AVCHD**

Le format AVCHD est un format de caméscope numérique haute définition utilisé pour enregistrer un signal HD (haute définition) avec la spécification 1080i\*1 ou 720p\*2, grâce à une technologie de codage de compression de données efficace. Le format MPEG-4 AVC/H.264 sert à compresser des données vidéo et le système Dolby Digital ou Linear PCM à compresser des données audio.

La capacité de compression du format MPEG-4 AVC/H.264 est supérieure à celle du format de compression d'images traditionnel. Le format MPEG-4 AVC/ H.264 permet d'enregistrer le signal vidéo haute définition (HD) d'un caméscope numérique sur des disques DVD de 8 cm.

#### **Enregistrement et lecture sur votre caméscope**

Basé sur le format AVCHD, votre caméscope enregistre avec la qualité d'image HD (haute définition) mentionnée ci-dessous.

#### **Signal vidéo :**

AVCHD Format 1440 × 1080/50i **Signal audio :**

Dolby Digital 5.1 ch **Support d'enregistrement :**

Disques DVD-RW, DVD+RW, DVD-R, DVD+R DL de 8 cm

• Votre caméscope ne peut pas lire les DVD enregistrés au format AVCHD autres que ceux mentionnés ci-dessus. Votre caméscope ne peut pas lire ni enregistrer de DVD-RAM de 8 cm.

Outre la qualité d'image HD (haute définition), votre caméscope peut enregistrer un signal SD (définition standard) au format DVD conventionnel.

#### \*1: Spécification 1080i

Spécification haute définition qui utilise 1080 lignes de balayage efficaces et le système de balayage entrelacé.

\*2: Spécification 720p

Spécification haute définition qui utilise 720 lignes de balayage efficaces et le système de balayage progressif.

#### <span id="page-109-1"></span>**A propos du « Memory Stick »**

Un « Memory Stick » est un support d'enregistrement à circuit intégré compact portable possédant une grande capacité de données.

Dans votre caméscope, vous ne pouvez utiliser qu'un « Memory Stick Duo », dont la taille est d'environ la moitié de celle d'un « Memory Stick ». Cependant, le

fonctionnement de tous les types de « Memory Stick Duo » n'est pas garanti sur ce caméscope.

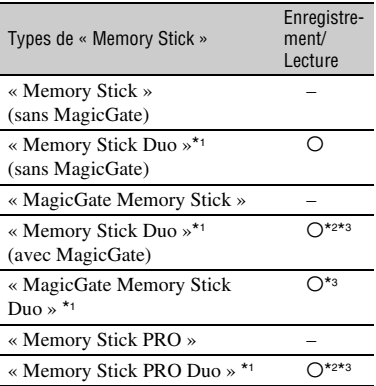

\*1 La taille d'un « Memory Stick Duo » est approximativement la moitié de celle d'un « Memory Stick » standard.

- \*2 Types de « Memory Stick » acceptant le transfert des données à grande vitesse. La vitesse de transfert de données varie en fonction de l'appareil à utiliser.
- \*3 « MagicGate » est une technologie de protection des droits d'auteur qui enregistre et transfère le contenu dans un format crypté. Notez que les données utilisant la technologie « MagicGate » ne peuvent pas être enregistrées ou lues sur votre caméscope.
- <span id="page-109-0"></span>• Format d'image fixe : votre caméscope compresse et enregistre des données d'image au format JPEG (Joint Photographic Experts Group). Le fichier porte l'extension « .JPG ».
- Noms des fichiers d'images fixes :
	- 101- 0001 : ce nom de fichier s'affiche sur l'écran de votre caméscope.
	- DSC00001.JPG : ce nom de fichier s'affiche sur l'écran de votre ordinateur.
- La compatibilité d'un « Memory Stick Duo » formaté par un ordinateur (Windows OS/Mac OS) n'est pas garantie avec votre caméscope.
- La vitesse de lecture et d'écriture des données peut varier en fonction du « Memory Stick » et du produit compatible « Memory Stick » que vous utilisez.

#### <span id="page-109-2"></span>**Remarque sur les « Memory Stick Duo » protégés en écriture**

Vous pouvez empêcher l'effacement accidentel des images en faisant coulisser l'onglet de protection en écriture du « Memory Stick Duo » en position de protection en écriture à l'aide d'un petit objet pointu.

#### **Remarques sur l'utilisation**

Aucune compensation relative aux données d'image perdues ou endommagées ne sera accordée. Ces pertes ou dommages peuvent survenir dans les cas suivants :

• Si vous éjectez le « Memory Stick Duo », mettez le caméscope hors tension ou retirez la batterie pour la remplacer pendant la lecture ou l'écriture des fichiers d'image sur le « Memory Stick Duo » (alors que le témoin d'accès est allumé ou clignote).

• Si vous utilisez le « Memory Stick Duo » à proximité d'aimants ou de champs magnétiques.

Il est recommandé de faire une copie de sauvegarde des données importantes sur le disque dur d'un ordinateur.

#### ■ Remarques sur la manipulation d'un **« Memory Stick »**

Gardez à l'esprit les remarques suivantes lorsque vous manipulez un « Memory Stick Duo ».

- Prenez garde de ne pas exercer une pression excessive lorsque vous écrivez sur la zone d'un « Memory Stick Duo » destinée à recevoir des annotations.
- N'apposez pas d'étiquette ou d'autre objet similaire sur un « Memory Stick Duo » ou un adaptateur de Memory Stick Duo.
- Lorsque vous transportez ou rangez un « Memory Stick Duo », utilisez son étui.
- Ne laissez pas d'objets métalliques entrer en contact avec les connecteurs et ne touchez pas ces derniers avec les doigts.
- Ne pliez pas le « Memory Stick Duo », ne le faites pas tomber et ne le soumettez pas à des chocs violents.
- Ne démontez pas et ne modifiez pas le « Memory Stick Duo ».
- Ne mouillez pas le « Memory Stick Duo ».
- Tenez le « Memory Stick Duo » hors de portée des enfants. Un enfant risquerait de l'avaler.
- N'insérez rien d'autre qu'un « Memory Stick Duo » dans la fente pour « Memory Stick Duo ». Ceci pourrait entraîner un problème de fonctionnement.

#### **■ Remarques sur les lieux d'utilisation**

N'utilisez pas et ne stockez pas de « Memory Stick Duo » dans les endroits suivants :

- endroits soumis à des températures très élevées, comme dans un véhicule garé en plein soleil en été ;
- endroits exposés au rayonnement direct du soleil ;
- endroits exposés à une forte humidité ou sujets à des gaz corrosifs.

#### **E** Remarque sur l'adaptateur de Memory **Stick Duo**

Après avoir inséré un « Memory Stick Duo » dans l'adaptateur de Memory Stick Duo, vous pouvez l'utiliser avec un appareil compatible « Memory Stick » standard.

- Quand vous utilisez un « Memory Stick Duo » avec un appareil compatible « Memory Stick », veillez à insérer le « Memory Stick Duo » dans un adaptateur de Memory Stick Duo.
- Quand vous insérez un « Memory Stick Duo » dans un adaptateur de Memory Stick Duo, veillez à insérer le « Memory Stick Duo » dans le bon sens et à fond. Notez que toute utilisation inappropriée peut provoquer un problème de fonctionnement. En outre, si vous insérez le « Memory Stick Duo » dans l'adaptateur de Memory Stick Duo en forçant, vous risquez de l'endommager.
- N'insérez pas un adaptateur de Memory Stick Duo sans « Memory Stick Duo ». Cela pourrait endommager l'appareil.

#### ■ Remarque sur les « Memory Stick PRO **Duo »**

La capacité maximale d'un « Memory Stick PRO Duo » pouvant être utilisé sur votre caméscope est 4 Go.

#### **Remarques sur la compatibilité des données d'image**

- Les fichiers de données d'image enregistrés sur un « Memory Stick Duo » par votre caméscope sont conformes à la norme universelle « Design rule for Camera File system » établie par la JEITA (Japan Electronics and Information Technology Industries Association).
- Vous ne pouvez pas lire sur votre caméscope d'images fixes enregistrées avec d'autres appareils (DCR-TRV900E ou DSC-D700/ D770) non conformes à cette norme universelle. (Ces modèles ne sont pas disponibles dans certains pays et/ou régions.)
- Si vous ne pouvez pas utiliser un « Memory Stick Duo » qui a été employé avec un autre appareil, formatez-le avec votre caméscope ([p. 60](#page-59-0)). Notez cependant que le formatage efface toutes les informations contenues sur le « Memory Stick Duo ».
- Vous ne pourrez peut-être pas lire les images sur le caméscope :
- si elles ont été retouchées sur un ordinateur ;
- si les données d'image ont été enregistrées au moyen d'un autre appareil.

#### <span id="page-111-0"></span>**A propos de la batterie « InfoLITHIUM »**

Votre caméscope ne peut fonctionner qu'avec une batterie « InfoLITHIUM » (série H).

La batterie « InfoLITHIUM » série H porte le symbole (DIMOLITHING).

#### **Définition d'une batterie « InfoLITHIUM »**

Une batterie « InfoLITHIUM » est une batterie aux ions de lithium capable de communiquer des informations relatives aux conditions de fonctionnement entre votre caméscope et un adaptateur secteur/ chargeur en option.

La batterie « InfoLITHIUM » calcule la consommation d'énergie en fonction des conditions d'utilisation de votre caméscope et affiche, en minutes, l'autonomie de la batterie.

Avec un adaptateur secteur/chargeur, l'autonomie de la batterie et le temps de charge s'affichent.

La batterie NP-FH70 fournie avec le HDR-UX7E est compatible « ActiFORCE ».

« ActiFORCE » est un système

d'alimentation de la nouvelle génération. La durée de vie de la batterie, la charge rapide et la vitesse ainsi que la précision du calcul de l'autonomie de la batterie sont améliorés par rapport aux batteries « InfoLITHIUM » série P.

#### **Pour charger la batterie**

- Veillez à recharger la batterie avant d'utiliser le caméscope.
- Il est recommandé de charger la batterie à une température ambiante comprise entre 10 °C et 30 °C jusqu'à ce que le témoin CHG (charge) s'éteigne. Si vous chargez la batterie en dehors de cette plage de températures, il se peut que vous ne soyez pas en mesure de la charger correctement.

• Lorsque la recharge est terminée, débranchez le câble de la prise DC IN du caméscope ou retirez la batterie.

#### **Pour utiliser efficacement la batterie**

- L'efficacité de la batterie diminue lorsque la température ambiante est inférieure ou égale à 10 °C et la durée d'utilisation de la batterie est plus courte. Dans ce cas, effectuez l'une des opérations suivantes pour prolonger la durée d'utilisation de la batterie.
	- Mettez la batterie dans une de vos poches pour la réchauffer et insérez-la dans le caméscope juste avant de filmer.
	- Utilisez une batterie à grande capacité : NP-FH100 (en option).
- L'emploi fréquent de l'écran LCD ou la lecture, l'avance rapide et le rembobinage répétés entraînent une usure rapide de la batterie. Il est recommandé d'utiliser une batterie à grande capacité : NP-FH100.
- Veillez à régler le commutateur POWER sur OFF (CHG) lorsque vous n'effectuez pas d'enregistrement ni de lecture sur votre caméscope. La batterie est également sollicitée lorsque le caméscope est en mode de pause d'enregistrement ou de pause de lecture.
- Emportez toujours quelques batteries de rechange pour disposer d'une durée d'enregistrement suffisante (deux à trois fois le temps prévu) et pouvoir faire des essais avec un DVD-RW/DVD+RW avant l'enregistrement proprement dit.
- Conservez la batterie à l'abri de l'eau. La batterie n'est pas étanche.

#### **A propos de l'indicateur d'autonomie de la batterie**

• Lorsque l'alimentation est coupée alors que le voyant d'autonomie de la batterie indique que la batterie est suffisamment chargée pour pouvoir fonctionner, rechargez de nouveau la batterie entièrement. L'affichage de l'indicateur d'autonomie de la batterie est alors correct. Notez cependant que les valeurs correctes d'autonomie de la batterie ne sont pas restaurées si la batterie est utilisée pendant une longue période à des températures élevées, si elle reste longtemps en pleine charge ou si elle est utilisée fréquemment. Utilisez l'indicateur d'autonomie de la batterie pour avoir une idée approximative. • Le symbole  $\spadesuit$ , qui indique un niveau de batterie faible, clignote même s'il reste 5 à 10 minutes d'autonomie en fonction des conditions de fonctionnement et de la température ambiante.

#### **A propos du stockage de la batterie**

- Si vous n'utilisez pas la batterie pendant une longue période, chargez-la complètement et utilisez-la une fois par an sur votre caméscope pour quelle fonctionne correctement. Pour stocker la batterie, retirez-la du caméscope et rangez-la dans un lieu sec et frais.
- Pour décharger complètement la batterie sur votre caméscope, appuyez sur  $R$  (REGLAGES)  $\rightarrow$  [REGL.GENERAUX]  $\rightarrow$  [ARRET AUTO]  $\rightarrow$  [JAMAIS] dans le HOME MENU et laissez votre caméscope en mode de pause d'enregistrement jusqu'à ce qu'il se mette hors tension [\(p. 77](#page-76-0)).

#### **A propos de la durée de vie de la batterie**

- La durée de vie de la batterie diminue avec le temps et l'usage. Lorsque l'autonomie de la batterie entre les charges diminue de manière significative, le moment est probablement venu de la remplacer par une neuve.
- La durée de vie de chaque batterie varie en fonction de la manière dont elle est rangée et utilisée, ainsi que des conditions d'environnement.

### <span id="page-112-0"></span>**A propos du x.v.Color**

- x.v.Color est un terme plus familier pour désigner la norme xvYCC proposée par Sony ; il s'agit d'une marque commerciale de Sony.
- xvYCC est une norme internationale pour l'espace de couleurs dans les vidéos. Elle peut restituer une gamme de couleurs plus vaste que la norme de diffusion utilisée actuellement.

#### **Manipulation de votre caméscope**

#### **Remarques sur l'utilisation et l'entretien**

• N'utilisez pas et ne conservez pas le caméscope et les accessoires dans les emplacements suivants :

- Dans des endroits extrêmement chauds ou froids. Ne les exposez jamais à des températures supérieures à 60°C, comme en plein soleil, à proximité d'un chauffage ou dans un véhicule garé au soleil. Ils pourraient ne pas fonctionner correctement ou être déformés.
- A proximité de forts champs magnétiques ou d'importantes vibrations mécaniques. Le caméscope risquerait de ne pas fonctionner correctement.
- A proximité de fortes ondes radio ou de radiations. Le caméscope risquerait de ne pas fonctionner correctement.
- Près de récepteurs AM ou d'équipements vidéo. Des parasites risqueraient de se produire.
- A la plage ou dans des endroits poussiéreux. Si du sable ou de la poussière pénètre dans votre caméscope, il est possible que le caméscope ne fonctionne pas correctement. Ce problème peut parfois être irréversible.
- A proximité des fenêtres ou en extérieur, aux endroits où l'écran LCD, le viseur et/ou l'objectif peuvent être exposés au soleil. L'intérieur du viseur ou de l'écran LCD peut être endommagé par les rayons du soleil. – Dans des endroits très humides.
- Faites fonctionner le caméscope sur 6,8 V/7,2 V CC (batterie) ou 8,4 V CC (adaptateur secteur).
- Pour le fonctionnement sur secteur (CA) ou sur courant continu (CC), utilisez les accessoires recommandés dans ce mode d'emploi.
- Ne mouillez pas votre caméscope, par exemple, avec de l'eau de pluie ou de mer. Si votre caméscope est mouillé, il est possible qu'il ne fonctionne pas correctement. Ce problème peut parfois être irréversible.
- Si un solide ou un liquide pénètre dans le caméscope, débranchez le caméscope et faitesle vérifier par votre revendeur Sony avant de continuer à l'utiliser.
- Evitez toute manipulation brusque, tout démontage, toute modification du caméscope, tout choc mécanique et tout impact. Ne heurtez pas l'appareil, ne le faites pas tomber et ne le piétinez pas. Prenez particulièrement soin de l'objectif.
- Laissez le commutateur POWER réglé sur OFF (CHG) lorsque vous n'utilisez pas votre caméscope.

### **Précautions et entretien (Suite)**

- N'enveloppez pas le caméscope dans une serviette, par exemple, pendant l'utilisation. Cela pourrait entraîner une surchauffe interne de l'appareil.
- Lorsque vous débranchez le cordon secteur, tirez sur la fiche et non sur le cordon.
- N'abîmez pas le cordon secteur, par exemple en posant un objet lourd dessus.
- Conservez les contacts métalliques propres.
- Conservez la télécommande et la pile bouton hors de la portée des enfants. En cas d'ingestion accidentelle de la pile, consultez immédiatement un médecin.
- Si du liquide électrolytique de la pile a fui :
	- contactez votre centre de service après-vente agréé Sony ;
	- rincez tout liquide ayant pu être en contact avec la peau ;
	- si du liquide pénètre dans les yeux, lavez-les abondamment avec de l'eau et consultez un médecin.

#### ■ Si vous n'utilisez pas votre caméscope **pendant une longue période**

- Mettez-le régulièrement sous tension et laissezle fonctionner en lisant ou en enregistrant des disques pendant 3 minutes environ.
- Retirez le disque du caméscope.
- Déchargez entièrement la pile avant de la ranger.

#### <span id="page-113-0"></span>**Condensation**

Si vous transportez votre caméscope directement d'un endroit froid à un endroit chaud, de la condensation peut se former à l'intérieur du caméscope, sur la surface du disque ou sur la lentille de lecture. Cela risque de causer un problème de fonctionnement de votre caméscope.

#### **■ Si de la condensation se forme**

Mettez votre caméscope hors tension et attendez pendant une heure environ.

#### ■ Remarque sur la condensation

De la condensation peut se former lorsque vous transportez votre caméscope d'un endroit froid à un endroit chaud (ou vice versa) ou lorsque vous utilisez votre caméscope dans un endroit humide comme indiqué ci-dessous :

- lorsque vous amenez votre caméscope d'une piste de ski dans une pièce chauffée ;
- lorsque vous transportez votre caméscope d'une pièce ou d'un véhicule climatisé à un endroit très chaud en plein air ;
- lorsque vous utilisez votre caméscope après une bourrasque ou une averse ;
- lorsque vous utilisez votre caméscope dans un endroit très chaud et très humide.

#### ■ Comment prévenir la formation de **condensation**

Lorsque vous transportez votre caméscope d'un endroit froid à un endroit chaud, placez le caméscope dans un sac plastique et fermez-le complètement. Retirez-le du sac lorsque la température à l'intérieur du sac a atteint la température ambiante (au bout d'environ une heure).

### **Ecran LCD**

- N'exercez pas une pression excessive sur l'écran LCD, car cela pourrait l'endommager.
- Si vous utilisez le caméscope dans un endroit froid, une image rémanente peut apparaître sur l'écran LCD. Ceci n'a rien d'anormal.
- Quand vous utilisez le caméscope, l'arrière de l'écran LCD peut devenir chaud. Ceci n'a rien d'anormal.

#### **■ Pour nettover l'écran LCD**

Il est conseillé d'utiliser un chiffon doux pour nettoyer l'écran LCD s'il est couvert de traces de doigts ou de poussière. Lorsque vous utilisez le kit de nettoyage LCD (en option), n'appliquez pas de liquide de nettoyage directement sur l'écran LCD. Utilisez un chiffon imbibé de liquide.

#### <span id="page-113-1"></span>■ A propos du réglage de l'écran LCD **(ETALONNAGE)**

Il est possible que les boutons de l'écran tactile ne fonctionnent pas correctement. Dans ce cas, suivez la procédure ci-dessous. Pour cette opération, nous vous recommandons de raccorder votre caméscope à la prise secteur à l'aide de l'adaptateur secteur fourni.

1 Mettez votre caméscope sous tension, puis appuyez sur (HOME).

2 Appuyez sur  $\blacksquare$  (REGLAGES)  $\rightarrow$  $[REGL.GENERAUX] \rightarrow$ **[ETALONNAGE].** 

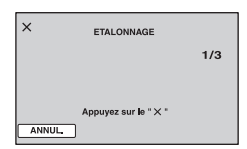

3 Appuyez sur le « × » affiché sur l'écran avec le coin du « Memory Stick Duo » ou un objet similaire. La position du « × » change.

Appuyez sur [ANNUL.] pour annuler.

Si vous n'avez pas appuyé au bon endroit, recommencez l'étalonnage.

#### b **Remarques**

- N'utilisez pas d'objet très pointu pour l'étalonnage. Vous risqueriez d'endommager l'écran LCD.
- Vous ne pouvez pas étalonner l'écran LCD s'il a été tourné ou fermé avec l'écran orienté vers l'extérieur.

#### **A propos de l'entretien du boîtier**

- Si le boîtier est sale, nettoyez le caméscope avec un chiffon doux légèrement humidifié d'eau, puis essuyez-le avec un chiffon doux et sec.
- Afin de ne pas abîmer la surface, évitez d'utiliser les produits suivants :
	- N'utilisez pas de solvants tels que des diluants, de l'essence, de l'alcool, des chiffons imbibés de produits nettoyants ou des produits volatils tels que des insecticides ou un écran solaire.
	- N'appliquez pas les substances ci-dessus à mains nues sur votre caméscope.
	- Ne laissez pas le boîtier en contact avec des objets en caoutchouc ou en vinyle pendant une longue période.

#### **A propos de la lentille de lecture**

• Ne touchez pas la lentille de lecture à l'intérieur du couvercle du disque. Conservez le couvercle fermé, sauf lorsque vous introduisez ou retirez un disque, afin de la protéger de la poussière. • Si votre caméscope ne fonctionne pas, parce que la lentille de lecture est souillée, nettoyez-la avec une soufflette (non fournie). Ne touchez pas directement la lentille de lecture lors du nettoyage, car votre caméscope risquerait de ne pas fonctionner correctement.

Lentille de lecture

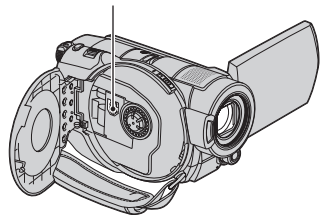

#### **A propos de l'entretien et du rangement de l'objectif**

- Essuyez la surface de l'objectif avec un chiffon doux dans les cas suivants :
	- lorsqu'il y a des traces de doigts sur la surface de l'objectif ;
	- lorsque vous utilisez le caméscope dans des lieux chauds ou humides ;
	- lorsque l'objectif est exposé à de l'air salé, comme au bord de la mer.
- Rangez l'objectif dans un lieu bien aéré, à l'abri de la poussière et de la saleté.
- Pour éviter l'apparition de moisissures, nettoyez régulièrement l'objectif comme indiqué cidessus. Il est recommandé de faire fonctionner votre caméscope environ une fois par mois pour le conserver longtemps dans un état de fonctionnement optimal.

#### **Chargement de la batterie rechargeable intégrée**

Votre caméscope est équipé d'une batterie rechargeable intégrée permettant de conserver en mémoire la date, l'heure et d'autres réglages, même lorsque le commutateur POWER est réglé sur OFF (CHG). La batterie rechargeable intégrée est toujours chargée lorsque le caméscope est raccordé à la prise secteur via l'adaptateur secteur ou quand la batterie est fixée. La batterie rechargeable est complètement déchargée au bout de **3 mois** environ si vous n'utilisez pas du tout votre caméscope. N'utilisez le caméscope qu'après avoir chargé la batterie rechargeable intégrée. Néanmoins, même si la batterie

rechargeable intégrée n'est pas chargée, le fonctionnement du caméscope n'est pas affecté si vous n'enregistrez pas la date.

#### $\blacksquare$  Procédures

Branchez votre caméscope sur une prise secteur à l'aide de l'adaptateur secteur fourni et laissez le commutateur POWER réglé sur OFF (CHG) pendant plus de 24 heures.

# <span id="page-115-0"></span>**Spécifications**

#### **Système**

**Format de compression vidéo** AVCHD (HD)/MPEG2 (SD)/JPEG (Images fixes) **Format de compression audio** Dolby Digital 2/5,1 canaux Dolby Digital 5.1 Creator **Signal vidéo** Standard couleur PAL, normes CCIR Spécification 1080/50i **Disques réutilisables** DVD-RW/DVD+RW/DVD-R/ DVD+R DL de 8 cm **Format d'enregistrement** Film HD: AVCHD 1080/50i  $SD:$ DVD-RW : DVD-VIDEO (mode VIDEO), DVD-Video Recording (mode VR) DVD+RW : DVD+RW vidéo DVD-R/DVD+R DL: DVD-VIDEO Image fixe Exif Ver.2.2\*1 **Durée d'enregistrement** DVD-RW/DVD+RW/DVD-R: AVC HD 12M (HQ+) : 15 minutes environ AVC HD 9M (HQ) : 20 minutes environ AVC HD 7M (SP) : 25 minutes environ AVC HD 5M (LP) : 32 minutes environ SD 9M (HQ) : 20 minutes environ SD 6M (SP) : 30 minutes environ SD 3M (LP) : 60 minutes environ DVD+R DL: AVC HD 12M (HQ+) : 27 minutes environ AVC HD 9M (HQ) : 35 minutes environ AVC HD 7M (SP) : 45 minutes environ AVC HD 5M (LP) : 60 minutes environ

SD 9M (HQ) : 35 minutes environ SD 6M (SP) : 55 minutes environ SD (LP) : 110 minutes environ **Viseur** Viseur électrique (couleur) **Dispositif d'image (Capteur CMOS)** HDR-UX3E/UX5E: CMOS : 5,9 mm (type 1/3) Pixels d'enregistrement (image fixe, 4:3) : Max. 4,0 mégapixels (2 304 × 1 728) pixel\*2 Total : environ 2 100 000 pixels Efficaces (film, 16:9) : 1 430 000 pixels Efficaces (film, 4:3) : 1 080 000 pixels Efficaces (image fixe, 16:9) : 1 490 000 pixels Efficaces (image fixe, 4:3) : 1 990 000 pixels HDR-UX7E: CMOS : 6,3 mm (type 1/2,9) Pixels d'enregistrement (image fixe, 4:3) : Max. 6,1 mégapixels (2 848 × 2 136)<sup>\*2</sup> Total : environ 3 200 000 pixels Efficaces (film, 16:9) : 2 280 000 pixels Efficaces (film, 4:3) : 1 710 000 pixels Efficaces (image fixe, 16:9) : 2 280 000 pixels Efficaces (image fixe, 4:3) : 3 040 000 pixels **Objectif**

Carl Zeiss Vario-Sonnar T

#### HDR-UX3E/UX5E:

 $10 \times$  (optique)  $20 \times$ ,  $80 \times$  (numérique) Diamètre du filtre : 37 mm

HDR-UX7E:  $10 \times$  (optique)  $20 \times$  (numérique) Diamètre du filtre : 37 mm **Distance focale**  $F1,8 \sim 2.9$ HDR-UX3E/UX5E:  $f=5.1 - 51$  mm En cas de conversion en un appareil photo 35 mm Pour les films  $*$ <sup>3</sup> : 41.3 ~ 485 mm  $(16:9)$ , 50,5 ~ 594 mm  $(4:3)$ Pour les images fixes :  $40,4 \sim 404$  mm  $(16:9)$ ,  $37 \sim 370$  mm  $(4:3)$ HDR-UX7E:  $f = 5.4 \sim 54$  mm En cas de conversion en un appareil photo 35 mm Pour les films : 40 ~ 400 mm (16:9),  $49 \sim 490$  mm  $(4:3)$ Pour les images fixes :  $40 \sim 400$  mm  $(16:9)$ , 37 ~ 370 mm  $(4:3)$ **Température de couleur** [AUTO], [UNE PRES.], [INTERIEUR] (3 200 K), [EXTERIEUR] (5 800 K) **Eclairage minimal** 2 lx (lux) (OBT.LENTE AUTO MARCHE, vitesse d'obturation de 1/25 sec.) 0 lx (lux) (en mode NightShot) \*1 « Exif » est un format de fichier pour les images fixes établi par la JEITA (Japan Electronics and Information Technology Industries Association). Les fichiers

> enregistrés à ce format peuvent contenir des informations supplémentaires, telles que les informations relatives au réglage de votre caméscope au moment de

l'enregistrement.

- \*2La gamme de pixels unique du système de traitement d'image et du capteur ClearVid CMOS de Sony (nouveau processeur d'imagerie avancé) permet d'obtenir une résolution d'image fixe équivalente aux tailles décrites.
- \*3Les valeurs de la distance focale sont les valeurs effectives résultant du nombre de pixels en mode grand angle.
- Fabriqué sous licence de Dolby Laboratories.

#### **Connecteurs d'entrée/de sortie**

#### **Sortie audio/vidéo**

Connecteur à 10 broches Signal vidéo : 1 Vc-c, 75  $\Omega$  (ohms) Signal de luminance : 1 Vc-c, 75  $\Omega$ (ohms) Signal de chrominance : 0,3 Vc-c, 75  $\Omega$ (ohms) Signal audio : 327 mV (à impédance de charge de 47 kΩ (kilohms)), impédance de sortie inférieure à 2,2 kΩ (kilohms) **Prise COMPONENT OUT**  $Y : 1$  Vc-c, 75  $\Omega$  (ohms) PB/PR, CB/CR :  $+/- 350$  mV, 75  $\Omega$ (ohms) **Prise HDMI OUT** Type A (19 broches)

**Prise de casque (HDR-UX7E)**

Mini-prise stéréo (Ø 3,5 mm)

#### **Prise USB**

Mini-B HDR-UX3E : sortie uniquement **Prise d'entrée MIC (HDR-UX7E)** Mini-prise stéréo (Ø 3,5 mm)

#### **Prise REMOTE**

Mini mini-prise stéréo (Ø 2,5 mm)

#### **Ecran LCD**

**Image** HDR-UX3E/UX5E: 6,9 cm (type 2,7, format 16:9)

HDR-UX7E: 8,8 cm (type 3,5, format 16:9) **Nombre total de points** 211 200 (960 × 220)

#### **Généralités**

**Alimentation requise** 6,8 V/7,2 V CC (batterie) 8,4 V CC (adaptateur secteur)

#### **Consommation électrique moyenne**

Pendant la prise de vue à l'aide du viseur si la luminosité est normale : HDR-UX3E/UX5E : HD : 4,7 W, SD : 4,0 W HDR-UX7E : HD : 5,2 W, SD : 4,5 W

Pendant la prise de vue à l'aide de l'écran LCD si la luminosité est normale : HDR-UX3E/UX5E : HD : 4,9 W, SD : 4,2 W HDR-UX7E : HD : 5,4 W, SD : 4,6 W

#### **Température de fonctionnement**  $0 °C \lambda + 40 °C$ **Température d'entreposage**

 $-20$  °C à + 60 °C **Dimensions (approximatives)** HDR-UX3E/UX5E:  $72 \times 87 \times 142$  mm (l/h/p) parties saillantes incluses  $72 \times 87 \times 145$  mm (l/h/p) y compris les parties saillantes, la batterie NP-FH60 rechargeable jointe

#### HDR-UX7E:  $72 \times 87 \times 142$  mm (l/h/p) parties saillantes incluses  $72 \times 87 \times 145$  mm (l/h/p) y compris les parties saillantes, la batterie NP-FH70 rechargeable jointe

#### **Poids (approximatif)**

HDR-UX3E/UX5E: 530 g, appareil principal uniquement 610 g avec la batterie rechargeable NP-FH60 et un disque

#### HDR-UX7E:

590 g, appareil principal uniquement 690 g avec la batterie rechargeable NP-FH70 et un disque

**Accessoires fournis** Reportez-vous à la [page 16.](#page-15-0)

#### **Adaptateur secteur AC-L200/L200B**

**Alimentation requise** 100 à 240 V CA, 50/60Hz **Consommation de courant** 0,35 à 0,18 A **Puissance consommée** 18 W **Tension de sortie** 8,4 V CC\* **Température de fonctionnement**  $0 °C$  à  $+$  40 °C **Température d'entreposage**  $-20$  °C à + 60 °C

**Dimensions (approximatives)**  $48 \times 29 \times 81$  mm (l/h/p) à l'exclusion des parties saillantes

#### **Poids (approximatif)**

170 g cordon secteur non compris

\* Pour d'autres spécifications, reportez-vous à l'étiquette figurant sur l'adaptateur secteur.

#### **Batterie rechargeable**

#### **NP-FH60**

**Tension de sortie maximale** 8,4 V CC **Tension de sortie** 7,2 V CC **Capacité** 7,2 Wh (1 000 mAh)

**Dimensions (approximatives)**  $31,8 \times 33,3 \times 45,0 \text{ mm (l/h/p)}$ **Poids (approximatif)** 80 g **Température de fonctionnement**  $0 °C \lambda + 40 °C$ **Type** Lithium-ion

#### **NP-FH70**

**Tension de sortie maximale** 8,4 V CC **Tension de sortie** 6,8 V CC **Capacité** 12,2 Wh (1 800 mAh) **Dimensions (approximatives)**  $31,8 \times 33,3 \times 45,0 \text{ mm (l/h/p)}$ **Poids (approximatif)** 95 g **Température de fonctionnement**  $0 °C$  à + 40 °C

#### **Type** Lithium-ion

La conception et les spécifications sont sujettes à modification sans préavis.

#### **A propos des marques commerciales**

#### • « Handycam » et **HANDYCAM** sont des marques déposées de Sony Corporation.

- « AVCHD » et le logo « AVCHD » sont des marques commerciales de Matsushita Electric Industrial Co., Ltd. et Sony Corporation.
- « Memory Stick », «  $\sum_{\text{Mugues for } n}$  », « Memory Stick Duo », « MEMORY STICK DUO », « Memory Stick PRO Duo », « MEMORY STICK PRO DUO », « MagicGate », « MAGICGATE », « MagicGate Memory Stick » et « MagicGate Memory Stick Duo » sont des marques commerciales de Sony Corporation.
- « InfoLITHIUM » est une marque commerciale de Sony Corporation.
- Les logos DVD-RW, DVD+RW, DVD-R et DVD+R DL sont des marques commerciales.
- « x.v.Color » est une marque commerciale de Sony Corporation.
- Dolby et le symbole double-D sont des marques commerciales de Dolby Laboratories.
- Dolby Digital 5.1 Creator est une marque déposée de Dolby Laboratories.
- Microsoft, Windows et Windows Media sont des marques commerciales ou des marques déposées de Microsoft Corporation aux Etats-Unis et dans d'autres pays et/ou régions.
- Macintosh et Mac OS sont des marques déposées de Apple Computer, Inc aux Etats-Unis et dans d'autres pays et/ou régions.
- HDMI, le logo HDMI et High-Definition Multimedia Interface sont des marques commerciales ou des marques déposées de HDMI Licensing LLC.
- Pentium est une marque commerciale ou une marque déposée de Intel Corporation.
- Adobe, le logo Adobe et Adobe Acrobat sont des marques déposées ou des marques commerciales de Adobe Systems Incorporated aux Etats-Unis et/ou dans d'autres pays et/ou régions.

Tous les autres noms de produits cités dans le présent document peuvent être des marques commerciales ou des marques déposées de leurs sociétés respectives. Par ailleurs, les indications ™ et ® ne sont pas employées chaque fois qu'une marque est citée dans le présent mode d'emploi.

#### **Remarques sur la licence**

TOUTE UTILISATION DE CE PRODUIT AUTRE QUE L'UTILISATION PERSONNELLE DU CONSOMMATEUR, DE QUELQUE MANIERE QUE CE SOIT, QUI SERAIT CONFORME A LA NORME MPEG-2 D'ENCODAGE DES INFORMATIONS VIDEO POUR DES SUPPORTS EMBALLES EST EXPRESSEMENT INTERDITE SANS LICENCE, CONFORMEMENT AUX BREVETS APPLICABLES DANS LE PORTEFEUILLE DE BREVETS MPEG-2, DONT LA LICENCE PEUT ETRE OBTENUE AUPRES DE MPEG LA, L.L.C., 250 STEELE STREET, SUITE 300, DENVER, COLORADO 80206.

CE PRODUIT EST COMMERCIALISE SOUS LICENCE AVC POUR UN USAGE PERSONNEL ET NON COMMERCIAL. IL PERMET AU CLIENT DE (i) ENCODER DES VIDEOS CONFORMEMENT A LA NORME AVC (« AVC VIDEO ») ET /OU (ii) DECODER DES VIDEOS AVC ENCODEES PAR UN CLIENT DANS LE CADRE D'UNE ACTIVITE PERSONNELLE ET NON COMMERCIALE ET/OU OBTENUES AUPRES D'UN VENDEUR DE VIDEOS SOUS LICENCE AVC VIDEO. AUCUNE LICENCE EXPRESSE OU TACITE N'EST ACCORDEE POUR UNE AUTRE UTILISATION. IL EST POSSIBLE D'OBTENIR DES INFORMATIONS COMPLEMENTAIRES AUPRES DE MPEG LA, L.L.C. VISITEZ LE SITE <HTTP://MPEGLA.COM>

Les logiciels « C Library », « Expat », « zlib », et « libjpeg » sont fournis dans votre caméscope. Ces logiciels sont fournis sur la base de contrats de licence conclus avec les propriétaires des droits d'auteur. A la demande des propriétaires des droits d'auteur de ces logiciels, nous devons vous faire part des informations suivantes. Lisez les explications qui suivent.

Lisez le fichier « license1.pdf » dans le dossier « License » du CD-ROM. Vous trouverez les licences (en anglais) des logiciels « C Library », « Expat », « zlib », et « libjpeg ».

#### **A propos des logiciels auxquels s'applique le GNU GPL/LGPL**

Les logiciels susceptibles d'être couverts par la GNU General Public License suivante (ci-après désignée sous le nom de « GPL ») ou la GNU Lesser General Public License suivante (ci-après désignée sous le nom de « LGPL ») sont inclus dans le caméscope.

Vous avez donc le doit d'accéder au code source de ces logiciels, de le modifier et de le redistribuer dans le respect des conditions des GPL/LGPL fournies.

Le code source est accessible sur le Web. Utilisez l'URL suivante pour le télécharger. Lors du téléchargement du code source, sélectionnez HDR-UX1/HDR-SR1 comme modèle de votre caméscope.

http://www.sony.net/Products/Linux/

Nous préférons que vous ne nous contactiez pas au sujet du contenu du code source.

Lisez le fichier « license2.pdf » dans le dossier « License » du CD-ROM. Vous trouverez les licences (en anglais) des logiciels « GPL » et « LGPL ».

Pour visualiser le PDF, Adobe Reader est nécessaire. S'il n'est pas installé sur votre ordinateur, vous pouvez le télécharger sur la page Web d'Adobe Systems : http://www.adobe.com/

> Informations complémentaire: **121Informations complémentaires**

### *Aide-mémoire* **Identification des éléments et des commandes**

Les numéros entre parenthèses correspondent aux pages de référence.

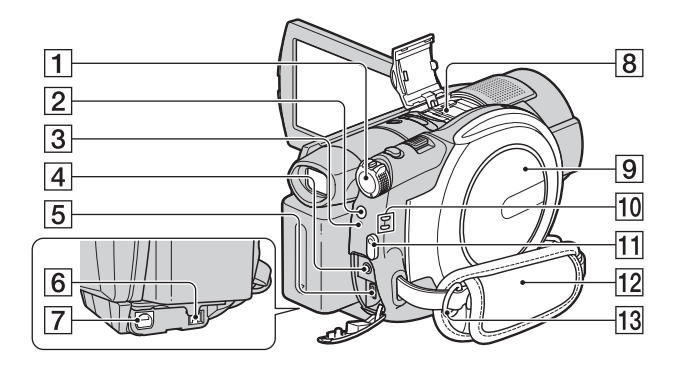

- **1** Commutateur POWER ([20\)](#page-19-0)
- **2** Bouton  $\boldsymbol{\mathcal{L}}$  (Flash) ([32\)](#page-31-0)
- $\overline{3}$  Témoin  $\overline{4}$  /CHG (charge) [\(17](#page-16-0), [32](#page-31-0))
- **4** Prise REMOTE Pour un raccordement à d'autres accessoires en option.
- **[5** Prise  $\sqrt[q]{\text{(USB)}(51)}$  $\sqrt[q]{\text{(USB)}(51)}$  $\sqrt[q]{\text{(USB)}(51)}$ HDR-UX3E : sortie uniquement
- $\boxed{6}$  Prise A/V OUT [\(42](#page-41-0))
- $|7|$  Prise DC IN ([17\)](#page-16-0)
- **B** Active Interface Shoe  $\boldsymbol{A}^{\text{active}}$  [\(31](#page-30-0)) La griffe Active Interface Shoe alimente les accessoires en option, tels qu'une lampe vidéo, un flash ou un microphone. L'accessoire peut être mis sous tension ou hors tension selon la position du commutateur POWER de votre caméscope. Pour obtenir des informations détaillées, reportez-vous au mode d'emploi fourni avec l'accessoire.

La griffe Active Interface Shoe est équipée d'un dispositif de sécurité permettant de fixer les accessoires en toute sécurité. Pour raccorder un accessoire, insérez-le, appuyez dessus et poussez-le jusqu'au bout, puis serrez la vis. Pour retirer un accessoire, desserrez

la vis, puis appuyez sur l'accessoire et sortez-le.

- Lors de l'enregistrement de films à l'aide d'un flash externe (en option) raccordé à la griffe porte-accessoires, désactivez le flash externe pour éviter que le bruit de charge du flash ne soit enregistré.
- Il n'est pas possible d'utiliser un flash externe (en option) et le flash intégré en même temps.
- Lorsqu'un microphone externe (en option) est raccordé, il prend le pas sur le microphone intégré [\(p. 31](#page-30-0)).
- **9** Couvercle de disque ([23](#page-22-0))
- $\overline{10}$  Témoins de mode  $\overline{11}$  (Film)/ $\overline{1}$ (Fixe) ([20\)](#page-19-0)
- **11** Touche START/STOP [\(30](#page-29-0))
- $[12]$  Sangle de maintien  $(29)$  $(29)$
- 13 Crochets pour bandoulière Fixez la bandoulière (en option).

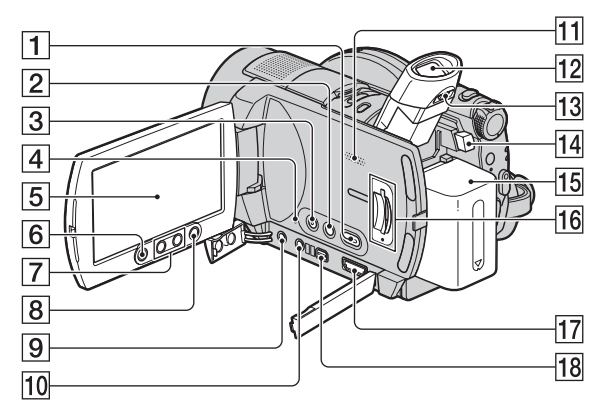

#### HDR-UX3E/UX5E

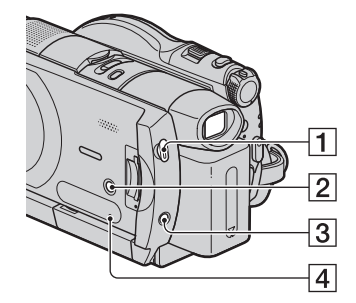

- $\Box$  Touche  $\Box$  (AFFICHER LES IMAGES) ([36\)](#page-35-0)
- 2 Touche DISP/BATT INFO [\(18](#page-17-0))
- $\overline{3}$  Touche EASY [\(26](#page-25-0))
- **4** Bouton RESET Initialise tous les réglages, y compris l'heure et la date.
- $\boxed{5}$  Ecran LCD/panneau tactile [\(13](#page-12-0), [22](#page-21-0))
- 6 Touche START/STOP [\(30](#page-29-0))
- $\boxed{7}$  Touches de zoom ([31,](#page-30-1) [38\)](#page-37-0)
- $\bullet$  Touche  $\bullet$  (HOME) [\(14](#page-13-0), [63](#page-62-0))
- **9** Prise MIC (PLUG IN POWER) (HDR-UX7E)

Lorsqu'un microphone externe (en option) est raccordé, il prend le pas sur le microphone intégré ([p. 31\)](#page-30-0).

- $\overline{10}$  Prise  $\Omega$  (casque d'écoute) (HDR-UX7E)
- 11 Haut-parleur

Les sons sont reproduits par le hautparleur. Pour obtenir des informations détaillées sur le réglage du volume, reportez-vous à la [page 37](#page-36-0).

- $\overline{12}$  Viseur ([22\)](#page-21-1)
- 13 Manette de réglage de l'oculaire [\(22](#page-21-1))
- 14 Touche BATT (déblocage de la batterie) ([18](#page-17-1))
- $15$  Batterie ([17\)](#page-16-0)
- 16 Fente/témoin d'accès « Memory Stick Duo  $\ast$  [\(25](#page-24-0))
- 17 Prise HDMI OUT [\(41](#page-40-0))
- 18 Prise COMPONENT OUT ([40\)](#page-39-0)

### **Identification des éléments et des commandes (Suite)**

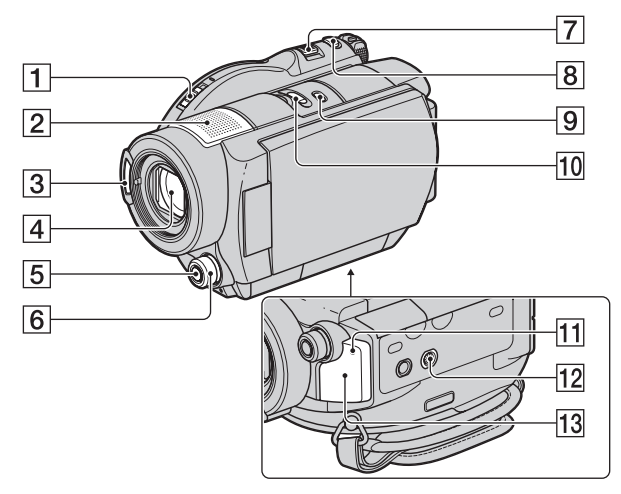

- A Commutateur OPEN du couvercle du disque/témoin ACCESS ([23\)](#page-22-1)
- $\boxed{2}$  Microphone intégré [\(31](#page-30-0)) Si un microphone compatible Active Interface Shoe (en option) est raccordé, il prendra le pas sur le microphone intégré.
- $\overline{3}$  Flash [\(32](#page-31-0))
- $\boxed{4}$  Objectif (Carl Zeiss Lens) ([5\)](#page-4-0)
- E Touche MANUAL ([35](#page-34-0)) (HDR-UX7E)
- **6** Molette de commande de l'appareil ([35](#page-34-0)) (HDR-UX7E)
- G Manette de zoom motorisé [\(31,](#page-30-1) [38\)](#page-37-0)
- **8** Touche PHOTO ([30\)](#page-29-1)
- **9** Touche BACK LIGHT [\(33](#page-32-0))
- 10 Commutateur NIGHTSHOT ([33\)](#page-32-1)
- 11 Témoin d'enregistrement du caméscope ([29](#page-28-1))

S'allume en rouge pendant l'enregistrement. Clignote lorsque la capacité restante du disque ou de la batterie est faible.

- <span id="page-123-1"></span>12 Logement du trépied Fixez le trépied (en option : la longueur de la vis doit être inférieure à 5,5 mm) au logement du trépied à l'aide de la vis de trépied.
- <span id="page-123-0"></span>13 Capteur de télécommande Dirigez la télécommande ([p. 125\)](#page-124-0) vers le capteur de télécommande pour la faire fonctionner.

#### <span id="page-124-2"></span><span id="page-124-0"></span>**Télécommande**

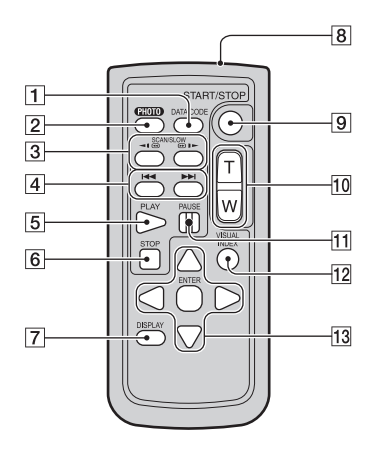

**T** Touche DATA CODE [\(72](#page-71-0))

Affiche la date et l'heure ou les données de réglage des images enregistrées sur le caméscope lorsque vous appuyez dessus en cours de lecture.

#### **2** Touche PHOTO [\(30](#page-29-1))

Lorsque vous appuyez sur ce bouton, l'image affichée à l'écran est enregistrée sous la forme d'une image fixe.

- 3 Touches SCAN/SLOW ([37\)](#page-36-1)
- $\boxed{4}$  Touches  $\boxed{\blacktriangleleft}$   $\blacktriangleright$  (précédent/suivant) [\(37](#page-36-1))
- 5 Touche PLAY [\(37](#page-36-1))
- $\boxed{6}$  Touche STOP [\(37\)](#page-36-1)
- 7 Touche DISPLAY [\(18](#page-17-0))
- **8** Emetteur
- **9** Touche START/STOP [\(30](#page-29-0))
- 10 Touches de zoom motorisé ([31,](#page-30-1) [38\)](#page-37-0)
- **11** Touches PAUSE ([37\)](#page-36-1)
- 12 Touche VISUAL INDEX [\(36\)](#page-35-0) Affiche un écran VISUAL INDEX lorsque vous appuyez sur cette touche lors de la lecture.

#### 13 Touches  $\blacktriangle$  /  $\blacktriangleright$  /  $\blacktriangle$  /  $\nabla$  / ENTER

Lorsque vous appuyez sur un bouton de l'écran VISUAL INDEX ou de la liste de lecture, le cadre orange apparaît sur l'écran LCD. Sélectionnez un bouton ou une option de votre choix à l'aide de  $\blacktriangle$  /  $\blacktriangleright$  /  $\blacktriangle$  /  $\nabla$ , puis appuyez sur ENTER pour valider.

#### b **Remarques**

• Retirez la feuille de protection avant d'utiliser la télécommande.

<span id="page-124-1"></span>Feuille de protection

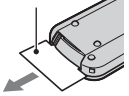

- Dirigez la télécommande vers le capteur de télécommande pour la faire fonctionner [\(p. 124\)](#page-123-0).
- Si aucune commande n'a été envoyée depuis la télécommande pendant une certaine période, le cadre orange disparaît. Lorsque vous appuyez de nouveau sur l'un des boutons  $\blacktriangle$  /  $\blacktriangleright$  /  $\blacktriangle$  /  $\blacktriangledown$ ou ENTER, le cadre apparaît à l'endroit où il se trouvait la dernière fois.
- Certains boutons ne peuvent pas être sélectionnés sur l'écran LCD à l'aide de  $\overline{\blacktriangle}$  /  $\blacktriangleright$  /  $\blacktriangle$  /  $\blacktriangledown$ .

#### **Pour changer la pile de la télécommande**

- 1 Tout en appuyant sur le loquet, insérez l'ongle dans la fente pour ouvrir le couvercle du logement de la pile.
- 2 Placez une nouvelle pile avec le pôle + orienté vers le haut.
- 3 Réinsérez le logement de la pile dans la télécommande jusqu'au déclic.

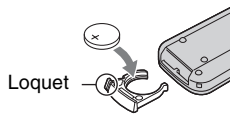

#### **AVERTISSEMENT**

La pile peut exploser si vous ne la manipulez pas avec soin. Ne rechargez pas la pile, ne la démontez et ne la jetez pas au feu.

### **Identification des éléments et des commandes (Suite)**

<span id="page-125-0"></span>• Lorsque la pile au lithium devient faible, le rayon de fonctionnement de la télécommande peut être réduit ou cette dernière peut ne pas fonctionner correctement. Dans ce cas, remplacez la pile par une pile au lithium Sony CR2025. L'utilisation d'une pile d'un type différent peut entraîner des risques d'incendie ou d'explosion.

# <span id="page-126-0"></span>**Indicateurs affichés pendant la lecture/ l'enregistrement**

#### **Enregistrement de films**

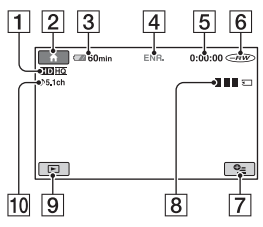

- A Format d'enregistrement (HD/SD) [\(9](#page-8-0)) et mode d'enregistrement (HQ+/HQ/SP/ LP) [\(65](#page-64-0))
- $\boxed{2}$  Touche HOME ([14\)](#page-13-0)
- 3 Autonomie de la batterie (approximative) ([18\)](#page-17-0)
- $\overline{4}$  Etat de l'enregistrement ([VEILLE] (veille) ou [ENR.] (enregistrement))
- [5] Compteur (heures/minutes/secondes)
- $\boxed{6}$  Type de disque [\(11](#page-10-0)) Le mode d'enregistrement (VIDEO/ VR) ne s'affiche que pour les disques DVD-RW enregistrés avec une qualité d'image SD (définition standard).
- **7** Bouton OPTION [\(15](#page-14-0))
- $\boxed{8}$  Dual Rec [\(32](#page-31-1))
- **9** Touche AFFICHER LES IMAGES ([36](#page-35-0))
- 10 Enregistrement ambiophonique 5.1 canaux [\(31](#page-30-0))

### **Enregistrement d'images fixes**

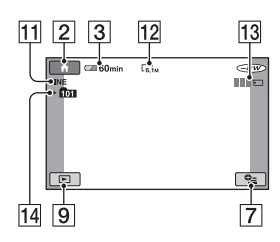

- $\overline{H}$  Qualité ([FINE] / [STD]) [\(71](#page-70-0))
- 12 Taille d'image [\(69](#page-68-0))
- 13 Apparaît lors de l'enregistrement d'une image fixe.
- 14 Dossier d'enregistrement

#### z **Conseils**

- En mode Dual Rec, les écrans d'enregistrement de films et d'images fixes s'affichent simultanément. L'emplacement de l'affichage varie légèrement de celui en fonctionnement normal.
- Au fur et à mesure que le nombre d'images fixes enregistrées sur un « Memory Stick Duo » augmente, de nouveaux dossiers sont automatiquement créés pour les stocker.

### **Visionnage de films**

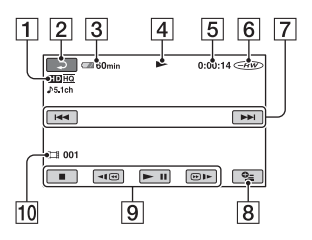

- A Format d'enregistrement (HD/SD) [\(9\)](#page-8-0) et mode d'enregistrement (HQ+/HQ/SP/ LP) [\(65\)](#page-64-0)
- **2** Bouton de retour
- 3 Autonomie de la batterie (approximative) [\(18](#page-17-0))
- 4 Mode de lecture
- E Compteur (heures/minutes/secondes)
- $\boxed{6}$  Type de disque [\(11](#page-10-0))
- **Z** Bouton précédent/suivant [\(37](#page-36-1))
- **8** Bouton OPTION [\(15](#page-14-0))
- **9** Boutons de commande vidéo ([37\)](#page-36-1)
- 10 Numéro de scène

### **Indicateurs affichés pendant la lecture/l'enregistrement (Suite)**

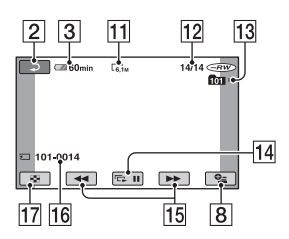

- Taille d'image ([69\)](#page-68-0)
- 12 Nombre d'images fixes en cours / Nombre total d'images fixes enregistrées
- 13 Nom de fichier de données
- 14 Bouton de diaporama ([38\)](#page-37-1)
- **15** Bouton précédent/suivant ([37\)](#page-36-2)
- 16 Dossier de lecture
- 17 Bouton VISUAL INDEX ([36\)](#page-35-0)

#### **Visualisation d'images fixes Indicateurs affichés en cas de modifications**

<span id="page-127-0"></span>Les indicateurs suivants apparaissent lors de l'enregistrement/la lecture pour indiquer les réglages de votre caméscope.

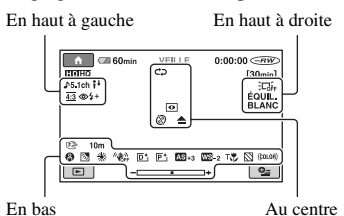

### **En haut à gauche**

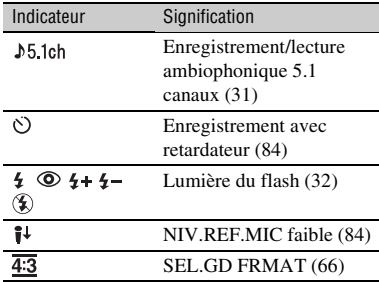

#### **En haut à droite**

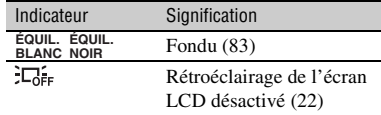

#### **Au centre**

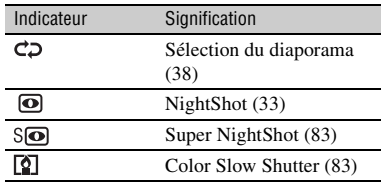

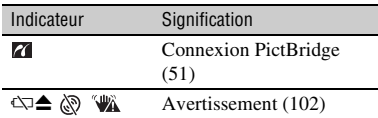

#### **En bas**

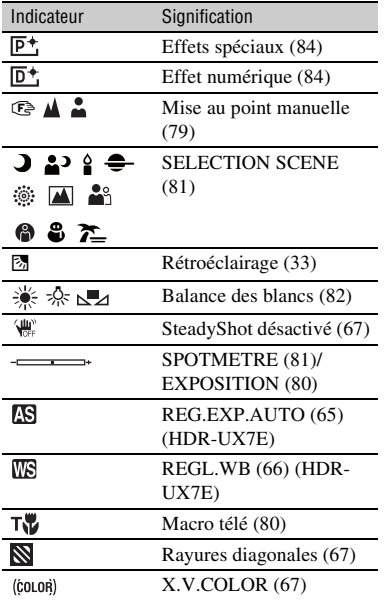

#### <span id="page-128-0"></span>**Code de données pendant l'enregistrement**

La date, l'heure et les données de réglage du caméscope pour les images enregistrées sont enregistrées automatiquement sur le disque et le « Memory Stick Duo ». Elles ne s'affichent pas pendant l'enregistrement. Toutefois, vous pouvez les vérifier dans [CODE DONNEES] pendant la lecture ([p. 72\)](#page-71-0).

Vous pouvez visualiser la date et l'heure d'enregistrement sur un autre appareil, etc. ([DATE SS-T.], [p. 68](#page-67-0)).

# **Glossaire**

### $\blacksquare$  **AVCHD format**

Format de caméscope numérique haute définition utilisé pour enregistrer un signal HD (haute définition) au format MPEG-4 AVC/H.264.

### $\blacksquare$  **Dolby Digital**

Système de codage (compression) audio développé par Dolby Laboratories Inc.

### ■ Dolby Digital 5.1 Creator

Technologie de compression audio développée par Dolby Laboratories Inc. qui compresse les données audio de manière efficace, tout en préservant leur qualité. Elle permet d'enregistrer avec un son ambiophonique 5.1 canaux tout en optimisant l'espace du disque. Les disques créés avec Dolby Digital 5.1 Creator peuvent être lus sur un appareil compatible avec les disques créés sur votre caméscope.

### $\blacksquare$  **DVD format**

Format utilisé pour enregistrer un signal SD (définition standard) sur des disques DVD de 8 cm.

### **Mode VIDEO**

Un des formats d'enregistrement que vous pouvez sélectionner lorsque vous utilisez un DVD-RW avec une qualité d'image SD (définition standard). Le mode VIDEO offre une grande compatibilité avec d'autres appareils DVD.

#### **Mode VR**

Un des formats d'enregistrement que vous pouvez sélectionner avec un DVD-RW de qualité d'image SD (définition standard). Le mode VR permet d'éditer (de supprimer ou de trier) des données sur votre caméscope. La finalisation d'un disque vous permet de le lire sur un appareil DVD compatible avec le mode VR.

#### <span id="page-129-0"></span>■ MPEG

MPEG signifie (en anglais) Moving Picture Experts Group. Il s'agit d'un groupe de normes permettant le codage (compression d'images) vidéo (films) et audio. Il existe deux formats, MPEG1 et MPEG2. Votre caméscope enregistre des films avec une qualité d'image SD (définition standard) au format MPEG2.

### <span id="page-129-1"></span>■ MPEG-4 AVC/H.264

Il s'agit du tout dernier format de codage d'image normalisé par deux organismes de normalisation internationaux, l'ISO-CEI et l'ITU-T, en 2003. Le format MPEG-4 AVC/H.264 est plus de deux fois plus efficace que le format MPEG2 traditionnel. Votre caméscope utilise la norme MPEG-4 AVC/ H.264 pour l'encodage des films haute définition.

#### ■ Son ambiophonique 5.1 canaux

Système qui lit le son sur 6 haut-parleurs, 3 à l'avant (gauche, droit et central) et 2 à l'arrière (gauche et droit) avec un caisson de basses avec filtre passe-bas supplémentaire qui compte comme un canal 0.1 pour les fréquences de 120 Hz maximum.

### $\blacksquare$  Vignette

Images de taille réduite vous permettant de visualiser plusieurs images à la fois. Le mode « VISUAL INDEX » et le « menu de disque » utilisent tous deux un système d'affichage de vignettes.

#### x **VISUAL INDEX**

Cette fonction affiche des images de films et des images fixes que vous avez enregistrés, de telle sorte que vous pouvez sélectionner les scènes que vous souhaitez lire.

# **Index**

### **Chiffres**

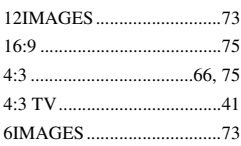

### **A**

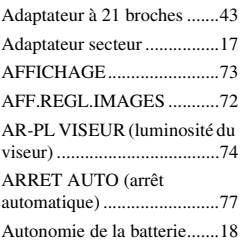

### **B**

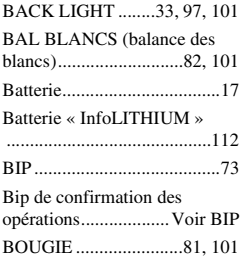

### **C**

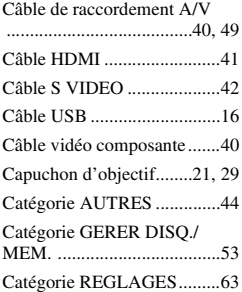

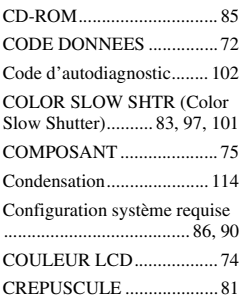

### **D**

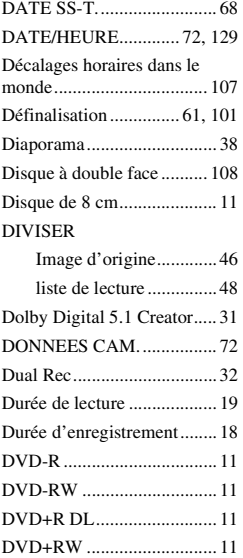

### **E**

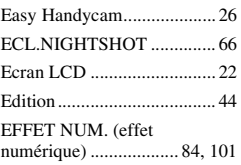

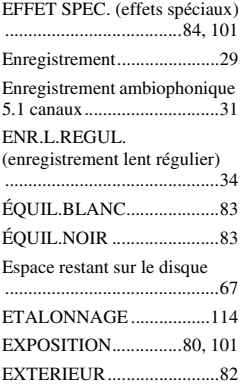

### **F**

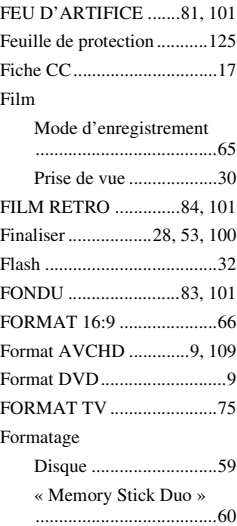

### **G**

[Guide de mise en route ...85,](#page-84-1) [90](#page-89-1) [GUIDE RACC.TELE. ..........39](#page-38-0) [GUIDE SEL.DISQUE..........58](#page-57-0)

### **H**

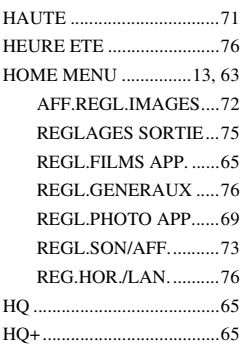

### **I**

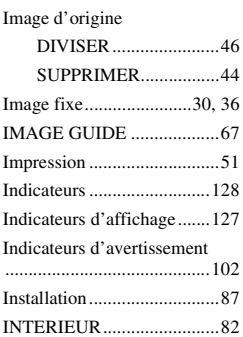

### **J**

[JPEG...................................110](#page-109-0)

### **L**

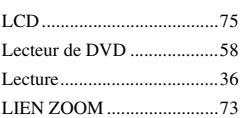

#### Liste de lecture

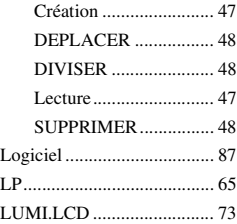

### **M**

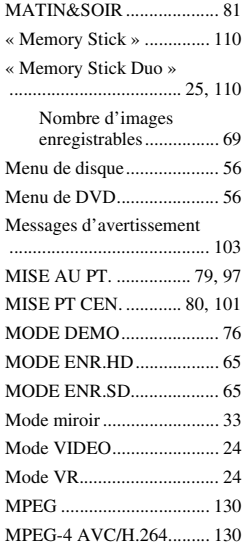

### **N**

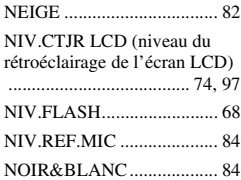

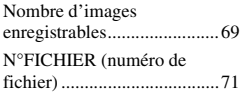

### **O**

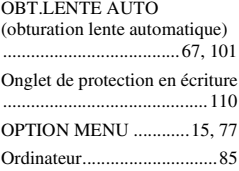

### **P**

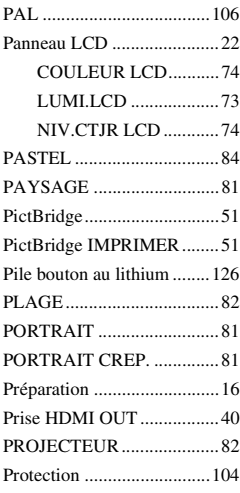

### **Q**

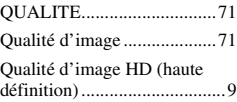

### **R**

Raccordement

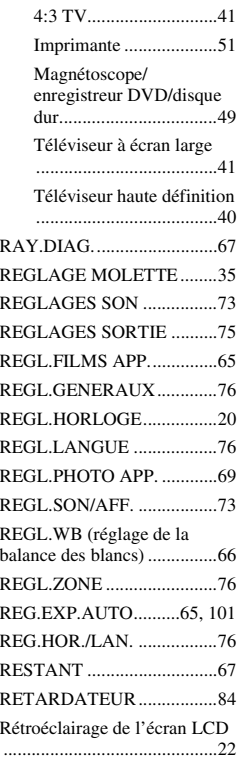

### **S**

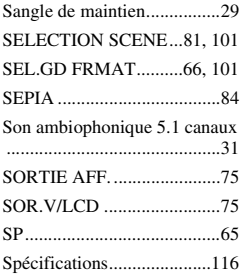

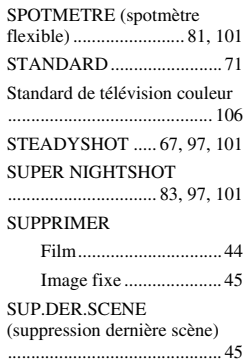

### **T**

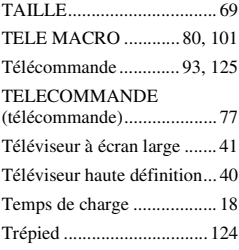

## **U**

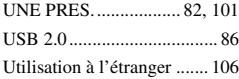

### **V**

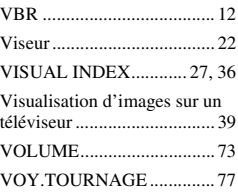

### **W**

[Windows .............................. 86](#page-85-0)

### **X** [X.V.COLOR.................67,](#page-66-2) [113](#page-112-0)

### **Y**

[YEUX ROUGES ..................68](#page-67-2)

### **Z**

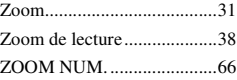